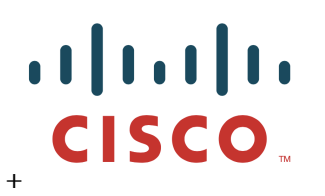

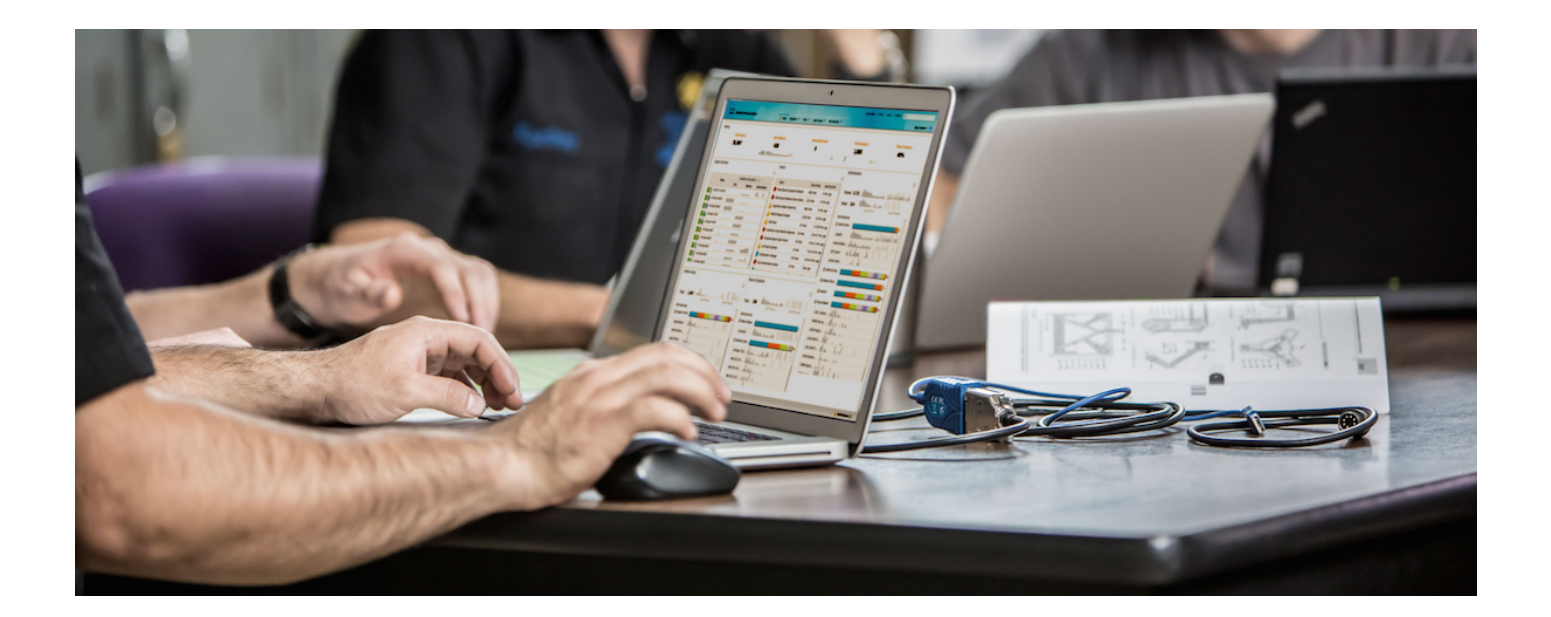

How-To Integrate Infoblox and Cisco Identity Services Engine (ISE) using Cisco Platform Exchange Grid (pxGrid)

Author: John Eppich

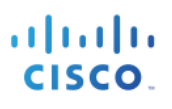

## **Table of Contents**

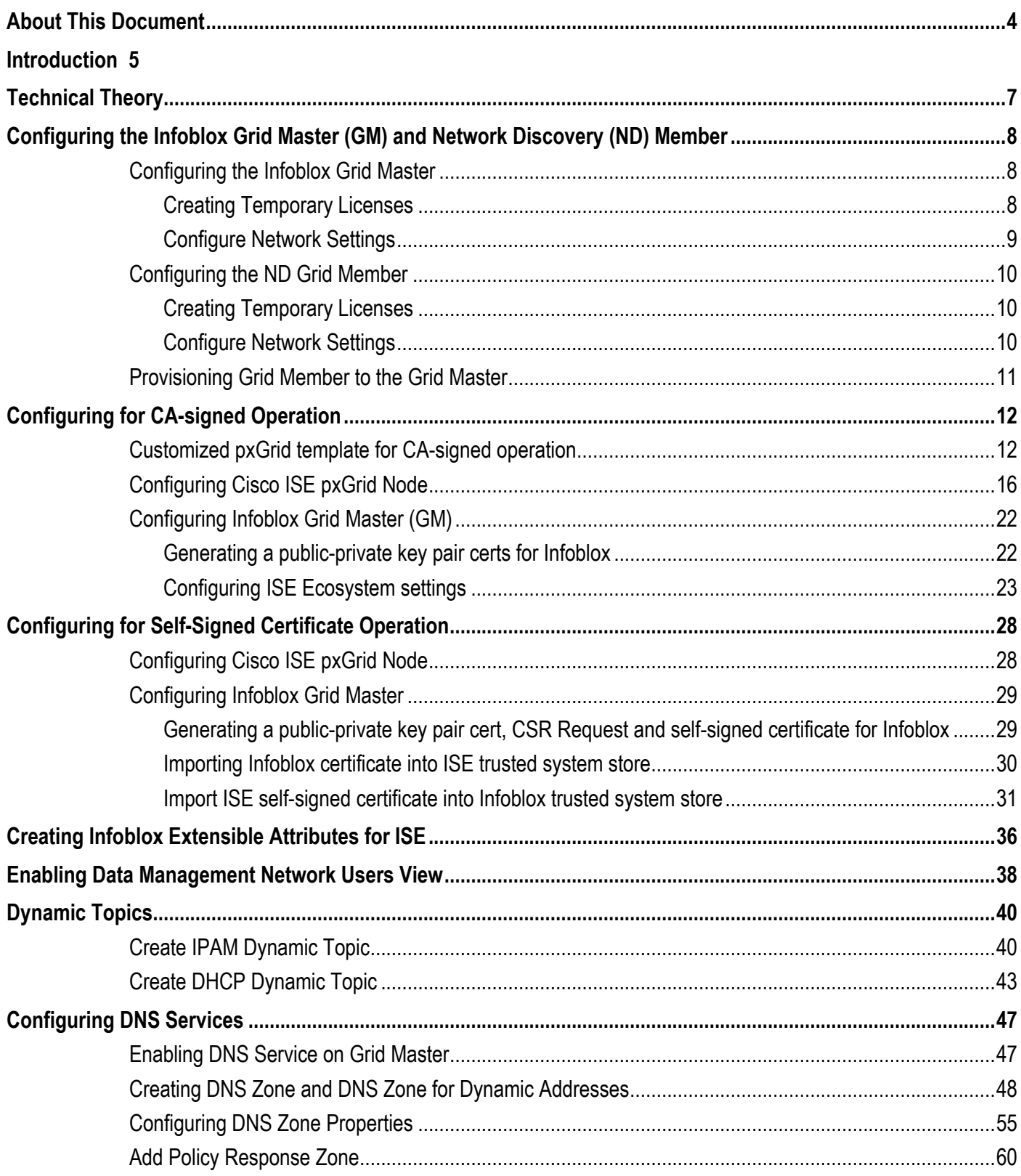

# 

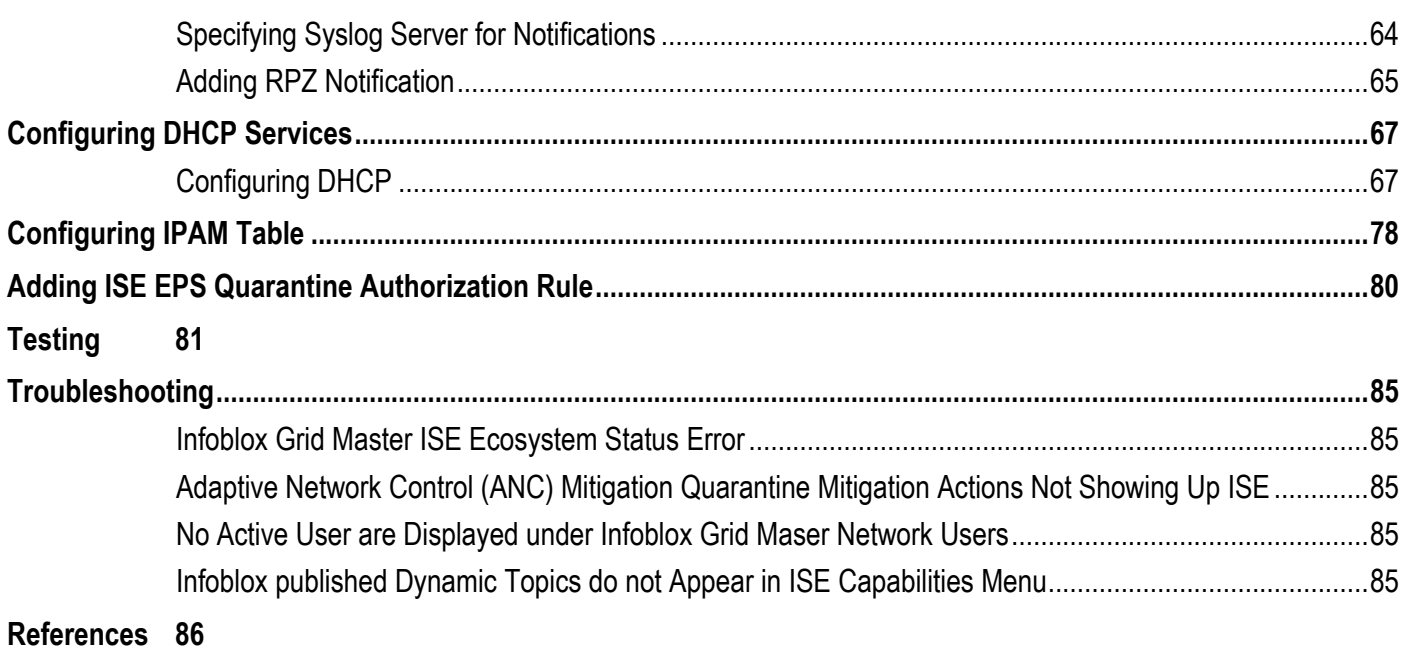

## **About This Document**

This document is for Cisco engineers and customers who are planning to integrate Infoblox NIOS and Cisco Identity Service Engine (ISE) 2.1 using Cisco Platform Exchange Grid (pxGrid). Infoblox NIOS version 7.3.6 software was used for both the virtual Grid Master and Network Discovery (ND) member.

This document includes:

- Configuring Infoblox and the ISE pxGrid node for both Self-signed and CA-signed certificates
- Configuring the Infoblox Grid Master (GM) and Infoblox Network Discovery (ND) member
- Configuring DHCP and DNS services on the Infoblox GM
- Configuring Infoblox ISE Ecosystem parameters and connecting to the ISE pxGrid node
- Creating Infoblox DHCP and IPAM notifications for publishing Dynamic Topic information
- Creating Infoblox RPZ notifications to send blocked DNS responses to the ISE pxGrid
- Creating ISE EPS Quarantine Authorization policy
- Populating Infoblox IPAM table with pxGrid session information
- Quarantining an endpoint due to an Infoblox RPZ violation

The reader will observe and become familiar with the ISE user session information that will populate the IPAM table for more contextual information around IP events. Additionally, a RPZ (Response Policy Zone) will be created for blocking www.yahoo.com , with the results the of the endpoint being quarantined.

ISE was configured in a Stand-alone environment for testing. For configuring ISE in a distributed environment, please see https://communities.cisco.com/docs/DOC-68284

## **Introduction**

Infoblox is an integrated security, and centrally managed DNS, DHCP, and IP address management (DDI) solution supporting current and evolving IT needs while providing the highest standards for service uptime, operational efficiencies, security and IT ecosystem integration.

Infoblox Grid Master contains the managed IPAM, DNS, DHCP network services, while Insight Manager or Network Discovery member provides L3 or L2 network visibility around the IPAM and DHCP events.

Cisco ISE (Identity Services Engine) is an identity solution, providing ISE 802.1X authentication for wired, wireless and virtual environments. In addition, ISE can perform additional functions such as Guest, Posture, and incorporate SGT (Security Group Tags), which is a component for the Cisco TrustSec Solution. When a user or device authenticates to the network, there is rich contextual information that is available from these authenticated session. This session information may include the username, IP address, MAC address, posture status, SGT, and endpoint profile information that provides more information around the IP event.

Cisco pxGrid is a framework for this context-sharing of ISE information and makes this session information available to Infoblox and other Cisco Ecosystem partners. Starting with Cisco ISE 2.0, context sharing can be bi-directional, where Infoblox and other Cisco Ecosystem partners can share information on topics with each other while registered and connected to the grid. This bi-directional context sharing is called Dynamic Topics.

Infoblox publishes IPAM and DHCP dynamic topics and makes this information available as attributes.

Available IPAM attributes in IPAM Dynamic Topic

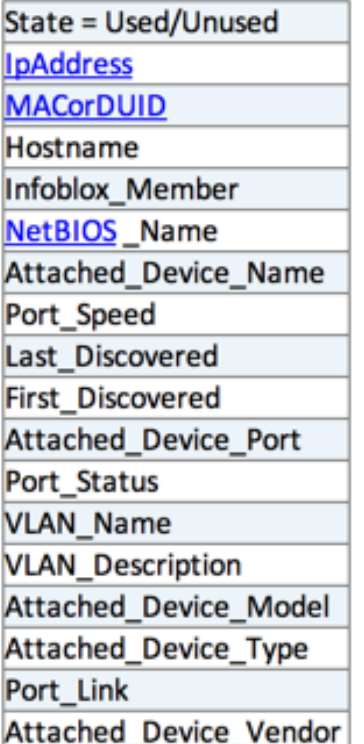

Available DHCP attributes in DHCP Dynamic Topic

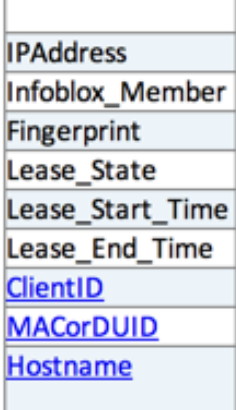

Cisco pxGrid also provides Adaptive Network Control (ANC) mitigation actions such as quarantining an endpoint due to a violation with the security solution's organizational security policy. This is implemented in Infoblox via RPZ rule violations based on the DNS service policy.

## **Technical Theory**

The Infoblox (GM) Grid Master will authenticate, connect and register to the ISE pxGrid node as a pxGrid client either using either self-signed or CA-signed certificates. The Infoblox Grid Master (GM) will subscribe to the ISE Session Directory Topic and obtain the username, Audit Session ID, EPS Status, NAS IP Address, MAC address, IP Address, Quarantine Status, Security Group Tag, Posture Timestamp, Posture Status. The Infoblox Grid Master will also subscribe to the EndpointProtection Service Capability to perform Adaptive Network Control (ANC) mitigation actions such as quarantining an endpoint. Unquarantining the endpoint must be done manually via ISE using the Adaptive Network Control unquarantine menu or via the ISE EPS Unquarantine RESTful API.

Infoblox is the first ecosystem partner to become a publisher of Dynamic Topics. Infoblox will publish the IPAM and DHCP attributes to other pxGrid clients connected to the grid. These pxGrid clients must subscribe to these topics to consume this information.

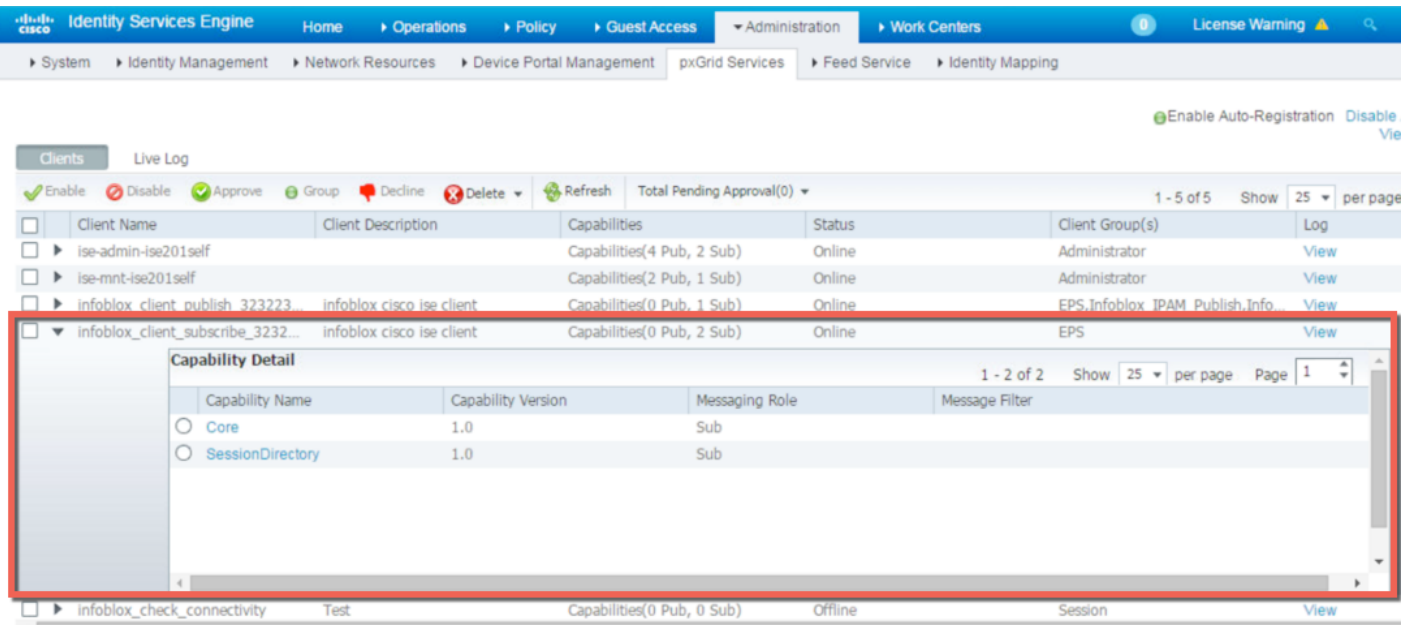

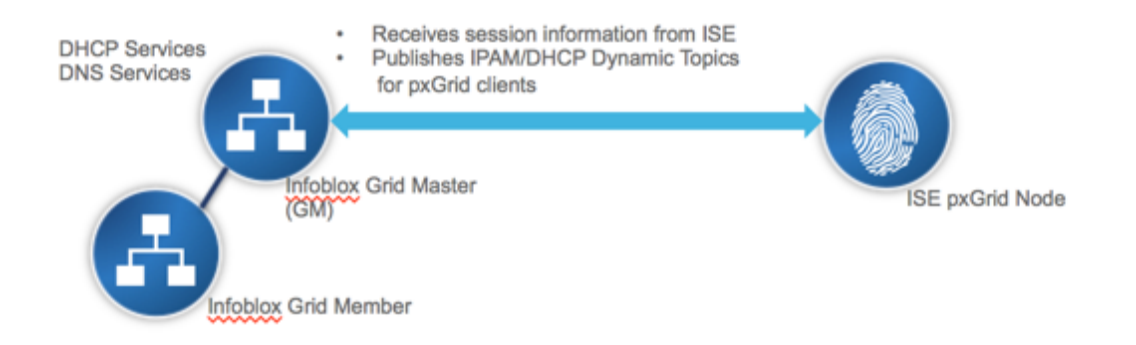

## **Configuring the Infoblox Grid Master (GM) and Network Discovery (ND) Member**

This section describes the installation of the Infoblox Grid Master (GM) and the Infoblox Network Discovery (ND) member. Please note that the installation of both the Infoblox Grid Master and the Infoblox Network Discovery member will be on virtual appliances. This section also describes the procedures for creating temporary licenses, creating the network configuration and for joining the Infoblox ND member to the Infoblox GM.

## **Configuring the Infoblox Grid Master**

#### **Creating Temporary Licenses**

This procedure steps the reader through setting up the 60-day temporary licenses

**Step 1** Type the following to set your temporary licenses on the Grid Master

```
set temp_license
1. DNSone (DNS, DHCP)
2. DNSone with Grid (DNS, DHCP, Grid)
3. Network Services for Voice (DHCP, Grid)
4. Add DNS Server License
5. Add DHCP Server License
6. Add Grid License
7. Add Microsoft Management License
8. Add VNIOS License
9. Add Mult-Grid Management License
10.Add Query Redirection License
11.Add Load Balancer License
12.Add Response Policy Zones License
13.Add FireEye license
14.Add DNS Traffic Control License
15.Add Cloud Network Automation License
16.Add Security Ecosystem License
17.Add Threat Analytics License
Select License (1-17) or q to quit:
```
**Step 2** Select licenses individually: 2, 8, 12, 16

**Note**: Most licenses will restart the GUI, adding the VNIOS license will restart the VM

### **Configure Network Settings**

This section steps the reader through configuring the network settings and browser configuration settings for the Infoblox GM

**Step 1** Configure the network settings

#### **set network**

NOTICE: All HA Configurations are performed from the GUI. This interface is used only to configure a standalone node or to join a Grid. Enter IP address: **192.168.1.88** Enter netmask: [Default: 255.255.255.0]: **255.255.255.0**

Enter gateway address [Default: 10.1.1.1]: **192.168.1.1** Become Grid member? [Y or n]:**n**

- **Step 2** Open browser and connect to https:// {ip\_address} i.e. **https://192.168.1.88**
- **Step 3** Login with the default credentials, username/password: **admin/infoblox**
- **Step 4** Review the End-User License Agreement and click **I Accept**
- **Step 5** In the *Grid Setup* Wizard select **Configure a Grid Master** and click **Next**
- **Step 6** Enter the following Grid Master properties
	- Grid name: (i.e. niosgm2), this is Grid Master name that members will connect to.
	- **Shared Secret:** (i.e. **cisco123**) this is the shared secret for joining members to the Grid Master.
	- **Show Password:** Select this to display the password.
	- **Hostname:** (i.e. **niosgm2.lab10.com**) Enter a FQDN for the GM.
	- **Is the Grid Master a HA pair**: Select **No**

**Note**: We will not cover configuring Infoblox in a HA pair

**Step 7** Select **Next**

**Step 8** Enter the following network settings for the Grid Master:

- **IP address:** (i.e. **192.168.1.88**)
- **Subnet Mask:** (i.e. **255.255.255.0**)
- **Gateway:** (i.e. **192.168.1.1**)
- **Port Settings:** The default is **Automatic.**

**Note:** You cannot change the port settings in a VNIOS appliance

- **Step 9** Select **Next**
- **Step 10** Set the admin password for changing the default admin/infoblox web GUI password
- **Step 11** Select **Next**.
- **Step 12** Enable NTP and specify the NTP Server
- **Step 13** Verify settings are correct and click **Finish.** The application will restart

### **Configuring the ND Grid Member**

#### **Creating Temporary Licenses**

This procedure steps the reader through setting up the 60-day temporary licenses

**Step 1** Type the following:

```
set temp_license
1. Add Grid License
2. Add vNIOS License
3. Add Discovery License
Select license (1-3) or q to quit:
```
**Step 2** Select licenses individually: **1,2,3**

**Note**: selecting vNIOS license will reboot the virtual appliance

#### **Configure Network Settings**

This section steps the reader through configuring the network settings and browser configuration settings for the Infoblox GM.

**Step 1** Select the network settings and join the vNIOS appliance to the Grid. Use the CLI command **set network** to configure the network settings and specify the Grid

```
set network
NOTICE: All HA Configurations are performed from the GUI. This interface is used only to configure a stand-
alone node or to join a Grid.
Enter IP address: 192.168.1.89
Enter netmask: [Default: 255.255.255.0]: 255.255.255.0
Enter gateway address [Default: 10.1.1.1]: 192.168.1.1
Enter VLAN tag [Default: Untagged]
Configure IPv6 network settings? (y or n):n
Become Grid member? [Y or n]:y
Enter Grid Master VIP: 192.168.1.88
Enter Grid Name:niosgm2
Enter Grid Shared Secret: cisco123
WARNING: Joining a Grid will replace all the data on this node:
IS this correct? ( y or n): y
Are you sure? (y or no): y
The network settings have been applied
```
### **Provisioning Grid Member to the Grid Master**

Before adding additional members to the Grid, they must be defined on the Grid Master, as follows:

- **Step 1** Login to the Infoblox GM
- **Step 2** From the **Grid** tab, select the **Grid Manager** tab->**Members** tab, and then click **Add->Add Grid Member** from the Toolbar
- **Step 3** In the *Add Grid Member* wizard, enter the following:
	- **Member Type:** Select **Virtual NIOS**
	- **Hostname:** (i.e. **niosnd2.lab10.com**) this will be the FQDN of the new Grid Member
	- **Time Zone:** If the vNIOS Grid member is in a different time zone from the Grid, click **Override**  and select a time zone.
	- Comment: optional
- **Step 4** Click **Next**
- **Step 5** Enter the following information about the member that you want to add to the Grid:
	- For a single Grid Member:
		- **Standalone Member**: Select this option
		- **Address:** (i.e. **192.168.1.89**) this will be the IP address of the new Grid Member
		- **Subnet Mask:** (i.e. **255.255.255.0**) the netmask of the new member
		- **Gateway:** (i.e. 192.168.1.1) the default route of the new member
		- **Port Settings:** The default is **Automatic**.

**Note**: You cannot change port settings for vNIOS appliances

**Note**: Configuring a vNIOS HA pair is not covered in this document

- **Step 6** Select **Next**
- **Step 7** There are no extensible attributes that need to be defined.
- **Step 8** Save the configuration and click **Refresh**

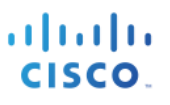

## **Configuring for CA-signed Operation**

This section steps through CA-signed certificate operation for both the Infoblox GM and the ISE pxGrid node. Please note that ISE is deployed in a Stand-alone configuration. For a distributed ISE deployment, please see https://communities.cisco.com/docs/DOC-68284. A customized pxGrid template having an EKU of both client and server authentication is required and is included in this section as well.

## **Customized pxGrid template for CA-signed operation**

A customized pxGrid template having an Enhanced Key Usage (EKU) of both client authentication and server authentication is required for pxGrid operation between the pxGrid client, Infoblox Grid Master and the ISE pxGrid node. This is required for a Certificate Authority (CA)-signed environment where both the Infoblox Grid Master Center and the ISE pxGrid node are signed by the same CA.

**Step 1** Select **Administrative Tools->Certificate Authority-> "+" dropdown next to CA server->Right-Click on Certificate Templates->Manage**

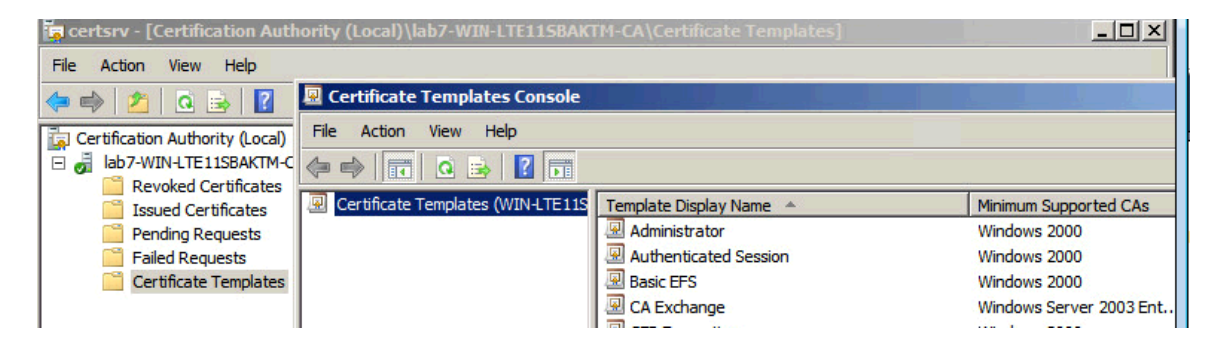

**Step 2** Right-Click and **Duplicate User template**->**Windows 2003 Enterprise->OK**

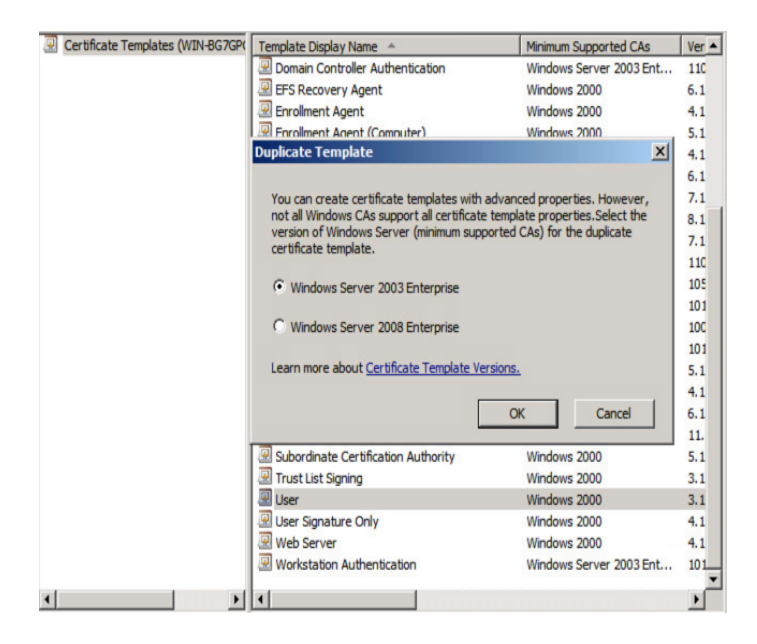

#### **Step 3 Enter name of certificate template**, **uncheck** "Publish certificate in Active Directory", and **provide validity period and renewal period**.

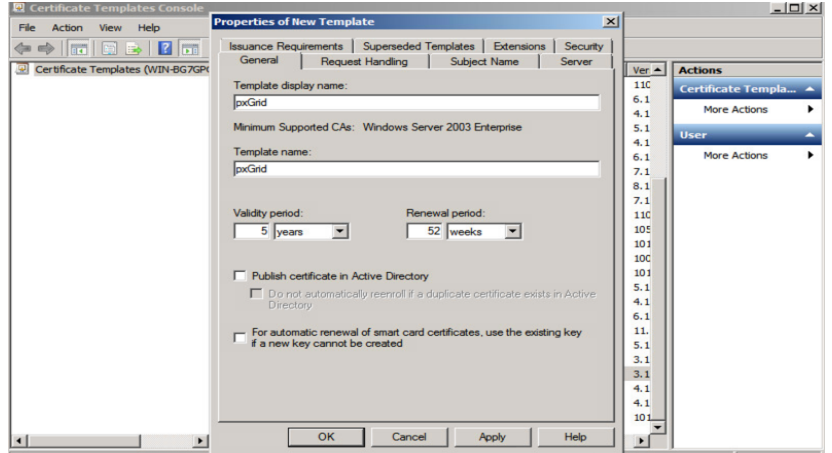

**Step 4** Click on **Extensions->Add->Server Authentication->Ok->Apply**

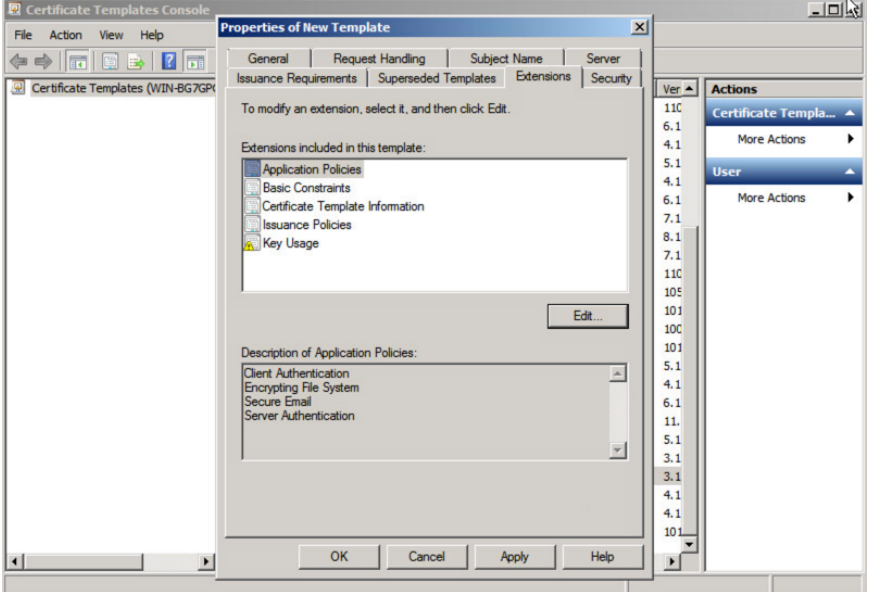

**Step 5** Click on Subject name, **enable** "Supply in the request"

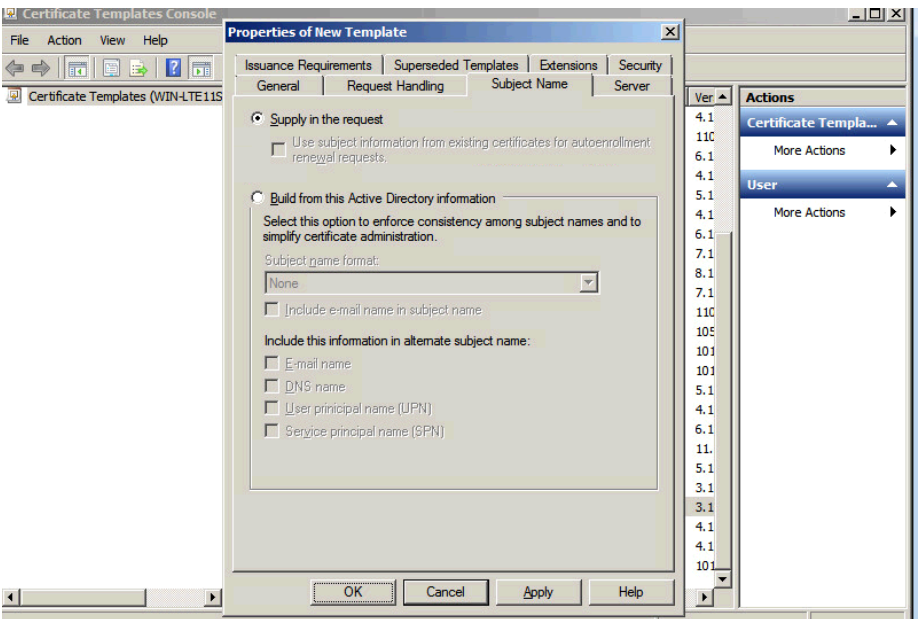

**Step 6** Click on **Extensions->Issuance Policies->Edit->All Issuance Policies**

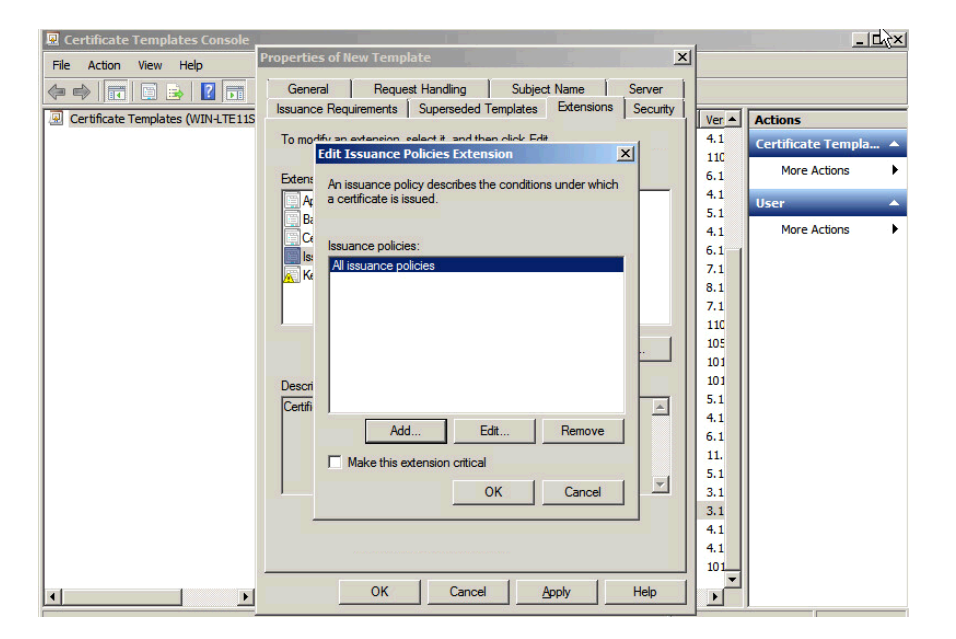

#### **Step 7** Leave the defaults for request handling

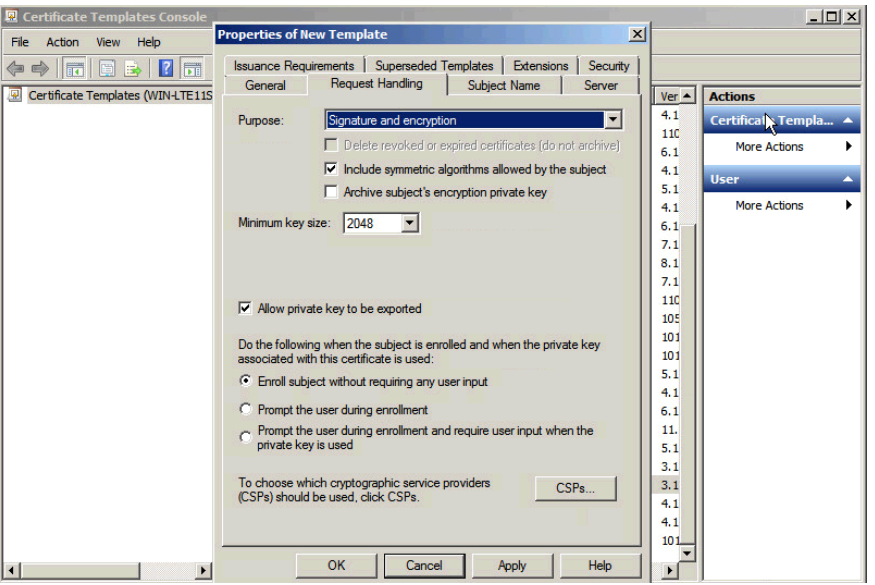

**Step 8** Right-click on **Certificate Templates**

#### **Step 9** Select **New Template to issue and select pxGrid**

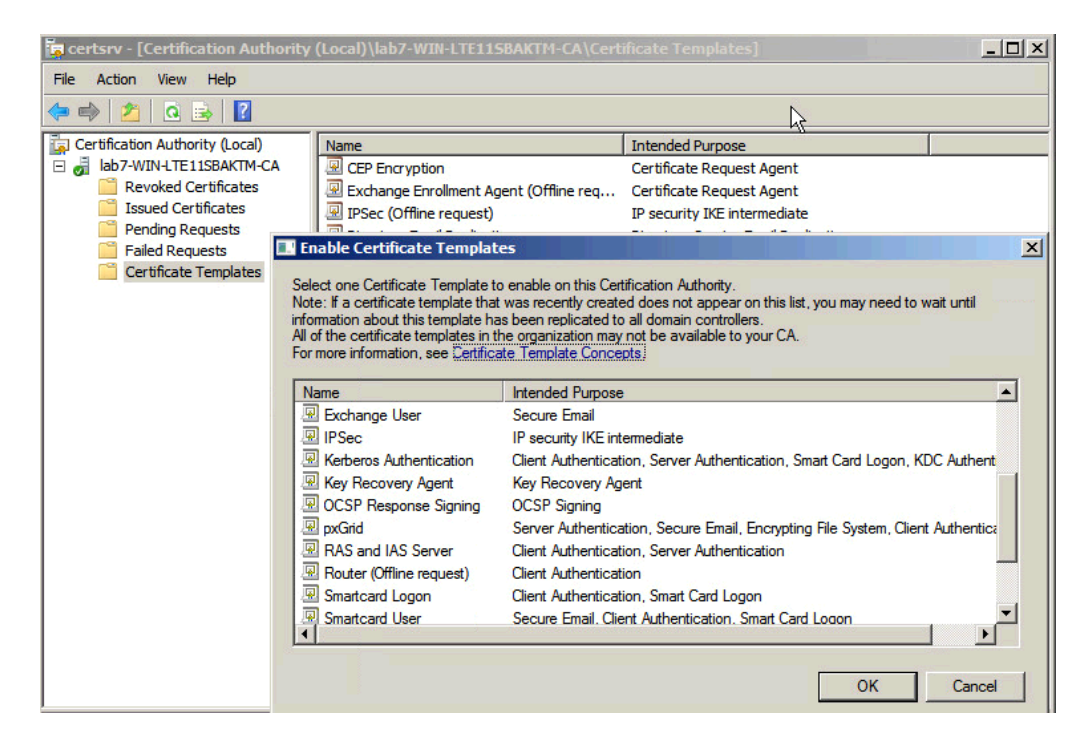

#### **Step 10** You should see the pxGrid template

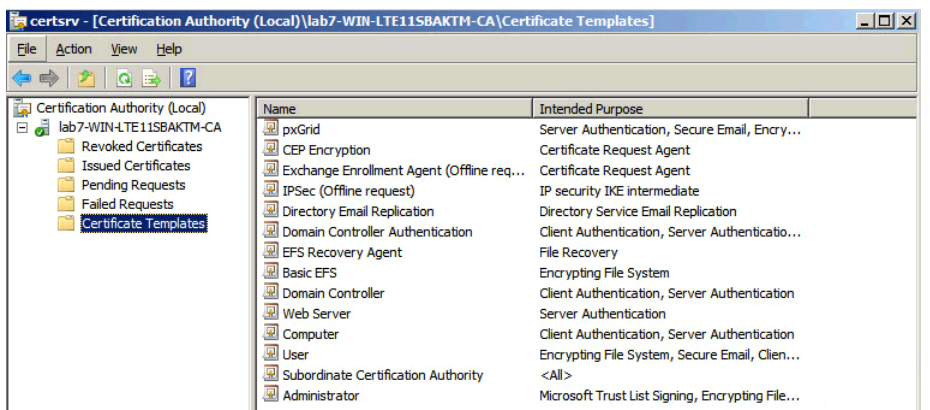

### **Configuring Cisco ISE pxGrid Node**

This section details the procedure for configuring the ISE pxGrid node for CA-Signed Certificate operation.

This includes:

- Creating the initial ISE pxGrid node certificate signing request (CSR)
- Generating the certificate from a Microsoft 2008 Enterprise R2 CA server

**Note**: The pxGrid template is a customized template containing an EKU for both client authentication and server authentication

- Uploading the root CA certificate into the ISE trusted certificate store
- Uploading the ISE pxGrid node certificate into the ISE system certificate store
- Enabling the ISE node for pxGrid operation.
- **Step 1** Select **Administration->System->Certificates->Certificate Management->Certificate Signing Requests->Generate Certificate Signing Request (CSR)** You should see the following:

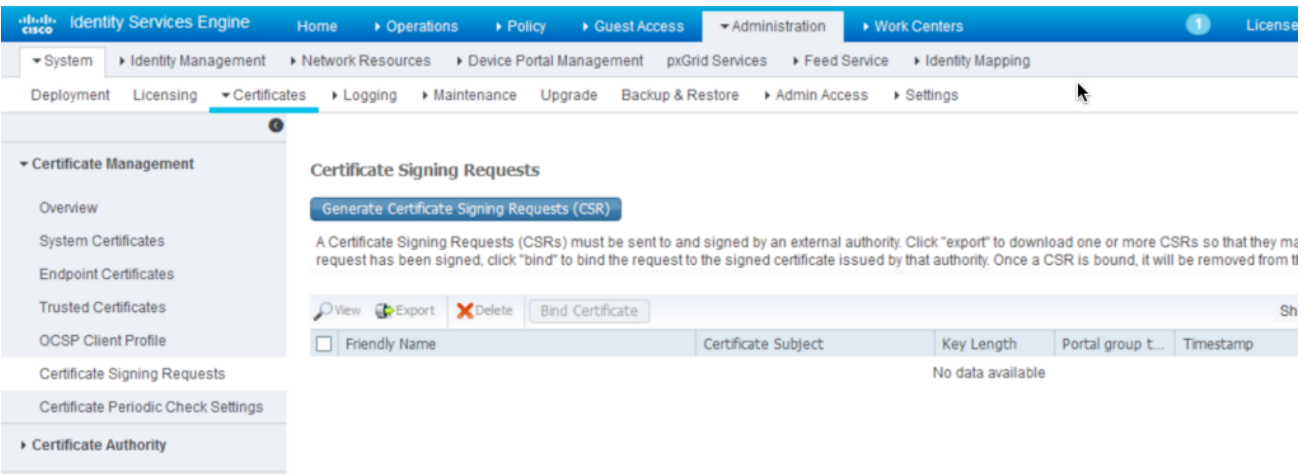

 $\overline{\phantom{a}}$ 

## **Step 2** Select **Generate Certificate Signing Requests (CSR)**<br>**Step 3** Under "Usage" Certificate(s) will be used for select Ad

Under "Usage" Certificate(s) will be used for select **Admin** from the drop-down tab

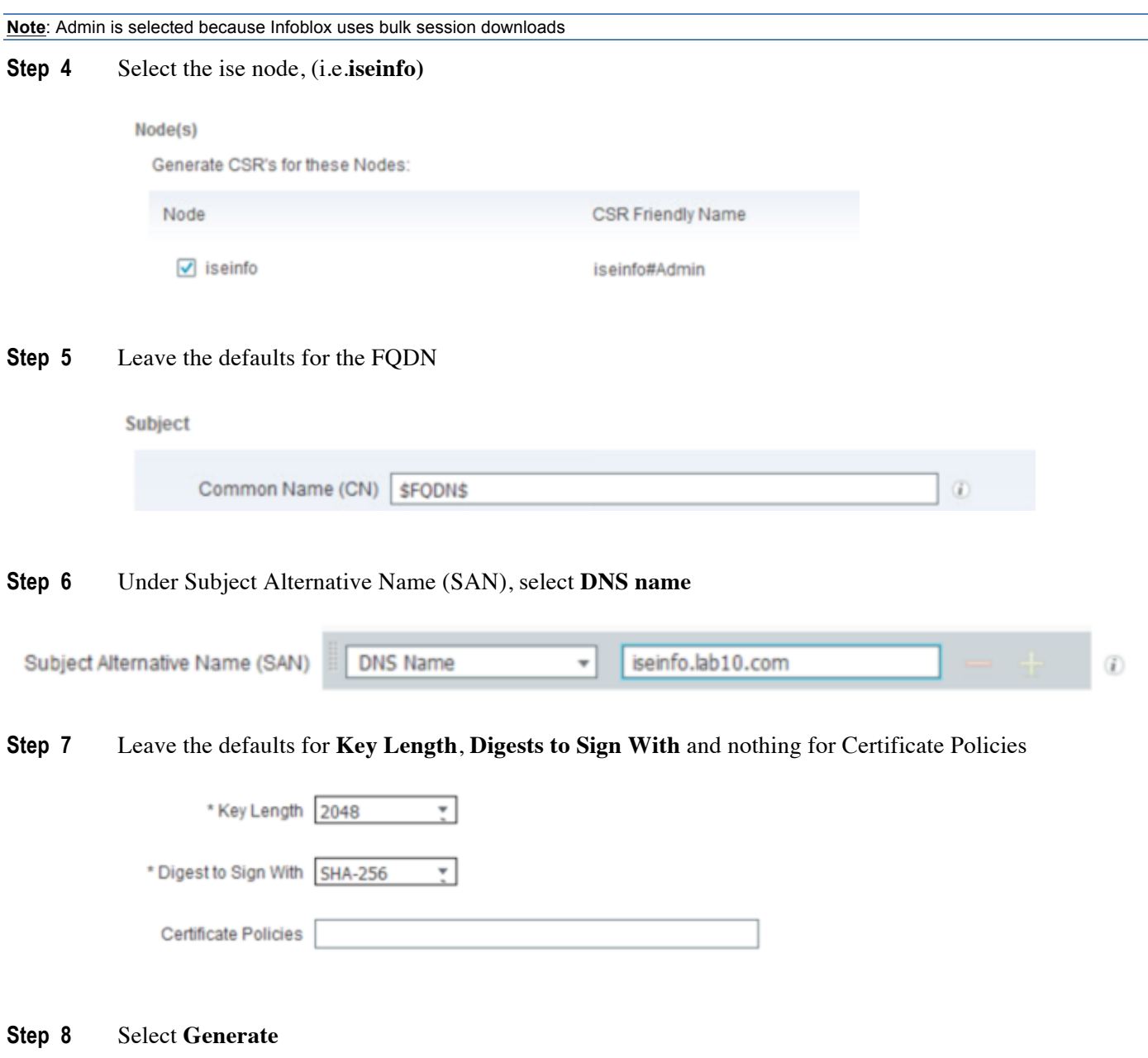

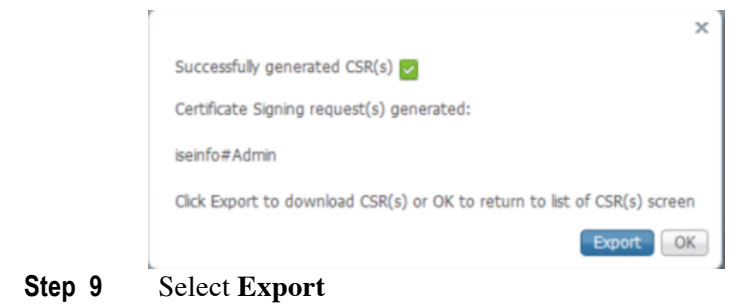

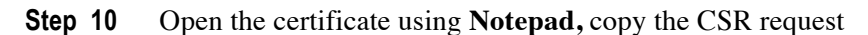

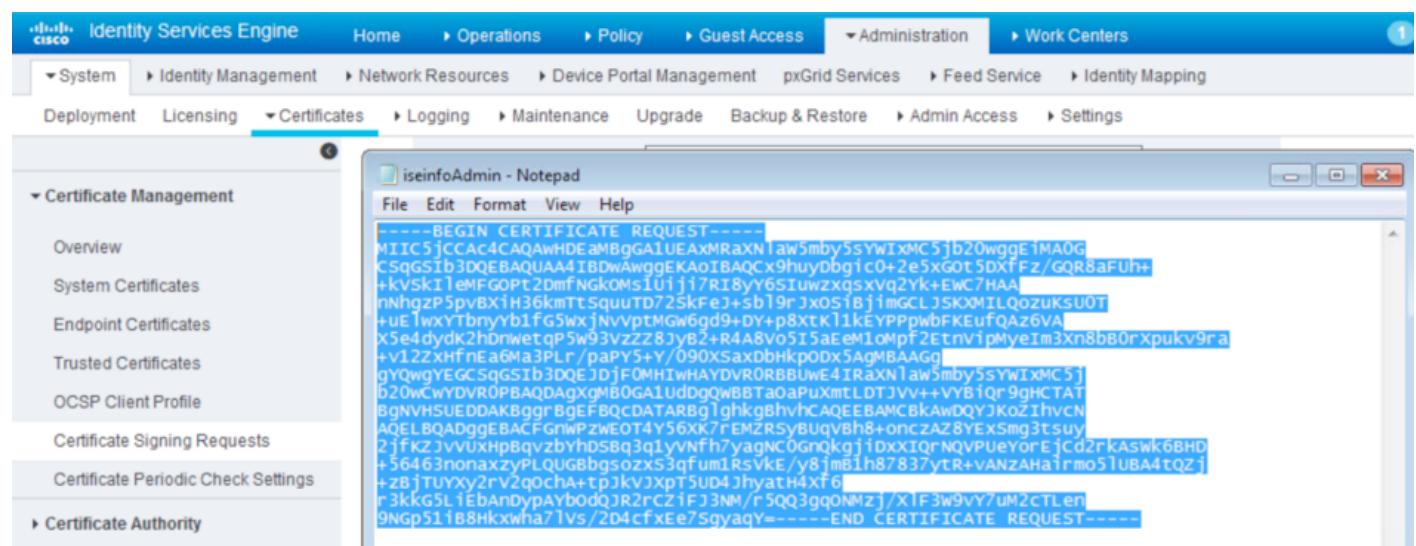

#### **Step 11** Open MS CA Authority, **Request a certificate->Advanced Certificate Request->paste in Base-64 encoded… Saved Request field**

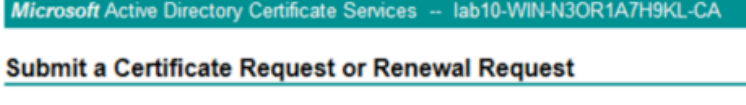

To submit a saved request to the CA, paste a base-64-encoded CMC or PKCS #1 the Saved Request box.

#### **Saved Request:**

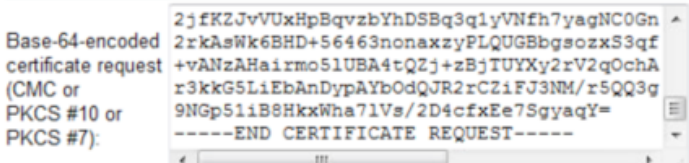

**Step 12** Select customized pxGrid template

#### **Certificate Template:**

pxGrid\_User

٠

#### **Step 13** Select **Submit**

#### **Step 14** Select **Base 64-encoded**

Microsoft Active Directory Certificate Services -- lab10-WIN-N3OR1A7H9KL-CA

#### **Certificate Issued**

The certificate you requested was issued to you.

© DER encoded or © Base 64 encoded **Download certificate** 

Download certificate chain

#### Step 15 **Select Download certificate**

**Step 16** You will also need to download the root certificate

Microsoft Active Directory Certificate Services -- lab10-WIN-N3OR1A7H9KL-CA

#### Welcome

Use this Web site to request a certificate for your Web browser, e-mail client, or other pr Web, sign and encrypt messages, and, depending upon the type of certificate you reque

You can also use this Web site to download a certificate authority (CA) certificate, certific

For more information about Active Directory Certificate Services, see Active Directory C

#### Select a task:

Request a certificate View the status of a pending certificate request Download a CA certificate, certificate chain, or CRL

**Step 17** Select **Download a CA certificate….** and rename to iseinfo.cer

#### **Step 18** Download in **Base 64** format

Microsoft Active Directory Certificate Services - lab10-WIN-N3OR1A7H9KL-CA

#### Download a CA Certificate, Certificate Chain, or CRL

To trust certificates issued from this certification authority, install this CA certificate.

To download a CA certificate, certificate chain, or CRL, select the certificate and encoding method.

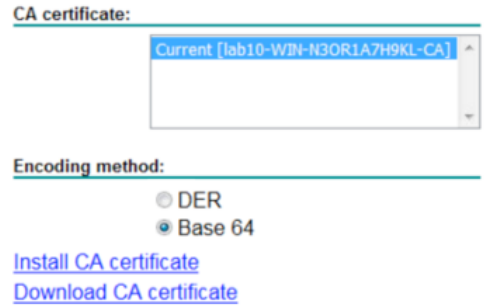

**Step 19** Select **Download CA certificate** and rename to root.cer

- **Step 20** Upload trusted CA root certificate (root.cer) into ISE Select->**Administration->System->Certificates->Trusted Certificates->Import and upload the root.cer**
- **Step 21 Enable** Trust for Authentication within ISE

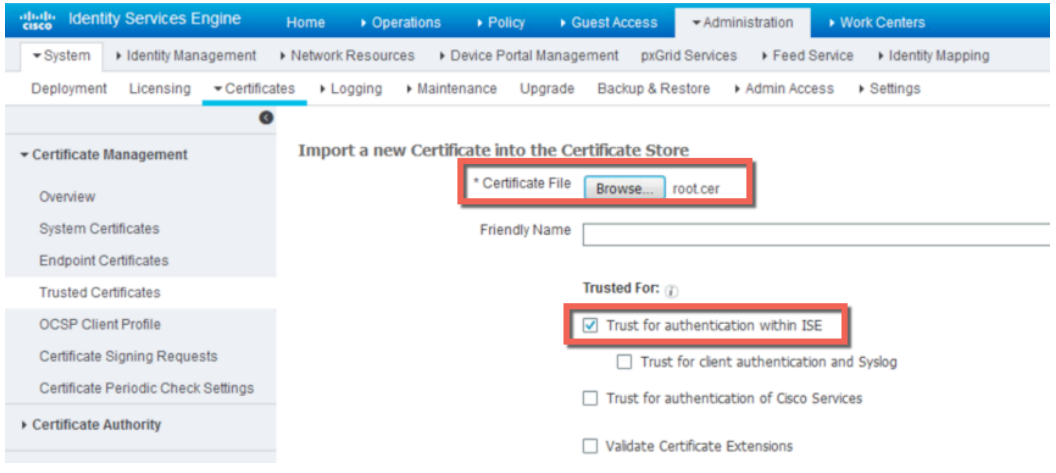

#### **Step 22** Select **Submit**

**Step 23** Select **Administration->System->Certificates->Certificate Signing Requests (CSR)** You will see the following:

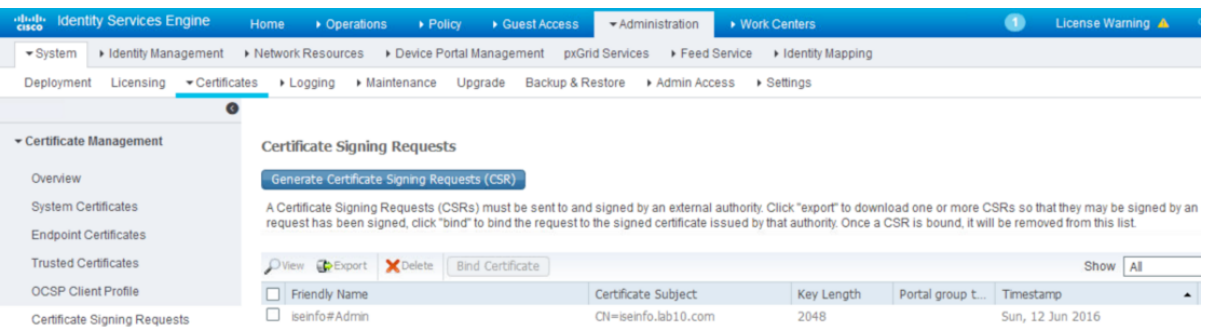

**Step 24** Select the **iseinfo#Admin node** and **Bind Certificate** and upload the ISE pxGrid node certificate

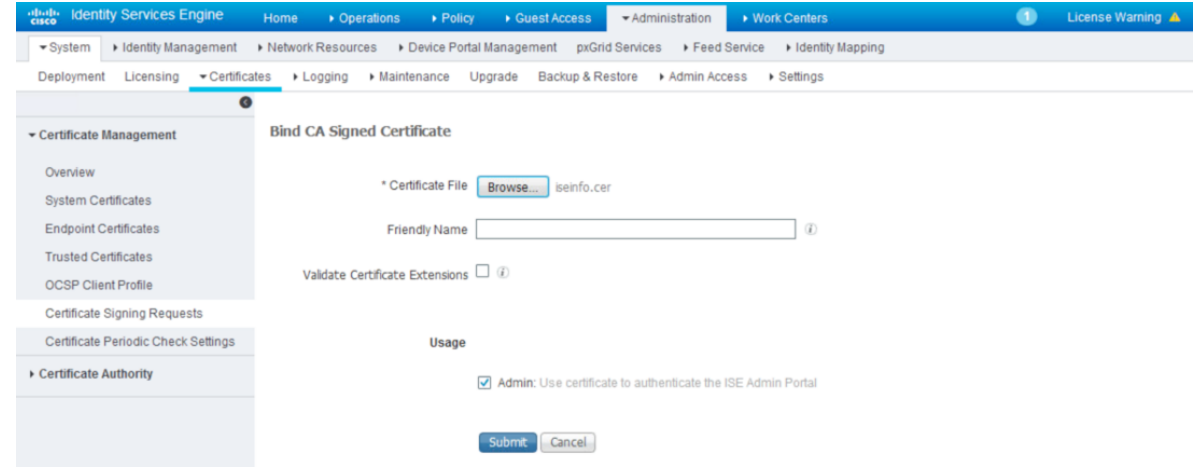

#### **Step 25** Select **Submit**

**Step 26** Also check to make sure the certificate has pxGrid enabled **Administration->System->Certificates->System Certificates**

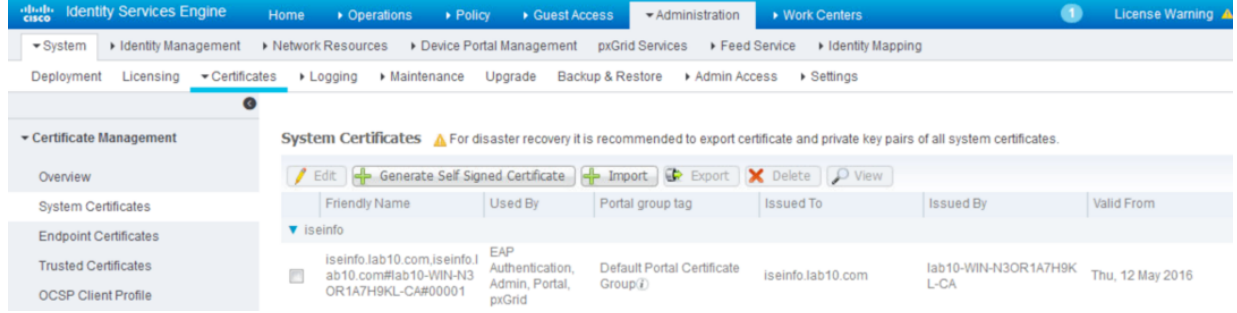

#### **Step 27** If not, you can **select** the certificate and **Edit**

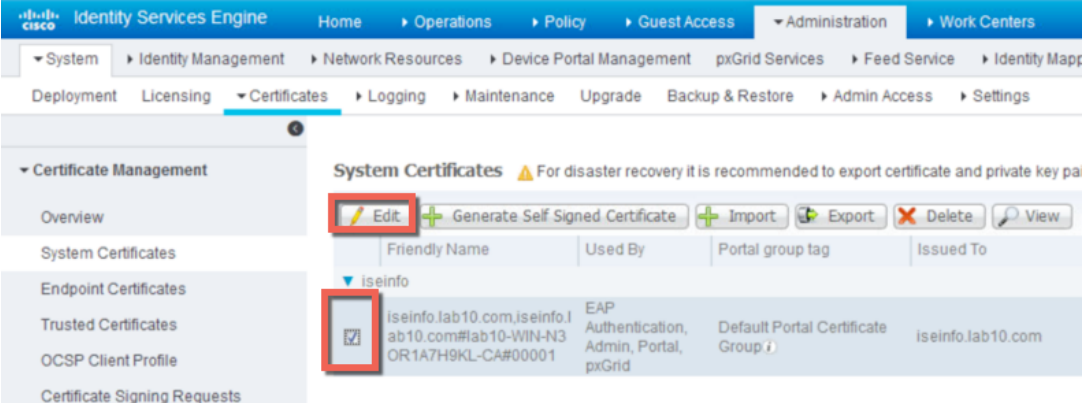

#### **Step 28 Enable** pxGrid

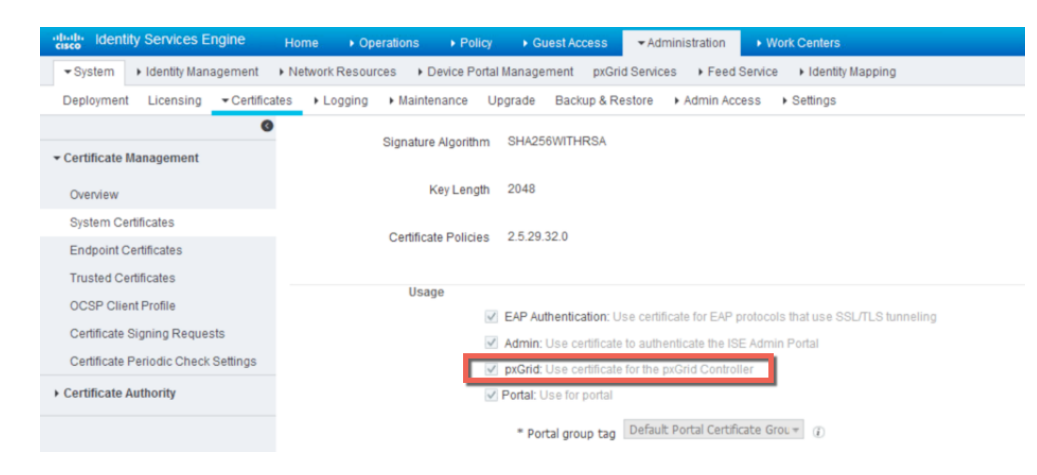

#### **Step 29** Select **Save**

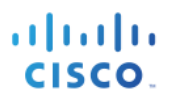

#### **Step 30** Select **Administration->pxGrid Services**

You should see the ISE published nodes

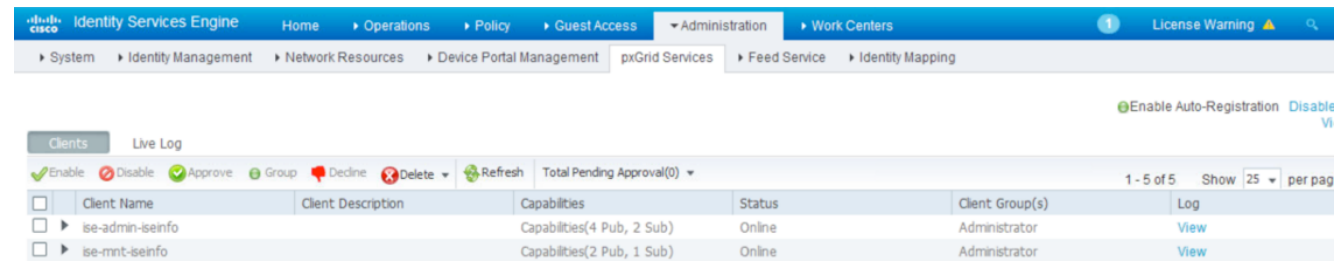

#### **Step 31** Verify that there is connectivity

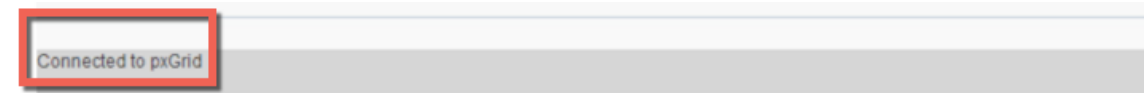

## **Configuring Infoblox Grid Master (GM)**

This section steps through the procedure for configuring the Infoblox GM for CA-Signed Certificate operation.

This includes:

- Generating a private key and CSR request for the Infoblox GM
- Generating the certificate from a Microsoft 2008 Enterprise R2 CA server

**Note**: The pxGrid template is a customized template containing an EKU for both client authentication and server authentication

- Uploading the root CA certificate into the Infoblox trusted store
- Configuring ISE ecosystem parameter settings with the Infoblox concatenated certificate, the ISE bulk download certificate and the ISE pxGrid node IP address

**Note:** The public-private key pair will be concatenated. The ISE bulk download certificate will be the CA root file, since the same CA server signed both the ISE pxGrid node and the Infoblox Grid Master certificate.

• Uploading the root CA certificate into the ISE trusted certificate store

•

#### **Generating a public-private key pair certs for Infoblox**

The private key pair and CSR request were created on a MAC with Oracle JDK installed. Once the CSR request was signed by the CA server using the customized pxGrid template, the Infoblox public certificate and private key were concatenated to a PEM file and uploaded to the Infoblox GM.

**Step 1** Type the following to generate the private key

**openssl genrsa –out info.key 4096**

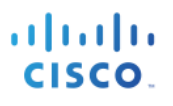

**Step 2** Type the following to generate the CSR request

**openssl req –new –key info.key –out info.csr**

- **Step 3** Get CSR request signed by pxGrid template and download in base 64 encoded format
- **Step 4** You will need to concatenate the private key and public cert into one file. Since base 64 encoded is in PEM format you can simply use cat Linux function

**cat info.cer info.key > infoblox.pem**

#### **Configuring ISE Ecosystem settings**

This section configures the Infoblox GM ISE Ecosystem settings used for connecting and registering with the ISE pxGrid node.

**Step 1** Upload the CA root certificate into the Infoblox Grid Master Select **Grid->Grid Manager->Members->Grid Master->Certificates->Manage CA Certificates**

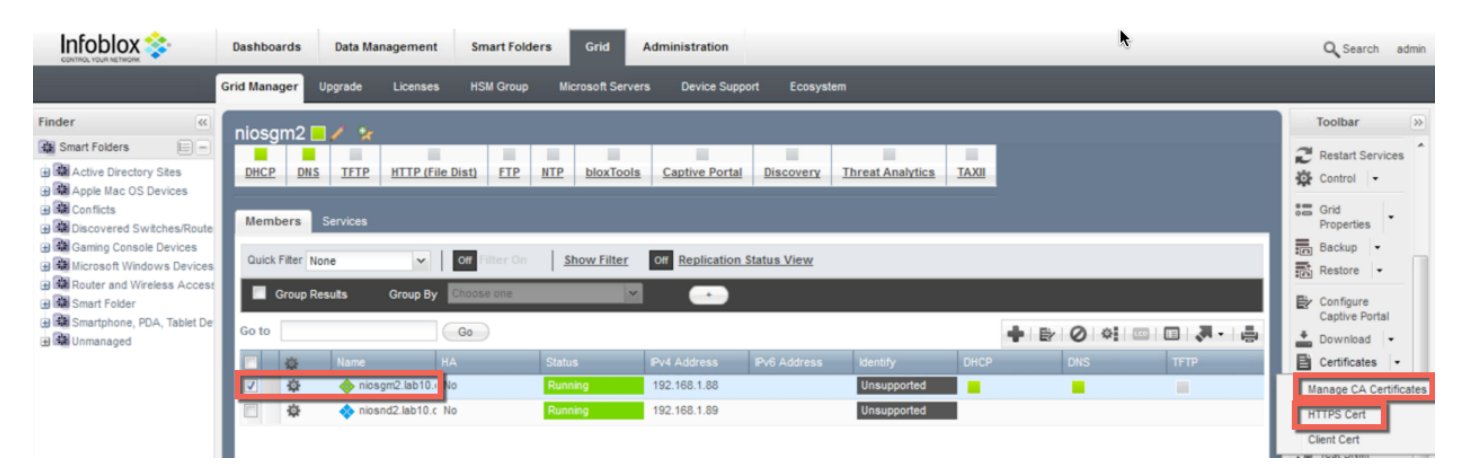

#### **Step 2** Select **"+" Add,** and **upload** the CA root certificate, then **Close**

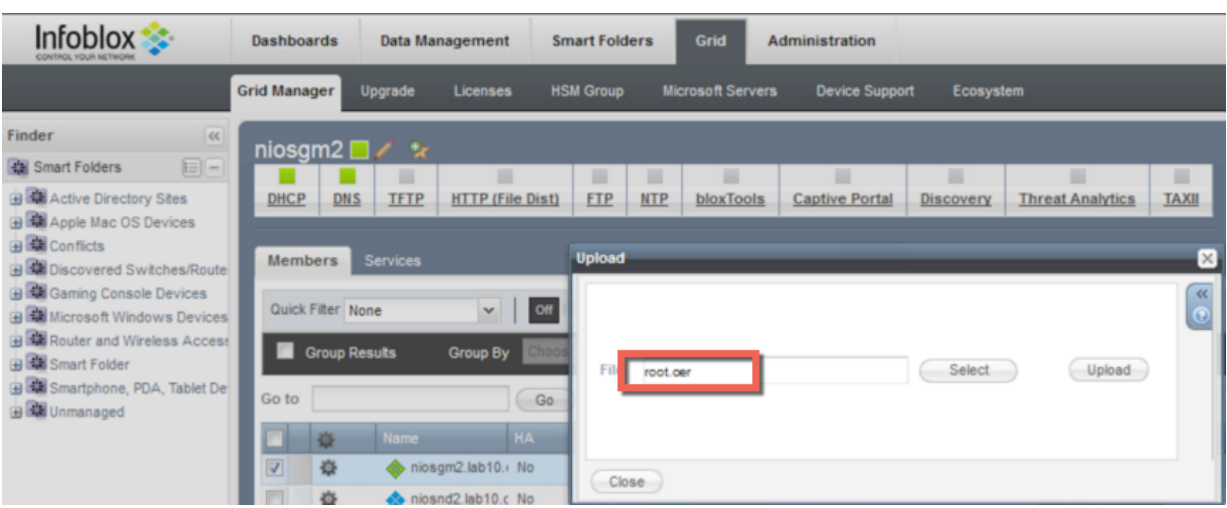

- **Step 3** Select **Grid->Ecosystem->+-> add the ISE pxGrid node->General**
- **Step 4** Enter the **IP address** of the ISE pxGrid node

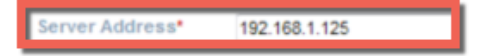

**Step 5** Select the **ISE version number**

**Note**: This will work for ISE 2.0 and ISE 2.1

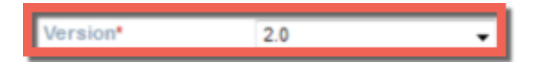

**Step 6** Select the **Infoblox subscribing member** which is the Infoblox GM

Subscribing Member \* niosgm2.lab10.com Select Clear

**Step 7** Upload the Infoblox concatenated PEM file for **Client Certificate**

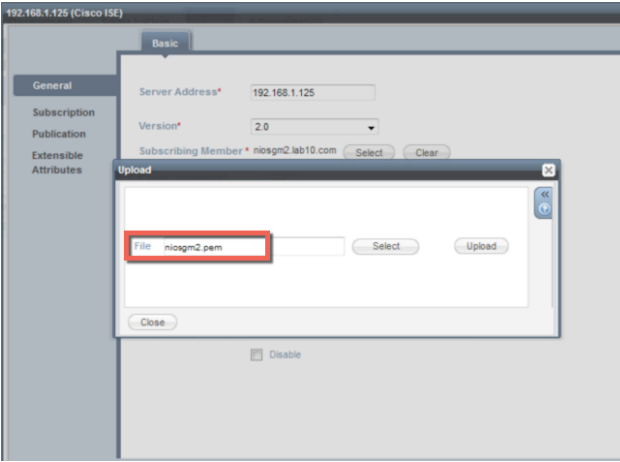

#### **Step 8** Upload the CA-root certificate for the **Bulk Download Certificate**

**Note**: You will need to export the CA-signed identity cert (here is where the admin purpose cert comes in) and import this cert for the Bulk Download cert

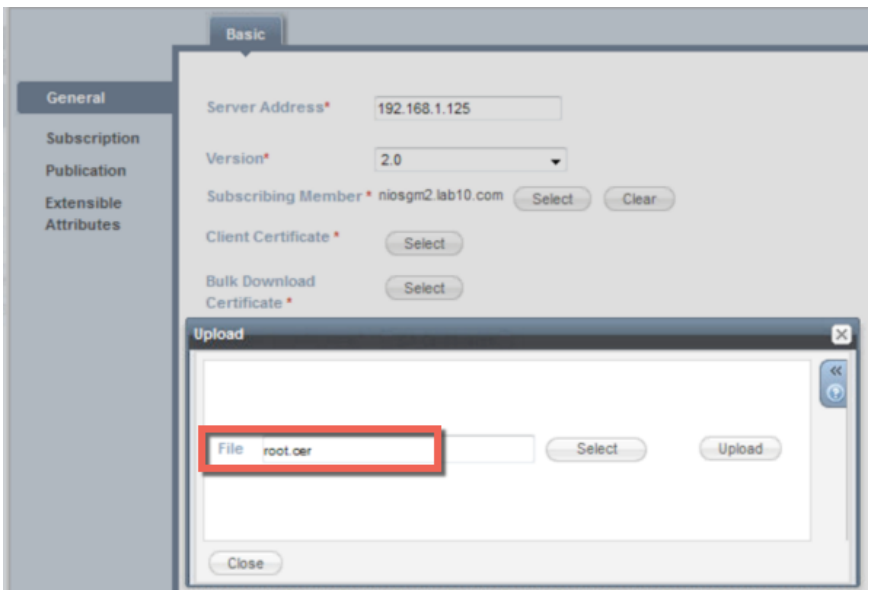

**Step 9** Select the CA-root certificate for **Manage Certificates**

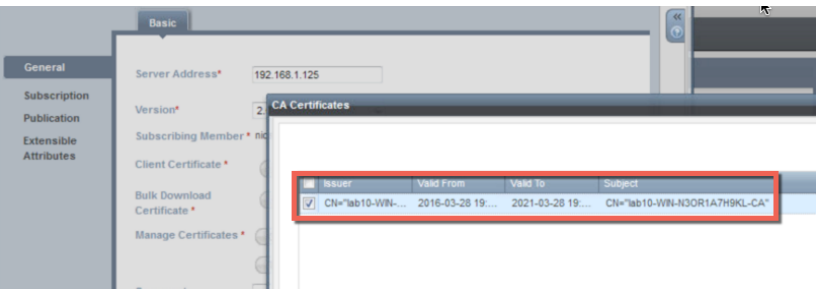

**Step 10** Select **Test Credentials**, you should see the message "The credential test was successful.

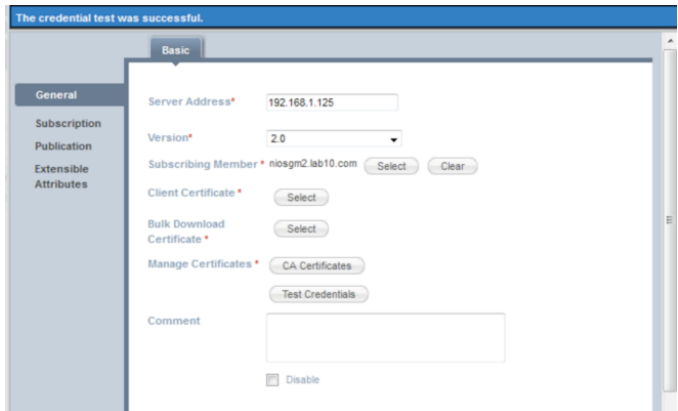

#### **Step 11** Select -> **Next**

#### **Step 12** Move the following **Available Data Types** into the **Selected Data Types**

Note: The selected data type information is the ISE session information that will be retrieved from ISE. This session attribute information will be populated in the IPAM table and provide additional contextual information around the IP Address. Also note, the SSID and VLAN values are not available as attributes in pxGrid

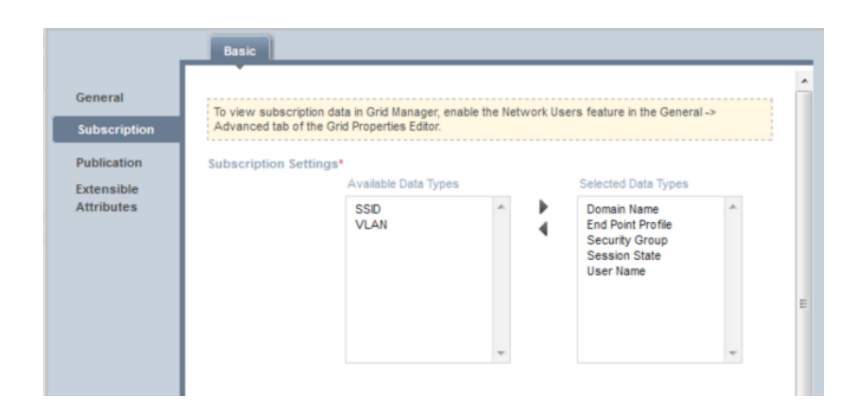

**Step 13** Add the following Data Types and associated Extensible Attributes below:

**Note**: You need to define the ISE extensible attributes first.

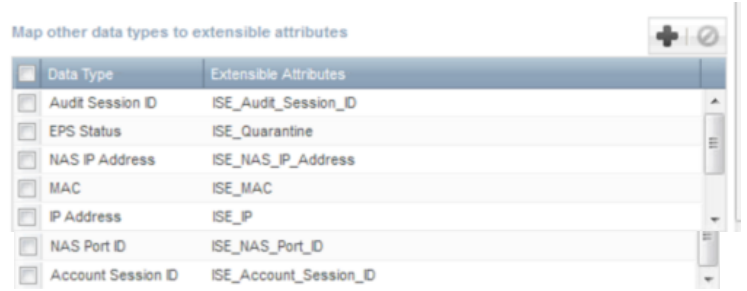

- 
- **Step 14** Select -> **Next**<br>**Step 15** Select -> **Publi Step 15** Select -> **Publication**
- **Step 16** Move all the available attributes into the Selected Column

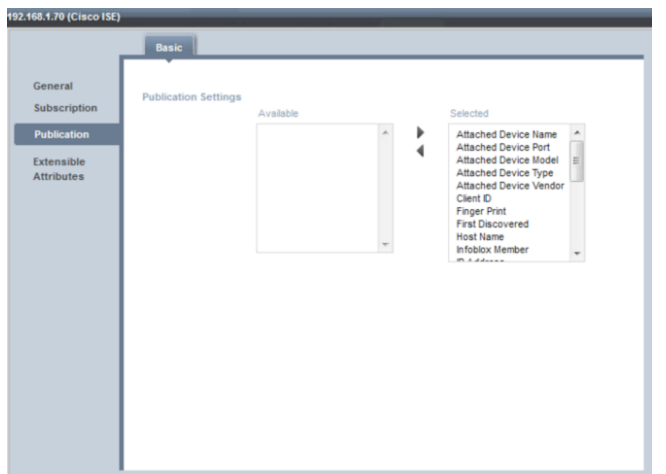

#### **Step 17** Select **Next**

#### **Step 18** Select **Extensible Attributes**, leave the defaults which are empty, then **Save and Close**

You should see a **running** status connection.

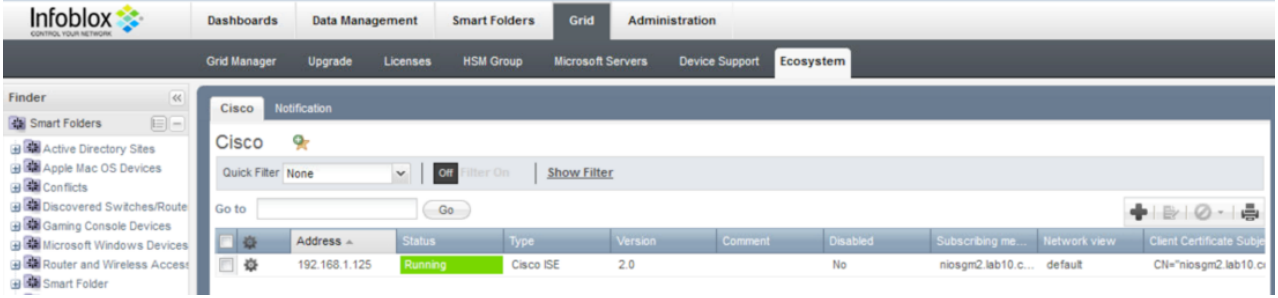

#### **Step 19** You can also verify in ISE Select **Administration->pxGrid Services**

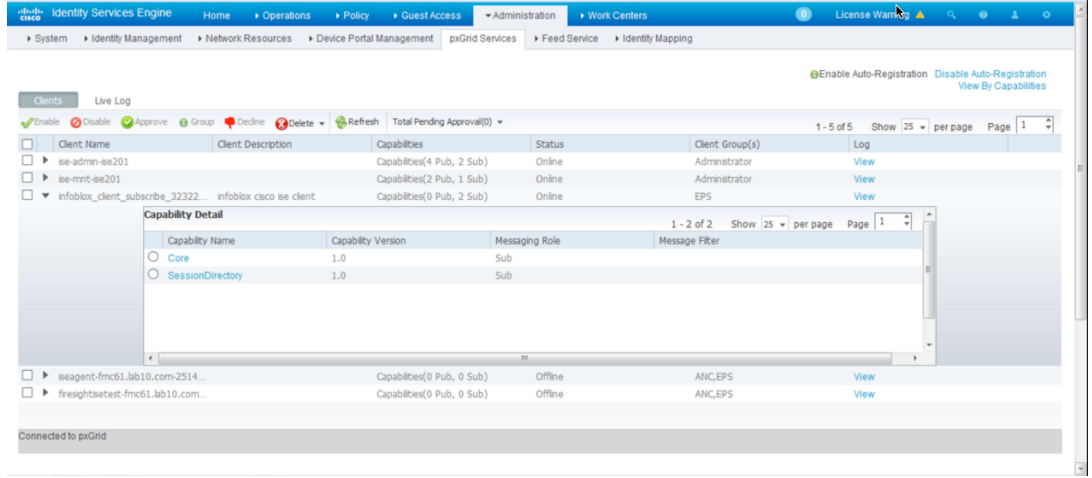

## **Configuring for Self-Signed Certificate Operation**

This section steps through self-signed operation for both Infoblox Grid Master (GM) the ISE pxGrid node. Please note that ISE is deployed in a Stand-alone configuration and self-signed certificates are for POC environments only.

### **Configuring Cisco ISE pxGrid Node**

This section details the procedure for configuring the ISE pxGrid node for self signed certificates for ISE 2.1

**Note**: For ISE 1.3 and ISE 1.4, the ISE self-signed certificate needs to be imported into the ISE trusted certificate store.

#### **Step 1** Select **Administration->System->Deployment->Edit** the ISE pxGrid node

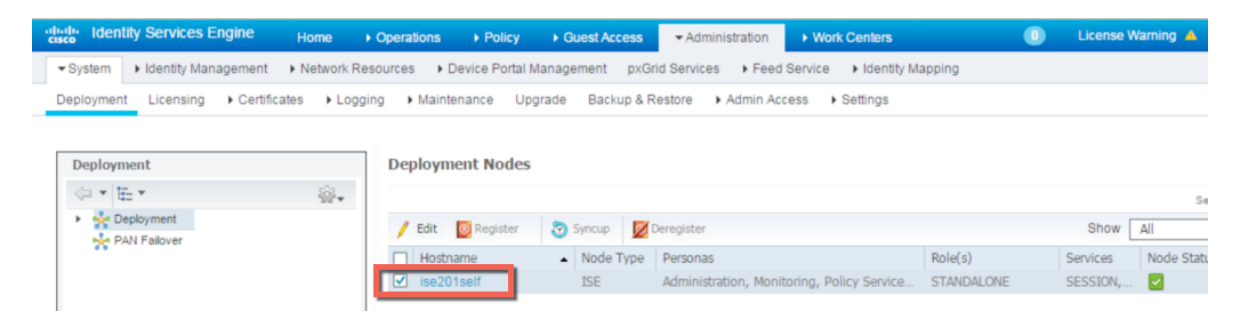

- **Step 2** Enable **pxGrid**
- **Step 3** Select **Save**
- **Step 4** Select **Administration->pxGrid Services** to view the ISE published nodes

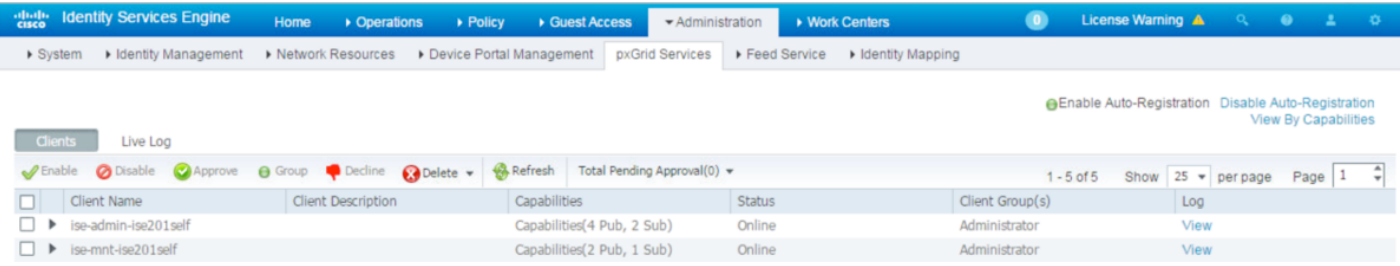

### **Configuring Infoblox Grid Master**

This section steps through the procedure for configuring the Infoblox GM for self signed certificates for ISE 2.1.

#### **Generating a public-private key pair cert, CSR Request and self-signed certificate for Infoblox**

The private key pair and CSR request were created on a MAC with Oracle JDK installed. Once the certificate is generated, the Infoblox public certificate and private key were concatenated to a PEM file and uploaded to the Infoblox GM.

**Step 1** Type the following to generate the private key

**openssl genrsa –out infoself.key 4096**

**Step 2** Type the following to generate the CSR request

**openssl req –new –key infoself.key –out infoself.csr**

**Step 3** Generate the self-signed certificate

**openssl req –x509 –days 365 –key infoself.key –in infoself.csr –out infoself.cer**

**Step 4** You will need to concatenate the private ley and public cert into one file. Since base 64 encoded is in PEM format you can simply use cat Linux function

**cat infoself.cer infoself.key > infoself.pem**

### **Importing Infoblox certificate into ISE trusted system store**

**Step 1** Import the Infoblox identity self-signed certificate into the ISE trusted system certificate store Select **Administration->System->Certificates->Trusted Certificates->Import the infoself.pem file- >Submit-Yes**

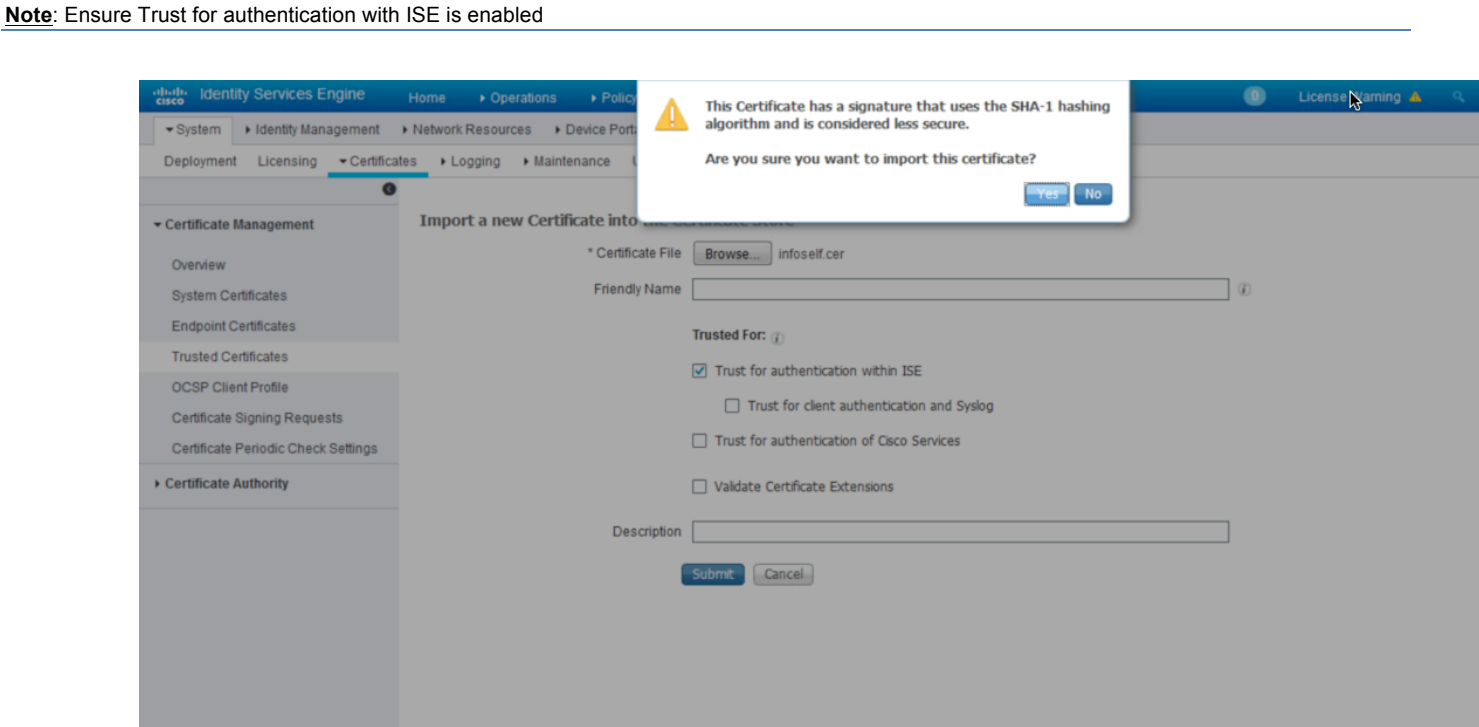

#### **Step 2** You should see the certificate under the ISE trusted certificate store

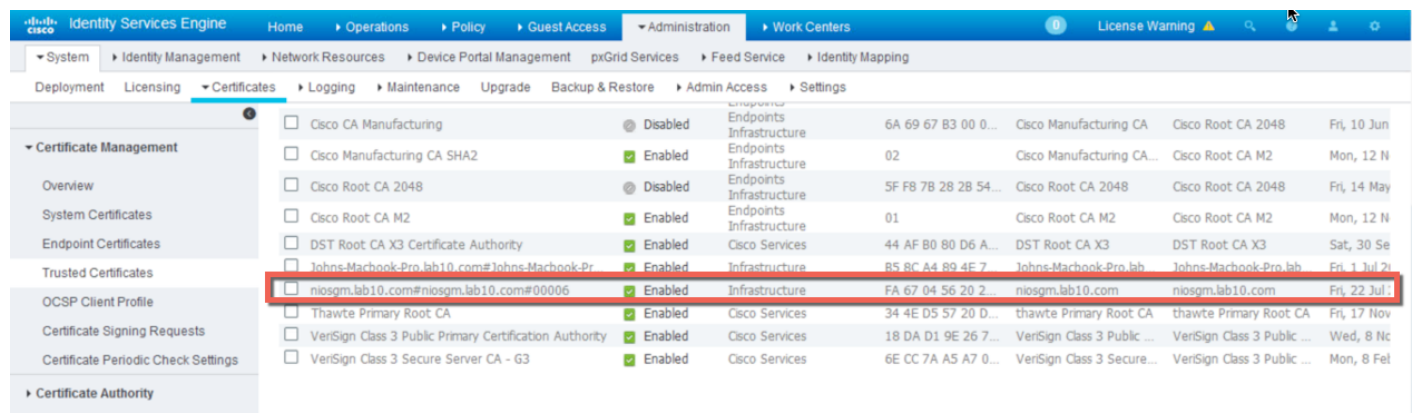

### **Import ISE self-signed certificate into Infoblox trusted system store**

**Step 1** Import the ISE self-signed certificate into the Infoblox GM Trusted Certificate Store Select **Administration->System->Certificates->System Certificates->and select the ISE self-signed certificate**

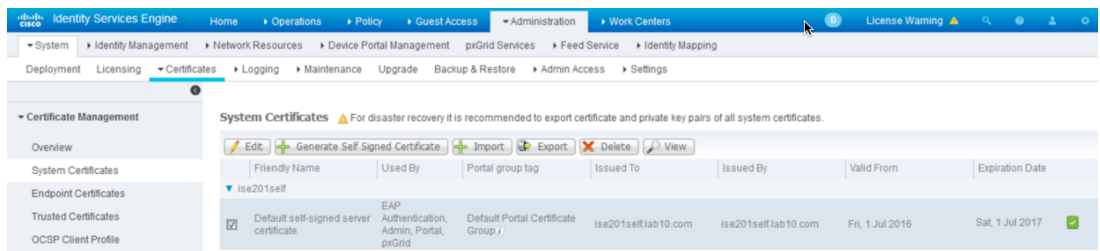

**Step 2** Select **Export** and **Export Certificate Only** to export the public key of Cisco ISE

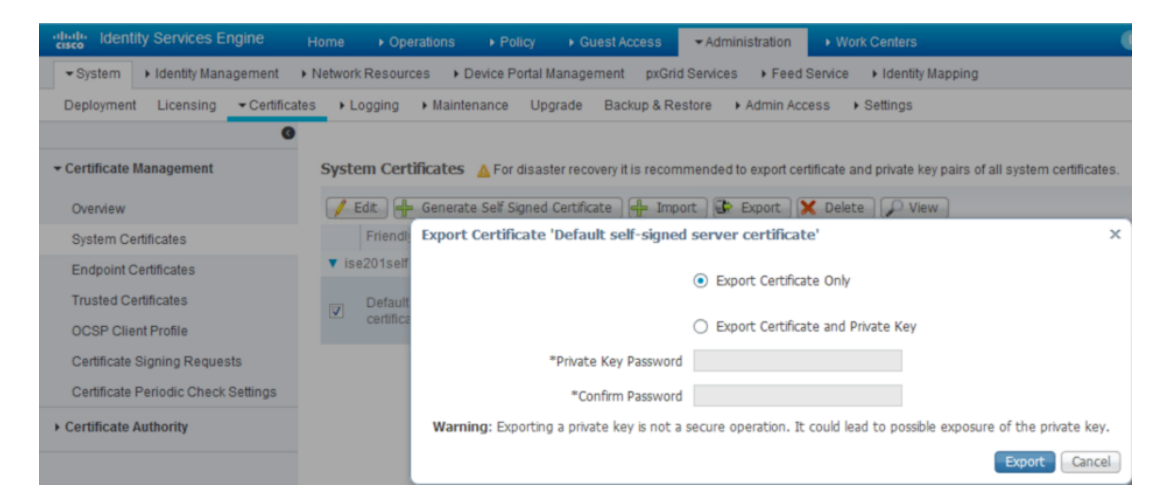

**Step 3** Select the **Export** button and save the Defaultsignedservercerti.pem file.

**Step 4** Upload the ISE self-signed certificate into the Infoblox trust store Select **Grid->Grid Manager->Members->Grid Master->Certificates->Manage CA Certificates-> "+" ->Select** the ISE self-signed certificate

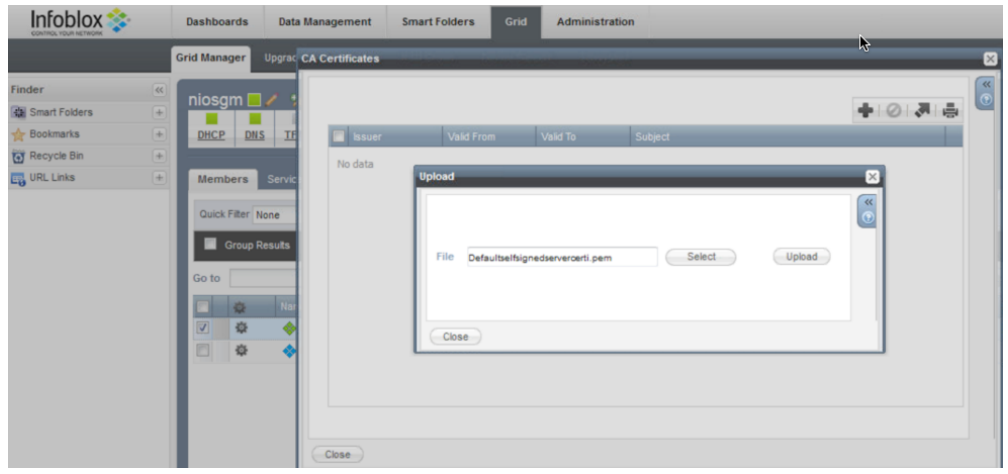

#### **Step 5** Select **Upload**

**Step 6** You should see that the upload was successful

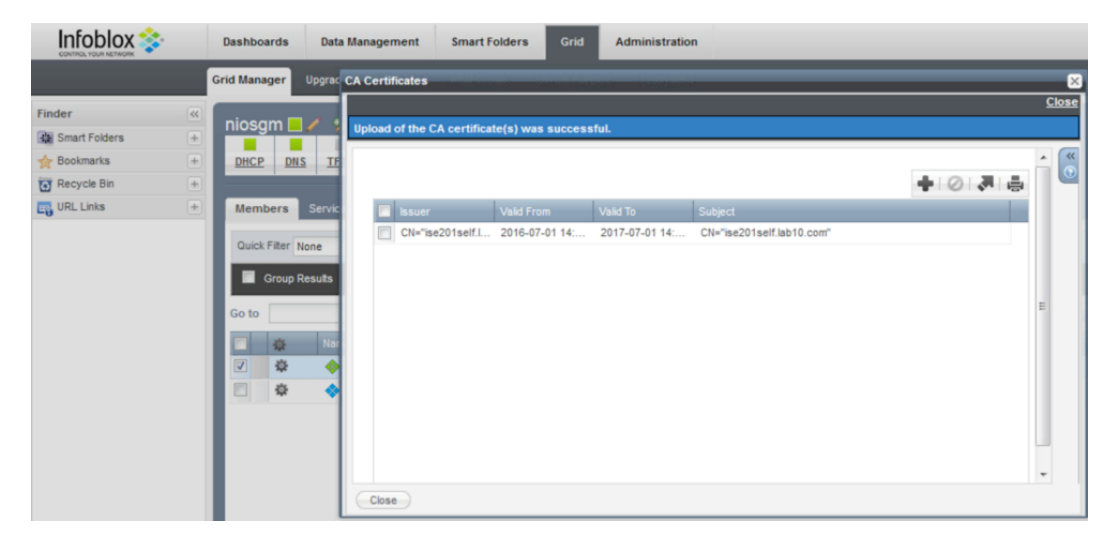

- **Step 7** Select **Close**
- **Step 8** Select **Grid->Ecosystem->+-> add the ISE pxGrid node->General**
- **Step 9** Enter the **IP address** of the ISE pxGrid node

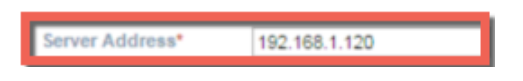

**Step 10** Select the **ISE version number**

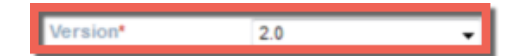

**Step 11** Select the **Infoblox subscribing member** which is the Infoblox Grid Master

Subscribing Member \* niosgm2.lab10.com Select Clear

**Step 12** Upload the Infoblox concatenated PEM file for **Client Certificate**

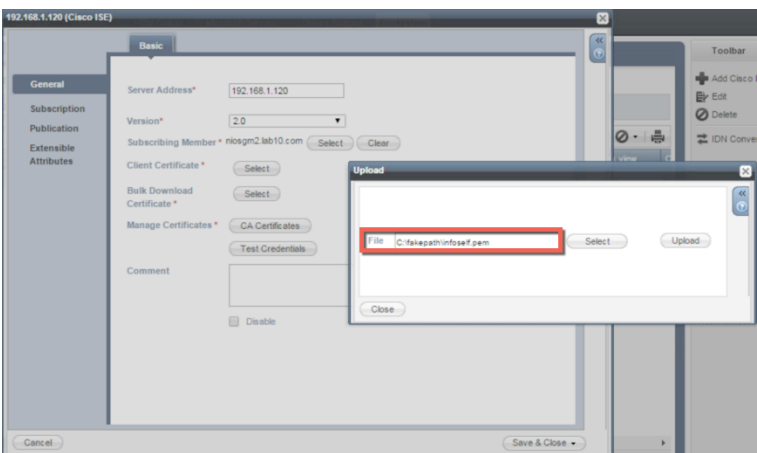

**Step 13** Upload the exported ISE certificate for the **Bulk Download Certificate**

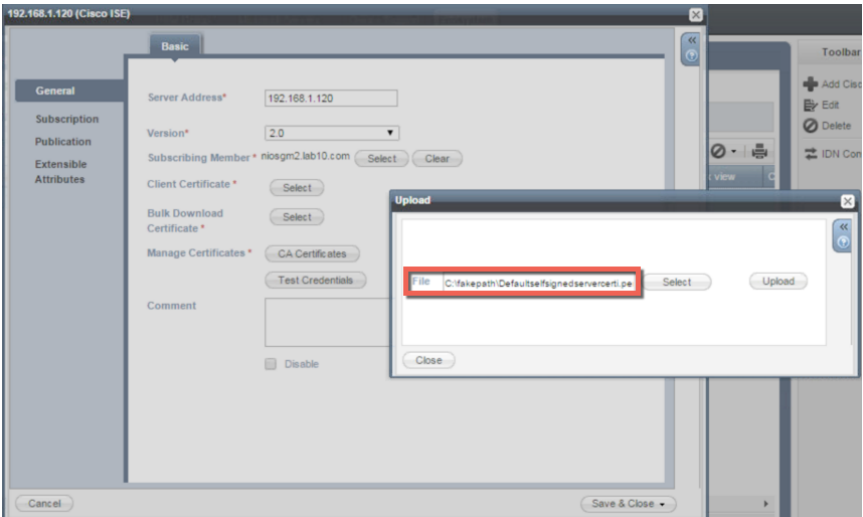

**Step 14** Select the exported ISE certificate for **Manage Certificates CA Certificates**

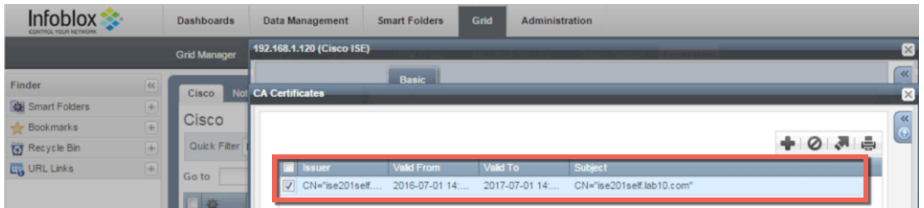

**Step 15** Select **Test Credentials**, you should see the message "The credential test was successful.

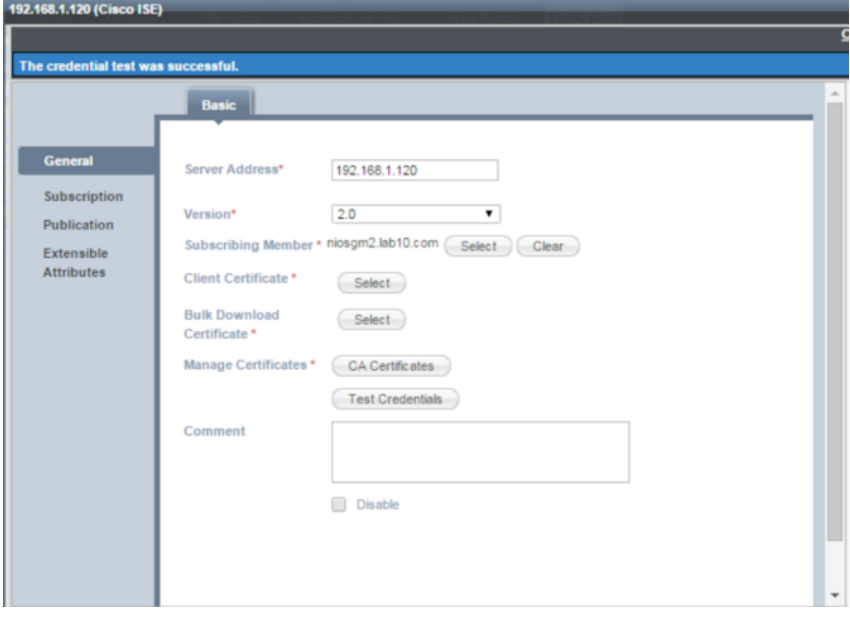

**Step 16** Select Next

#### **Step 17** Move the following **Available Data Types** into the **Selected Data Types**

Note: The selected data type information is the ISE session information that will be retrieved from ISE. This session attribute information will be populated in the IPAM table and provide additional contextual information around the IP Address. Also note, the SSID and VLAN values are not available as attributes in pxGrid

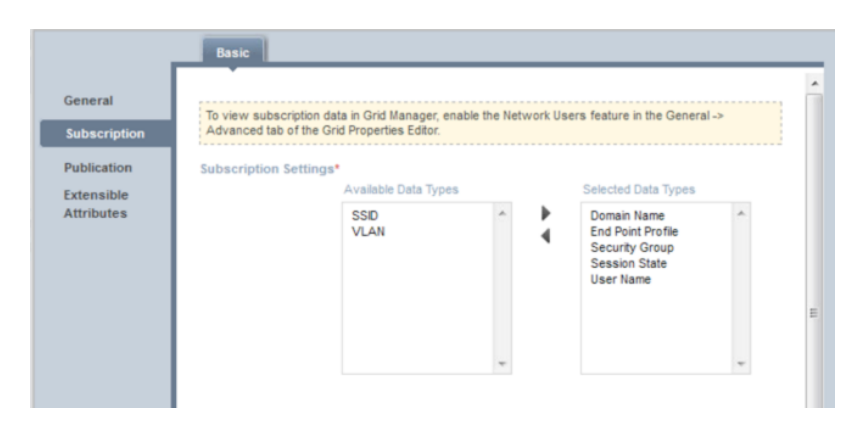

**Step 18** Add the following Data Types and associated Extensible attributes below:

**Note**: You need to define the ISE extensible attributes first.

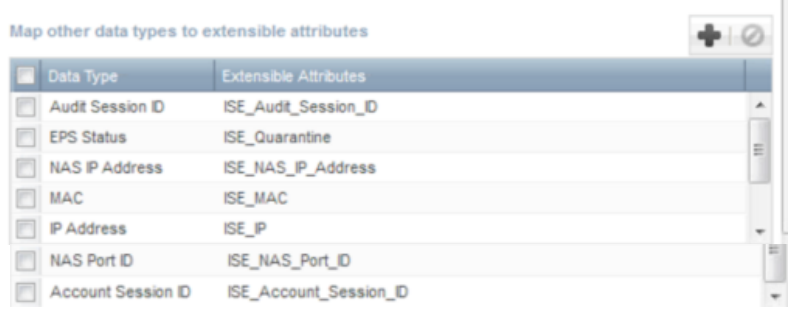

- **Step 19** Select -> **Next**
- **Step 20** Select -> **Publication**
- **Step 21** Move all the available attributes into the Selected Column

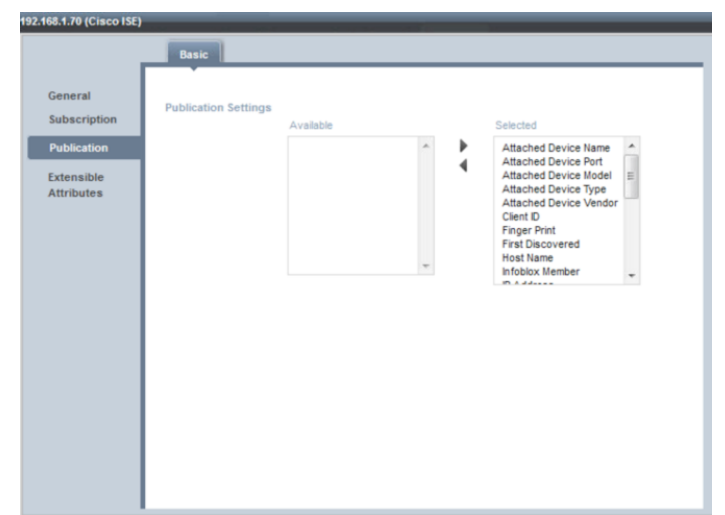

#### **Step 22** Select **Next**

- **Step 23** Select **Extensible Attributes**, leave the defaults which are empty, then **Save and Close**
- **Step 24** You can also verify in ISE

#### Select **Administration->pxGrid Services**

**Note**: The Infoblox client publish client will appear after the admin approval of the DHCP and IPAM topics

Ensure that Auto-Registration is enabled; otherwise, the Infoblox client will remain in a pending state until the admin selects the client and then selects **Approve** from the pxGrid menu.

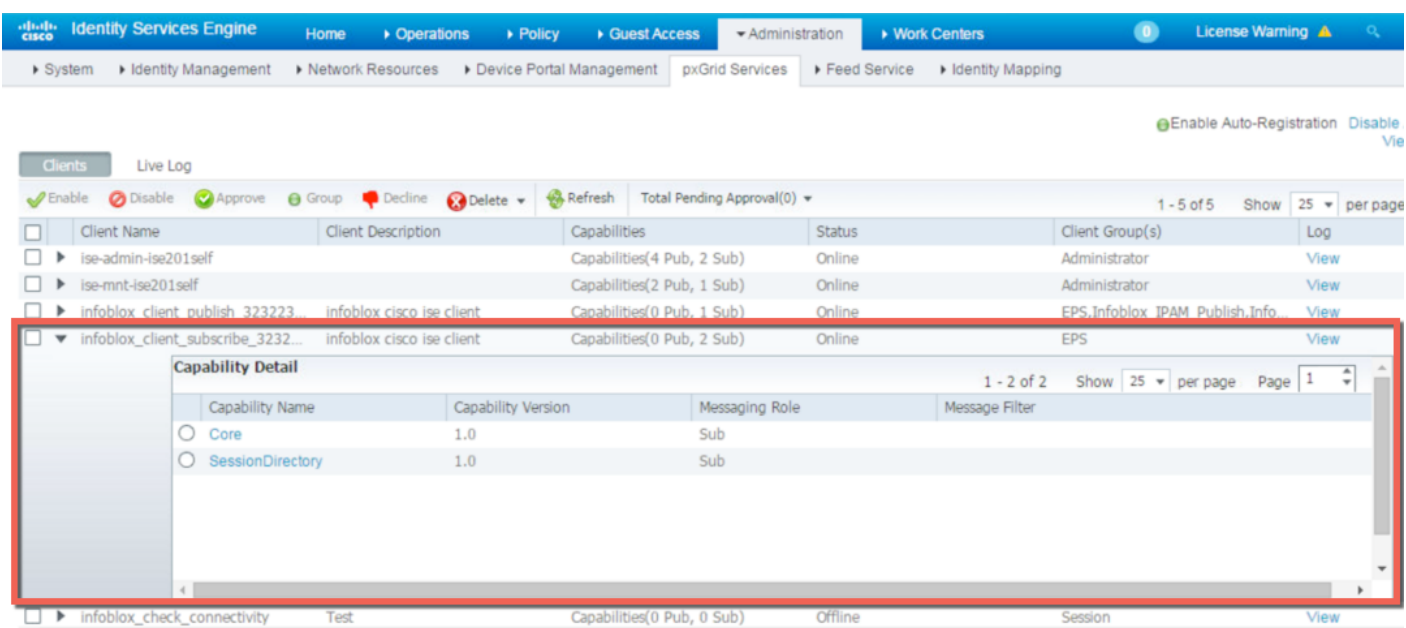

## **Creating Infoblox Extensible Attributes for ISE**

You need to create extensible attributes and values for all of the subscribed attributes and map these to the data types in the subscription process during the initial ISE Ecosystem configuration.

**Note**: To make it easier to distinguish attributes for ISE subscribed data. Preface each name with the name "ISE."

#### **Step 1** Select **Administration->Extensible Attributes**

**Step 2** Click the add **(+)** icon to add an extensible attribute, and enter the **name**, and select **string**

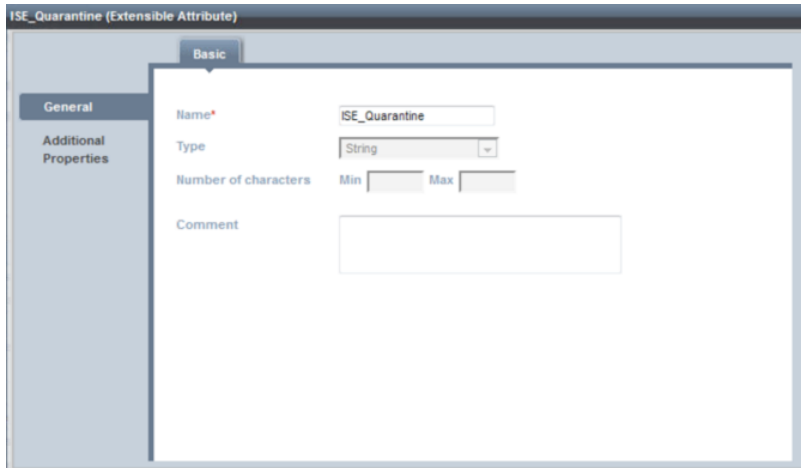

#### **Step 3** Select **Next**

**Step 4** Enable **"Enable Inheritance"** and select **"Optional"**

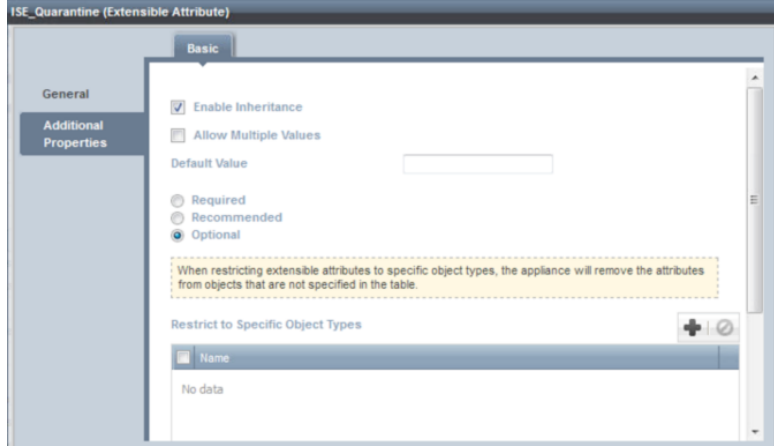

**Step 5** Select **Save and Close**
**Step 6** Repeat steps 2 through 5 to add the following: ISE\_Posture\_Timestamp, ISE\_Posture\_Status, ISE\_NAS\_Port\_ID, ISE\_NAS\_IP\_Address, ISE\_MAC, ISE\_IP, ISE\_Audit\_Session\_ID, ISE\_Account\_Session\_ID

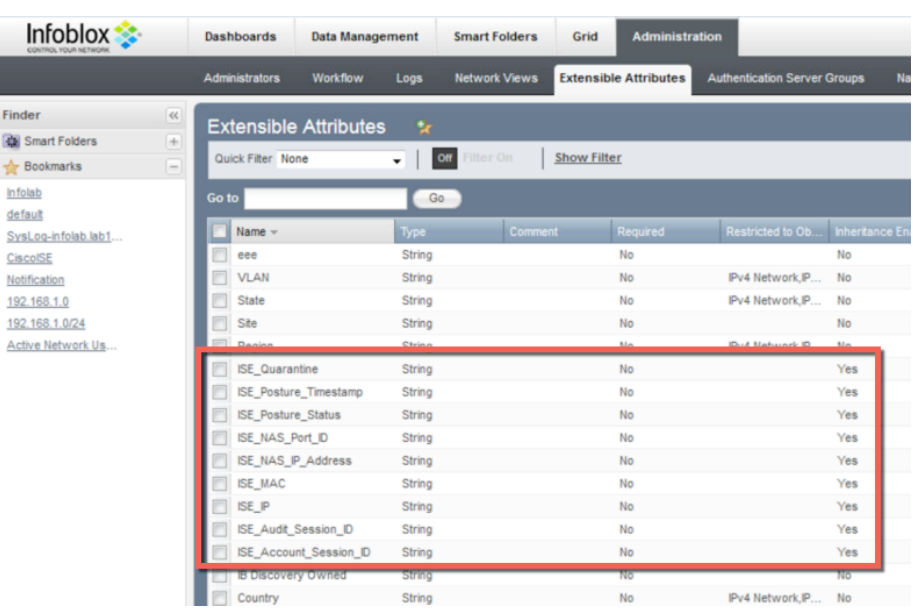

# **Enabling Data Management Network Users View**

This section steps through enabling the Data Management Network Users View on the Grid Master so the Infoblox admin can view the active users from the authenticated ISE sessions.

#### **Step 1** Select **Grid -> Grid Manager -> Members**

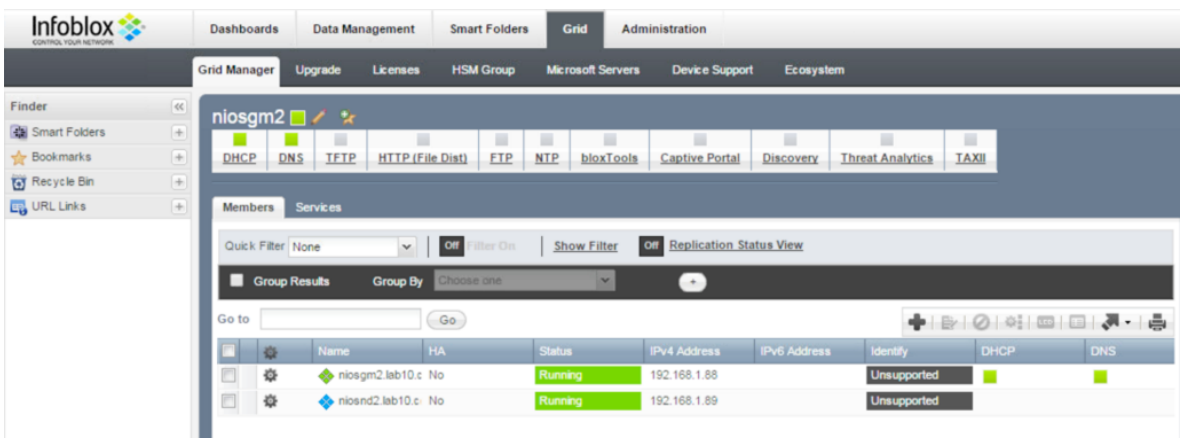

**Step 2** From the Toolbar, select **Grid Properties**-**>Edit->Advanced->enable** the **Enable Network Users Feature**

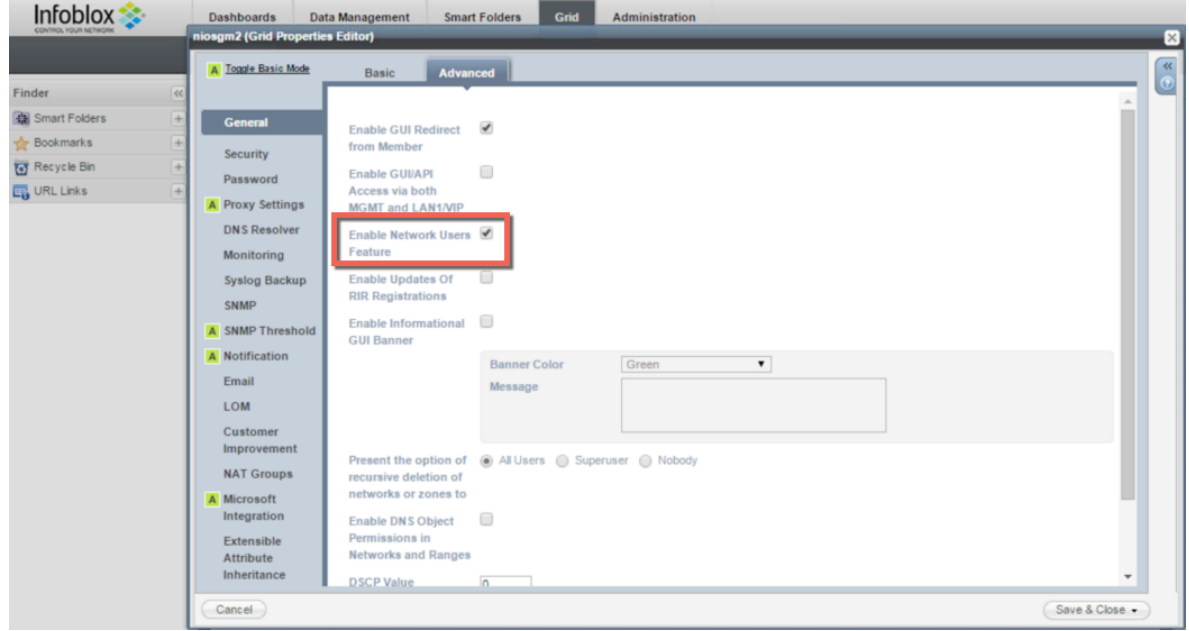

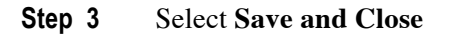

#### **Step 4** Select **Data Management->Network Users**, you should see the activity screen

**Note**: The activity screen displays the ISE authenticated user information

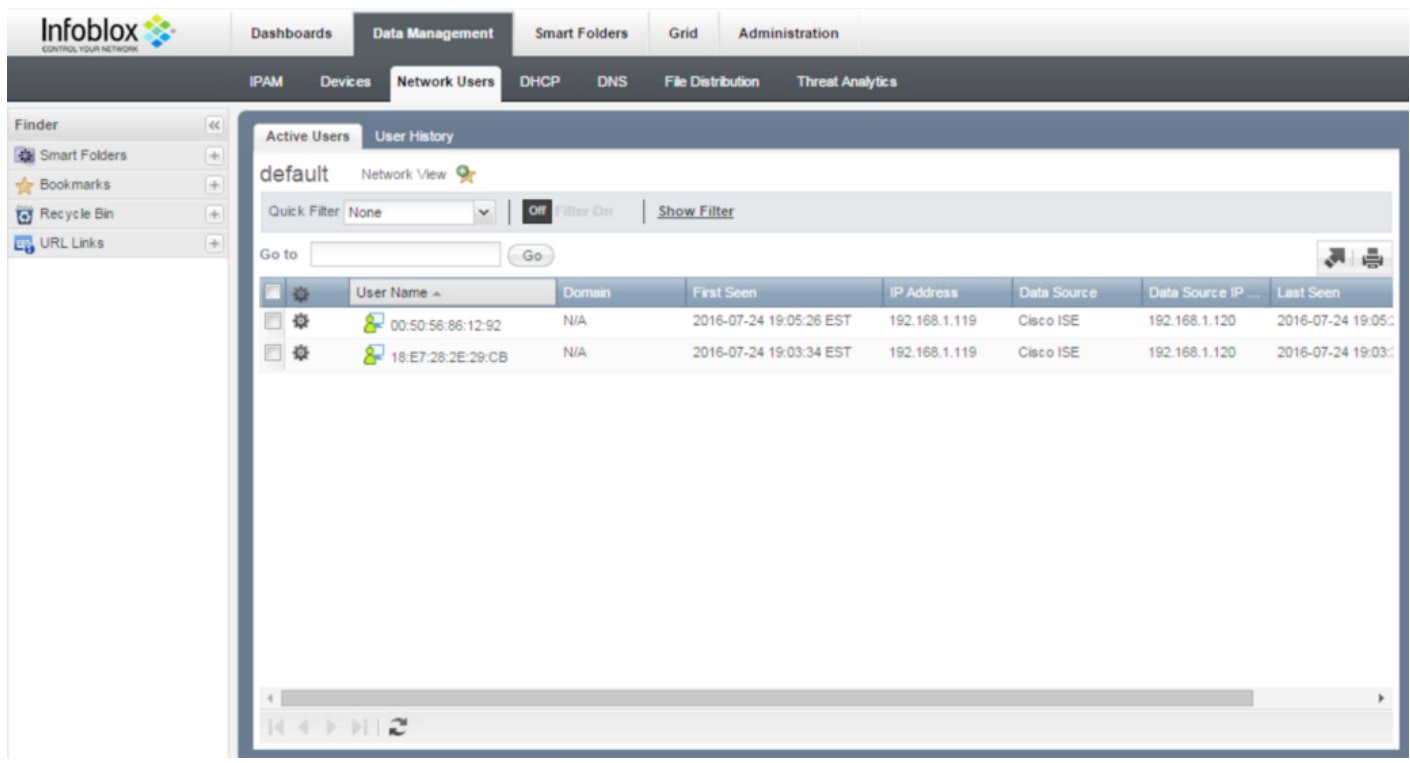

# **Dynamic Topics**

Infoblox has the ability to publish DHCP and IPAM dynamic topics. DHCP and IPAM notifications are created on the Infoblox GM. These topics need to be approved by the ISE pxGrid admin and assigned to the appropriate publisher, subscription and action groups for other clients connected to the grid to consume this information.

### **Create IPAM Dynamic Topic**

**Step 1** Create IPAM Notifications

**Note**: IF-MAP must be disabled to publish DHCP notifications

**Step 2** On the Infoblox Grid Master, select **Grid->Ecosystem->Notification->+** add the notification name and the IP address of the ISE pxGrid node

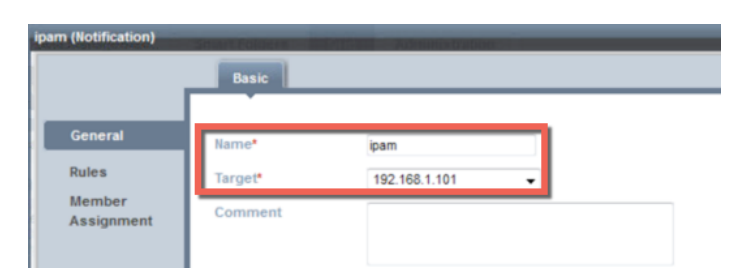

#### **Step 3** Select ->**Next**

**Step 4** You should see the following

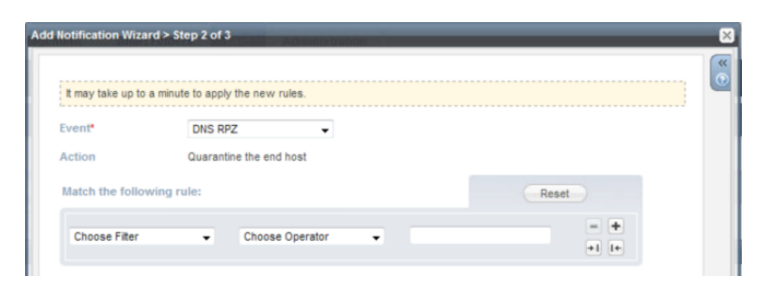

#### **Step 5** Change the **Event** from **DNS RPZ** to **IPAM** You should see the following:

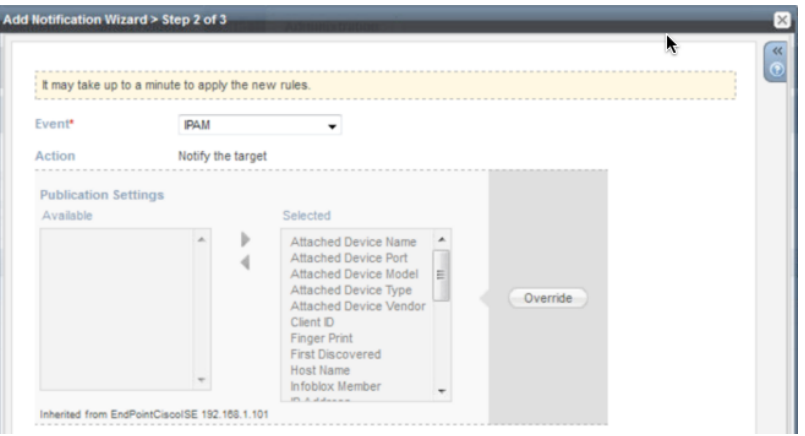

## **Step 6** Select **Next**<br>**Step 7** Leave the de

Leave the defaults for applying the rule to relevant members

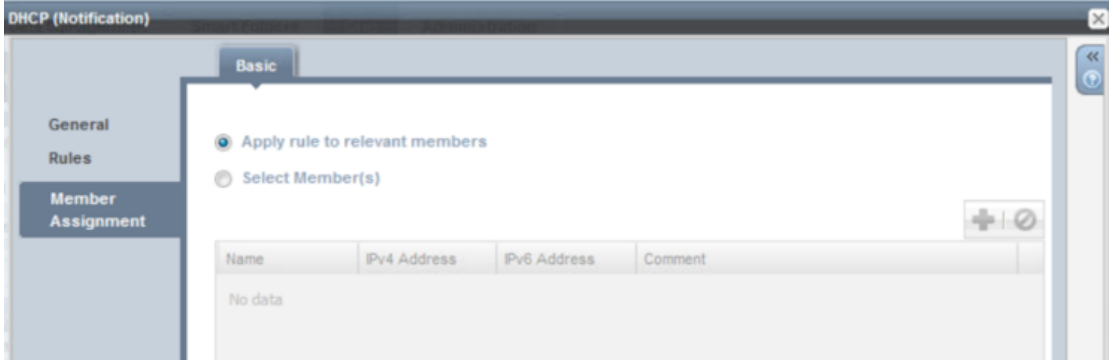

#### **Step 8** Select **Save and Close**

**Step 9** Go to ISE, **Administration->pxGrid Services-> View by Capabilities** The admin must approve the IPAM topic before Infoblox is able to publish this topic.

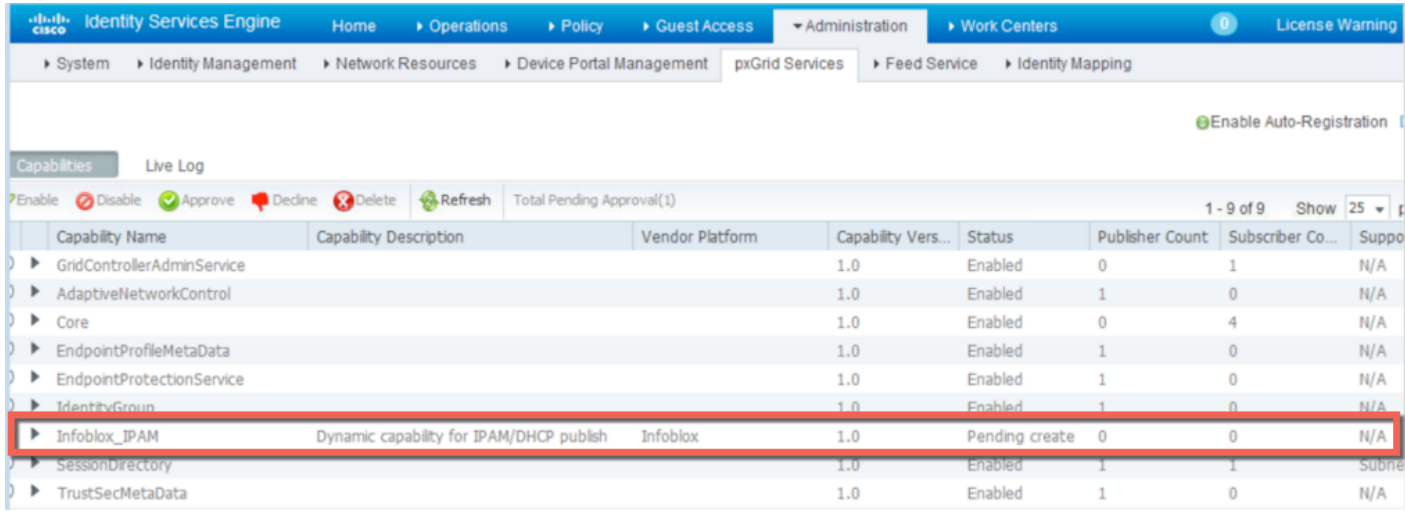

#### **Step 10** Select **Infoblox\_IPAM->Approve,** you will see a message to approve the topic, select ->**yes**

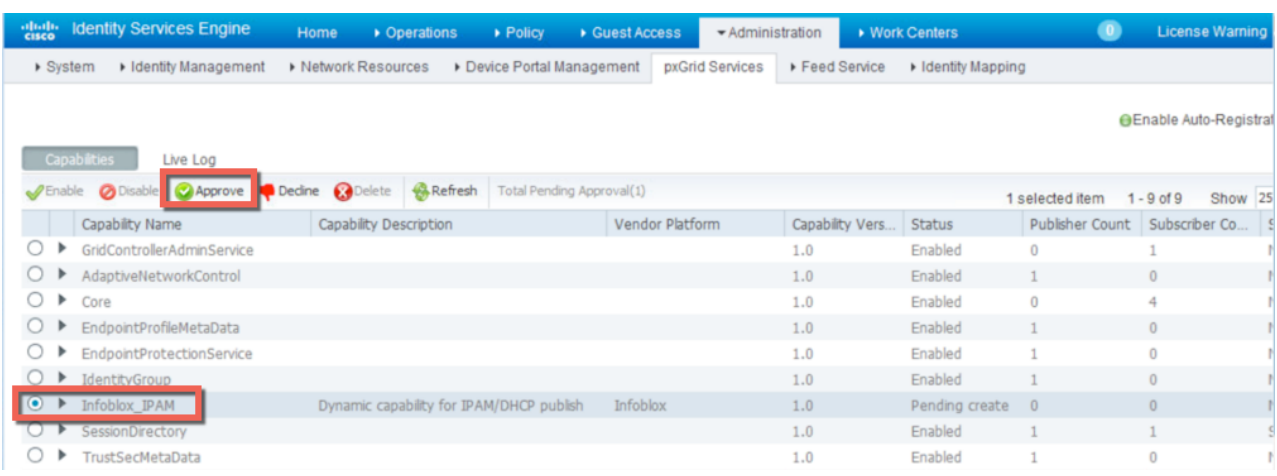

#### **Step 11** Note the IPAM Topic is now enabled

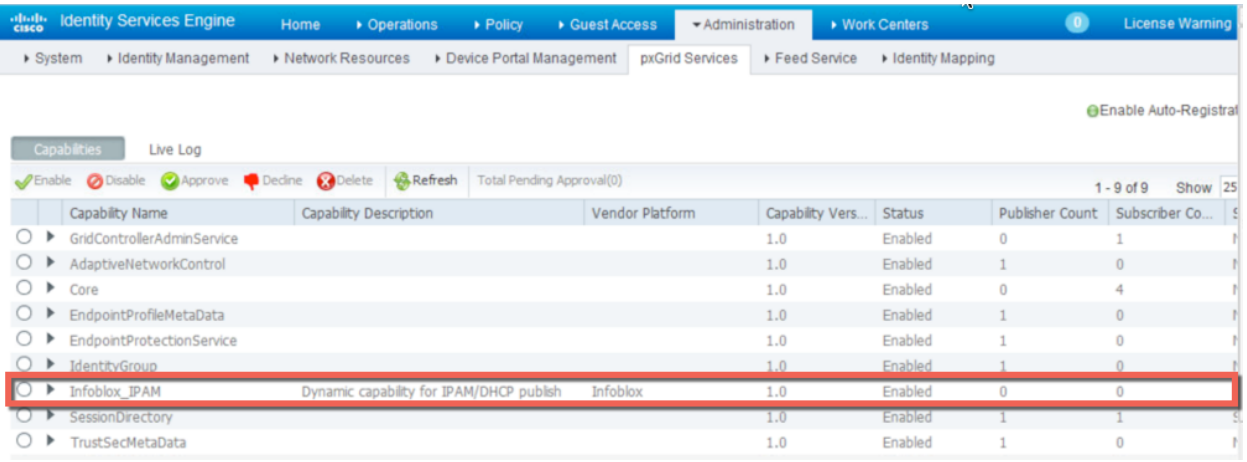

#### Step 12 **Select View By Clients**

I

You should see the following

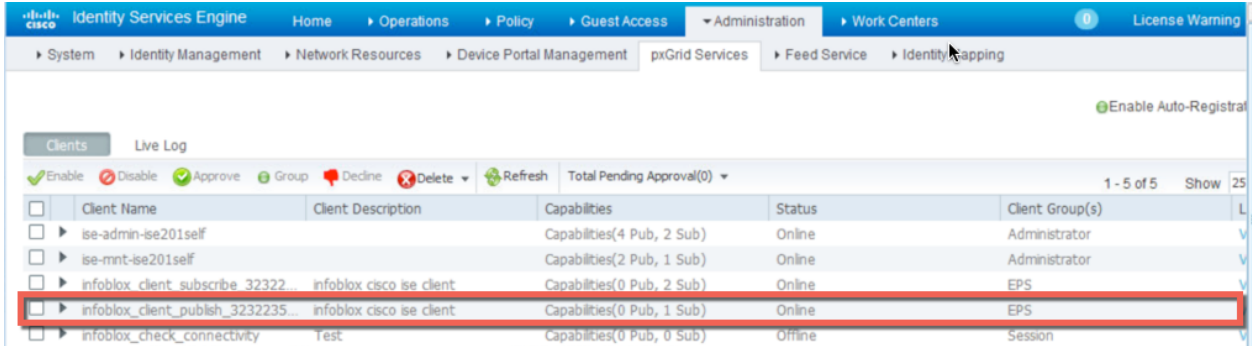

### **Step 13** You need to add the IPAM publish, IPAM subscribe, and IPAM action groups Select the **Infoblox client publish**…. client topic, ->**Group-Add->Infoblox\_IPAM\_Publish, Infoblox\_IPAM\_Subscribe and Infoblox\_IPAM\_Action->Save**

You should see the published topic now available to pxGrid subscribers

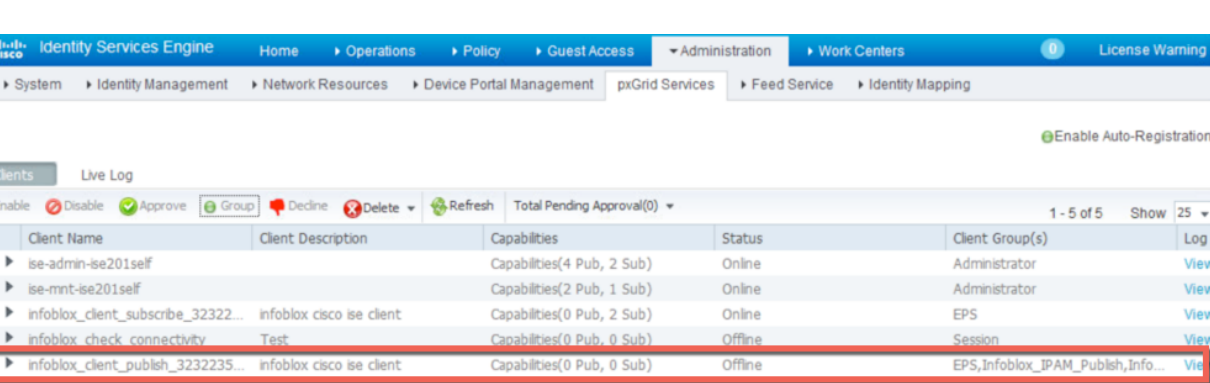

## **Create DHCP Dynamic Topic**

**Goodo** 

г

**Step 1** Create DHCP Notifications

**Note**: IF-MAP must be disabled to publish DHCP notifications

**Step 2** On Infoblox Grid Master, select **Grid->Ecosystem->Notification->+** add the notification name and the IP address of the ISE pxGrid node

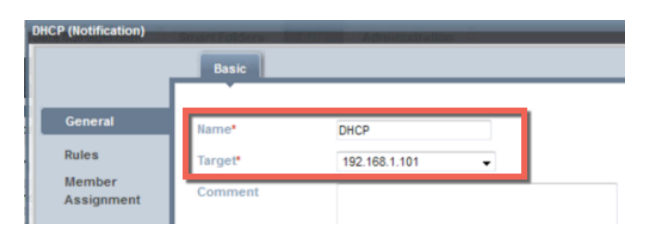

- **Step 3** Select ->**Next**
- **Step 4** You should see the following

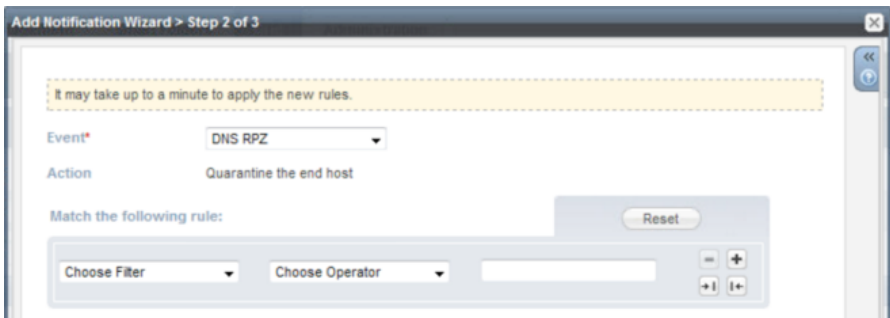

**Step 5** Change the **Event** from **DNS RPZ** to **DHCP Leases** You should see the following:

alnılı CISCO.

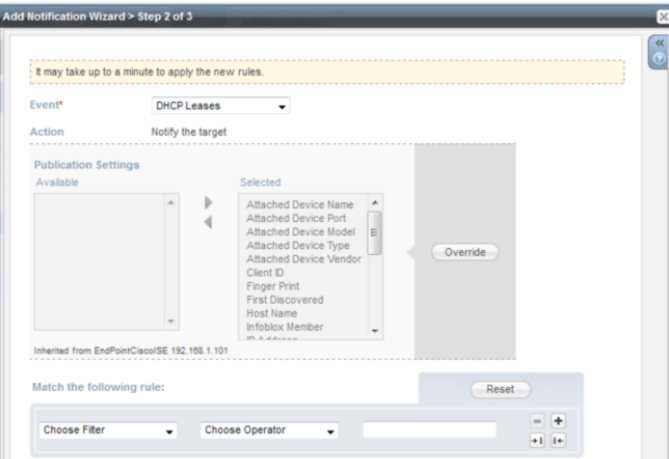

**Step 6** Under Match the following rule: change **Choose Filter** to **Lease State** and select the desired lease state: Started, Expired or Renewed. In this document **Started** was selected

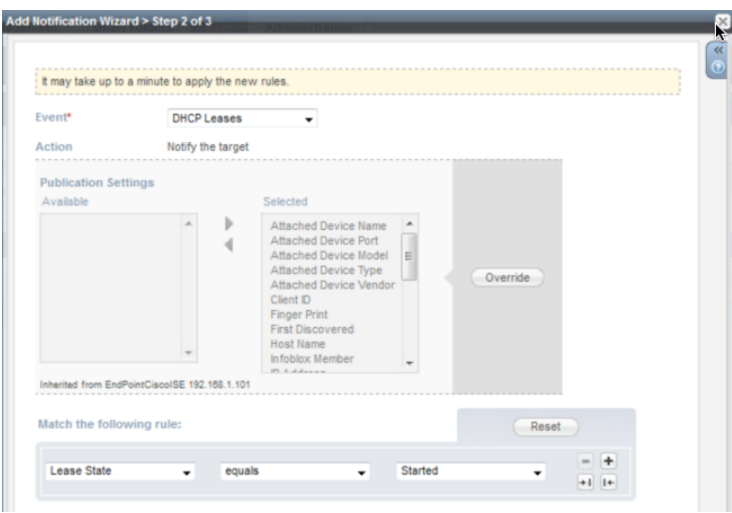

- **Step 7** Select **Next**
- **Step 8** Leave the defaults for applying the rule to relevant members

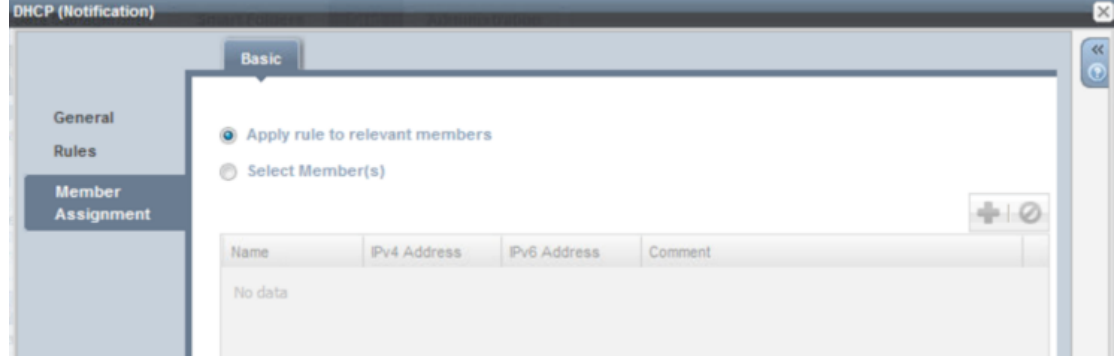

**Step 9** Select **Save and Close**

**Step 10** Go to ISE, **Administration->pxGrid Services-> View by Capabilities**.

The admin must approve the DHCP topic before Infoblox is able to publish this topic.

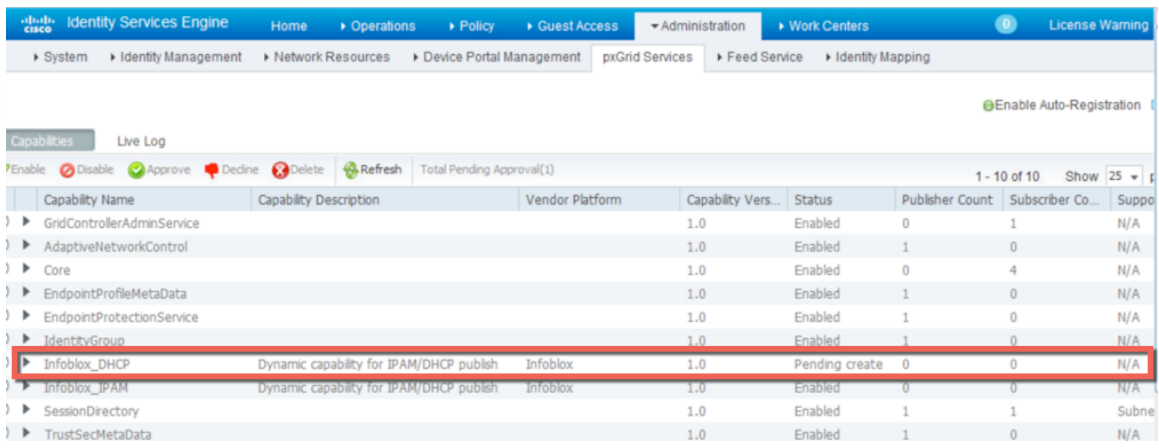

**Step 11** Select **Infoblox\_DHCP->Approve,** you will see a message to approve the topic, select ->**yes**

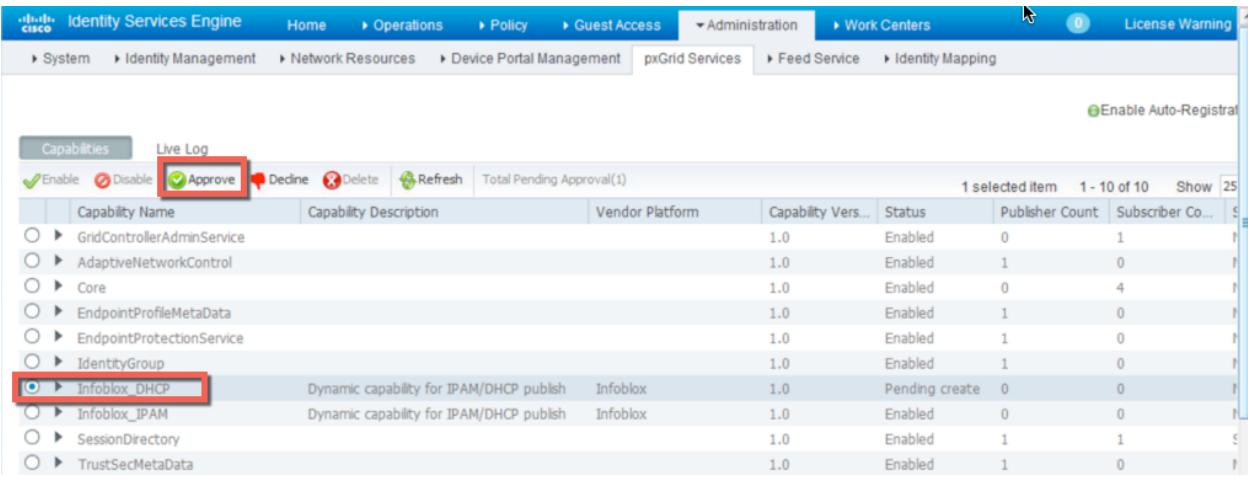

#### **Step 12** Note the DHCP Topic is now enabled

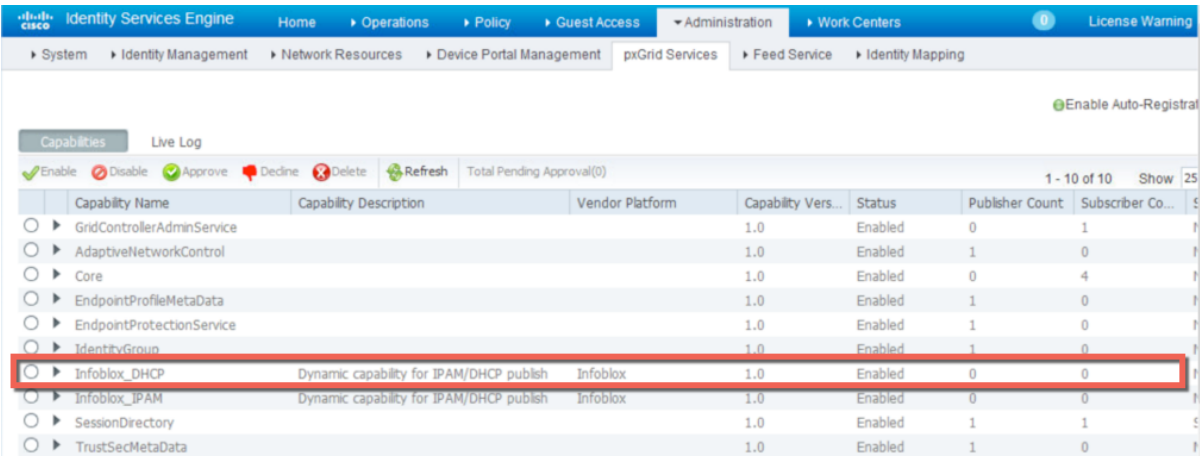

#### **Step 13** Select **View By Clients**

**Step 14** You need to add the DHCP publish, DHCP subscribe, and DHCP action groups Select the **Infoblox client publish**…. client topic, ->**Group-Add->Infoblox\_DHCP\_Publish, Infoblox\_DHCP\_Subscribe and Infoblox\_DHCP\_Action->**

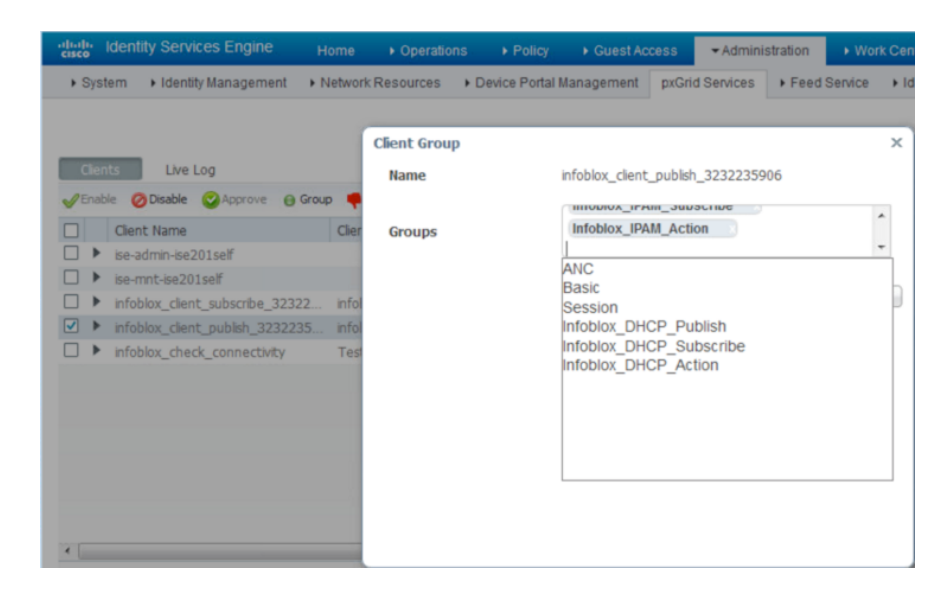

#### **Step 15** Select **Save**

**Step 16** You should see the following:

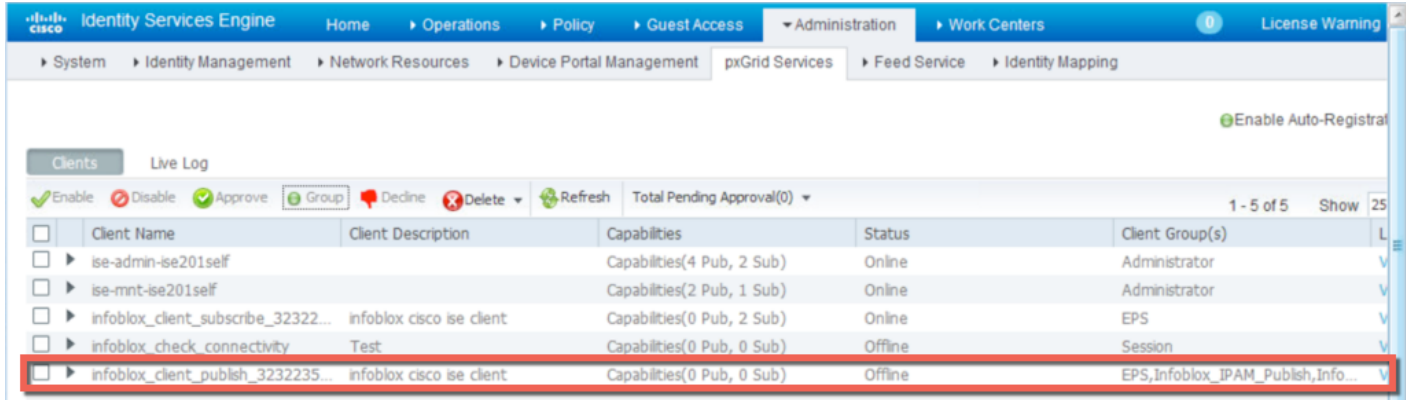

# **Configuring DNS Services**

This section takes the reader through enabling DNS services on the Grid Master and creating and configuring DNS zones. A dynamic zone will be created for updating user records dynamically. In addition, a blacklist-zone will be created for blocking the yahoo domain, which will be used later on for demonstrating a RPZ zone violation and quarantining an endpoint.

**Note**: Each DNS zone configuration is dependent on the specific organization's DNS policy

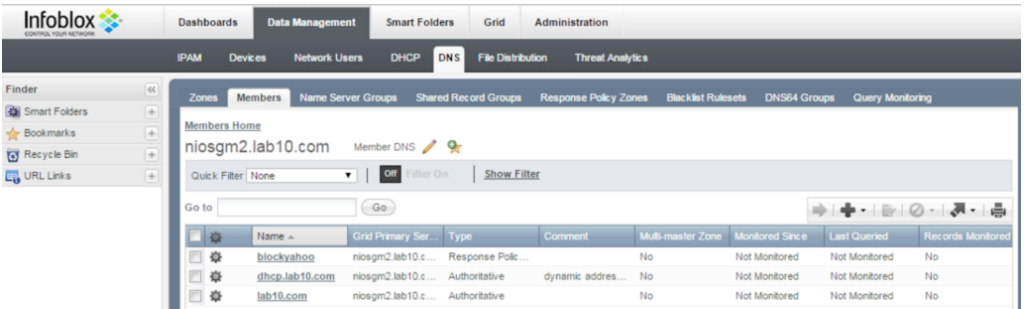

### **Enabling DNS Service on Grid Master**

- **Step 1** Select **Grid->Grid Manager->Members->select the Grid Master->DNS** and **Start** from the Toolbar
- **Step 2** You should see that the DNS service have started

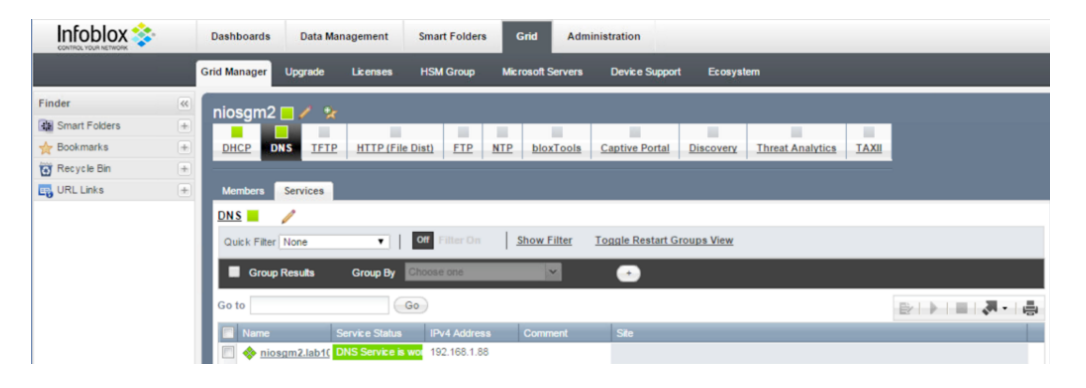

### **Creating DNS Zone and DNS Zone for Dynamic Addresses**

**Step 1** Select **Grid-> Grid Manager->DNS->Grid Master**

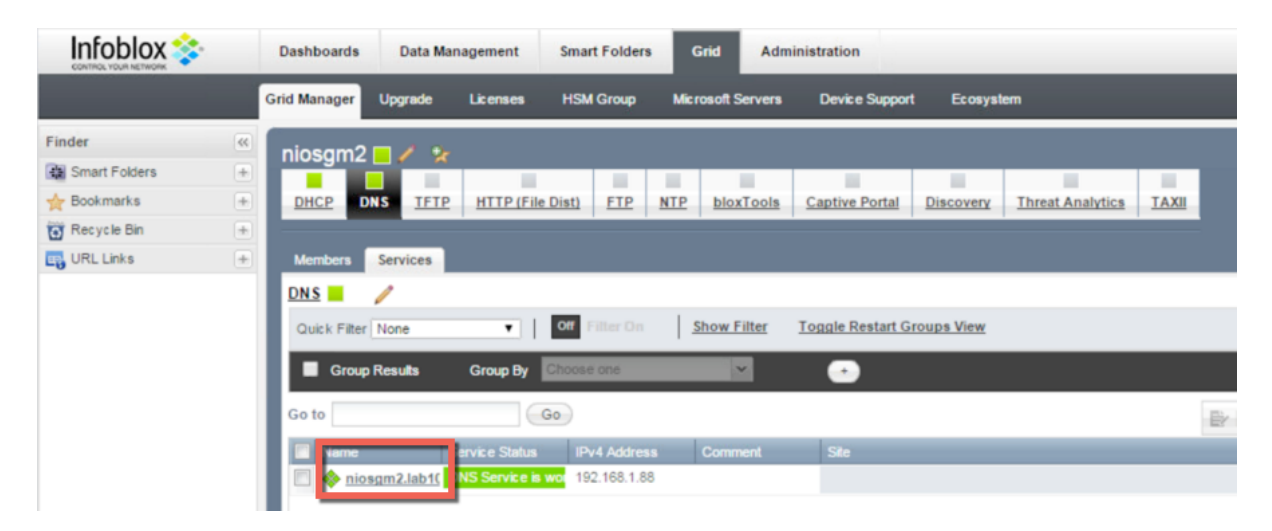

**Step 2** Select **"+"->Authoritative Zone->Add an authoritative forward-mapping zone->Next** enter the name

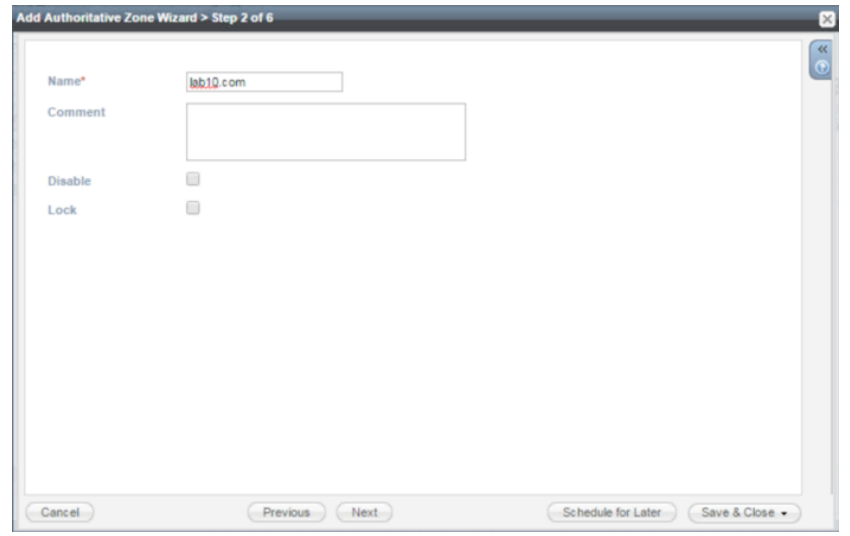

- **Step 3** Select **Next**
- **Step 4** Select **Use this set of name servers,** the Grid Master

### **SECURE ACCESS HOW-TO GUIDES**

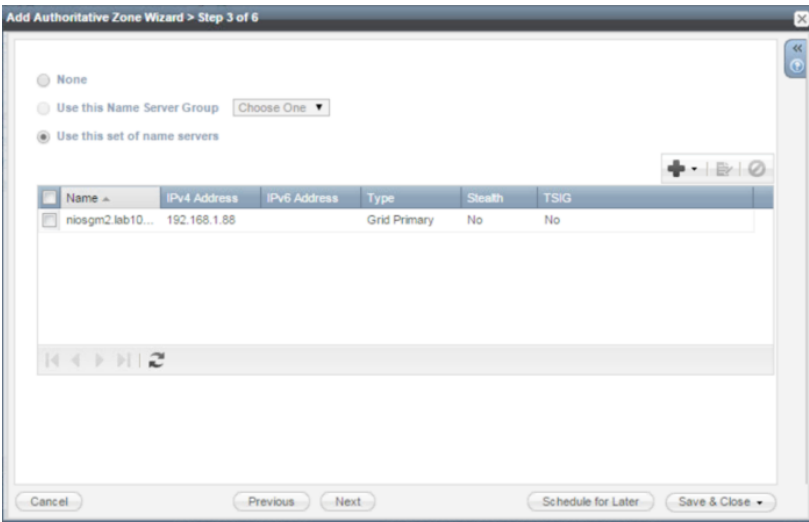

### **Step 5** Leave the defaults

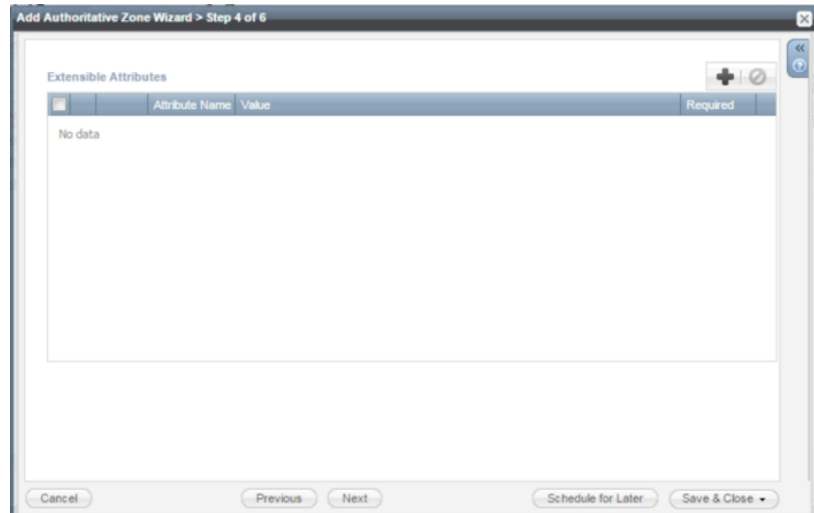

# **Step 6** Select **Next**<br>**Step 7** Leave the de

Leave the defaults

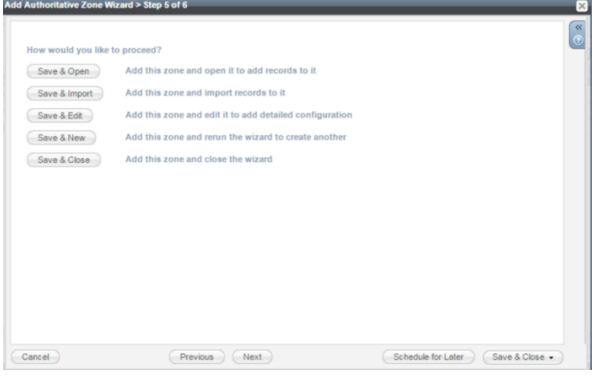

# **Step 8** Select **Next**

Leave the defaults

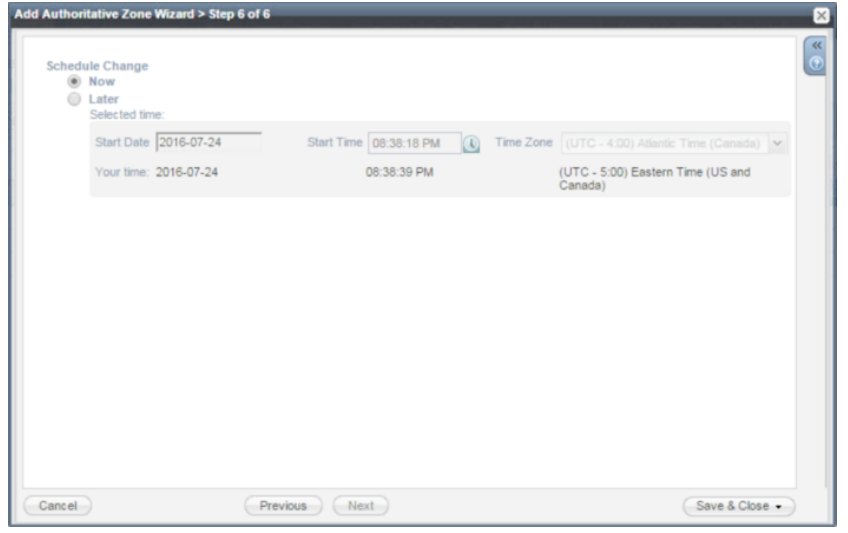

- **Step 10** Select **Save and Close**<br>**Step 11** The configuration will
- **Step 11** The configuration will require a service restart<br>**Step 12** You should see the configured lab10.com DNS
- You should see the configured lab10.com DNS Zone

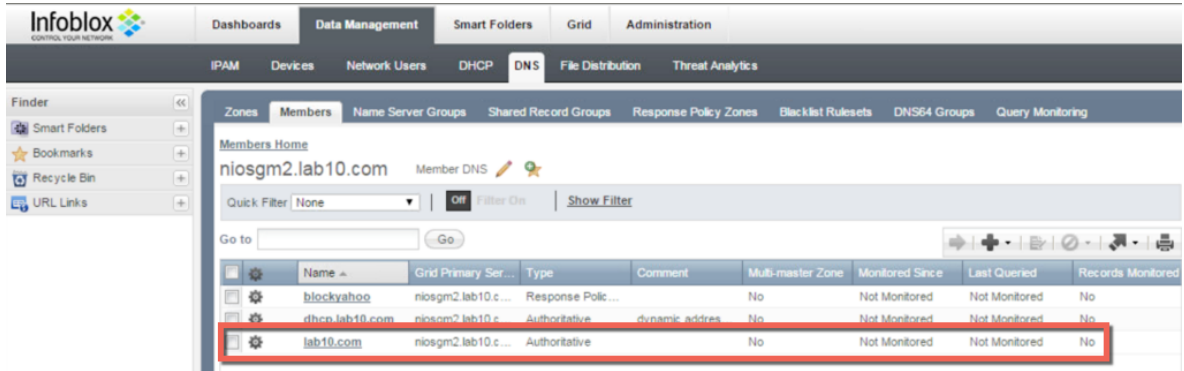

**Step 13** Select the lab10.com DNS zone and select **Records** You should see the following:

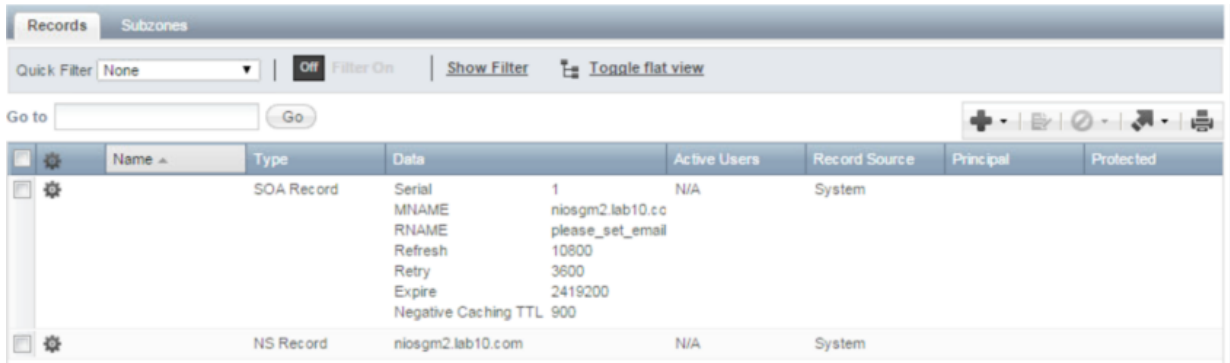

**Step 14** Add A records for the ISE pxGrid node, the Infoblox GM, the Infoblox ND Member and a Primary DNS server that the Infoblox GM may forward DNS lookups to.

**Note**: You may not have a Primary DNS server in your DNS security configuration

**Note**: Steps 14-21 should have been done automatically if the domain in the FQDN per Grid Master setup matches the Authoritative Zone

- **Step 15** To add A records, select **"+"->Record->A record**
- **Step 16** Add the host name, the IP address, leave **create associated PTR pointer** enabled

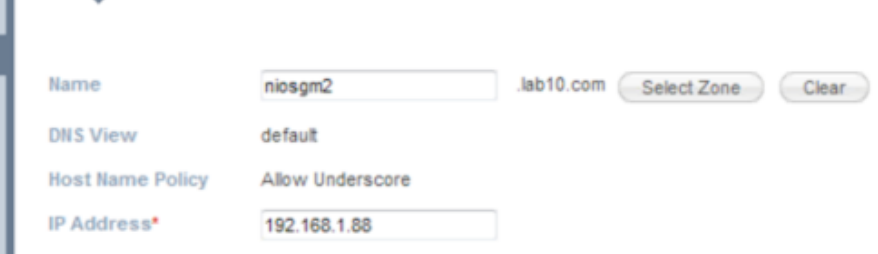

#### **Step 17** Select **Next**

**Step 18** Leave the defaults for extensible attributes

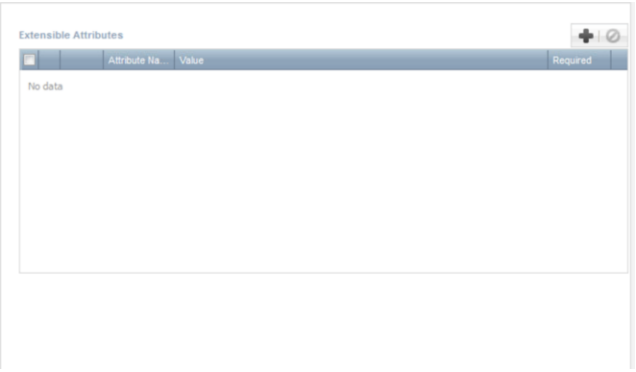

#### **Step 19** Select **Next**

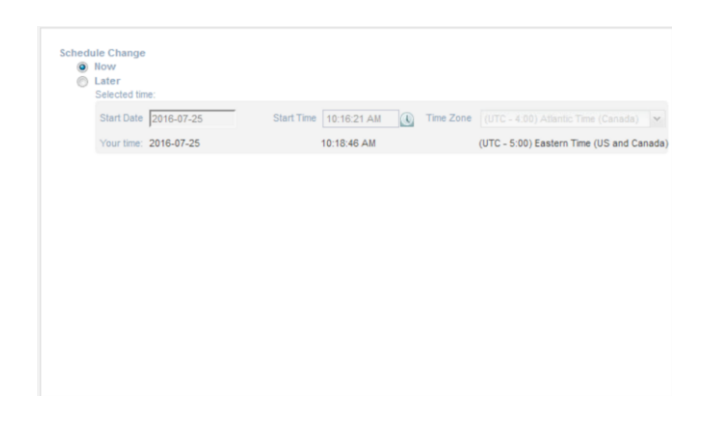

**Step 20** Select **Save and Close**

**Step 21** You should see the record.

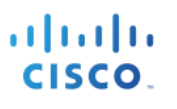

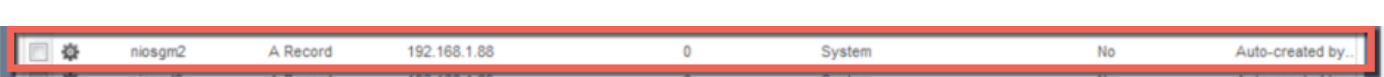

- **Step 22** Repeat steps 15-21 for the ISE pxGrid node, the Infoblox GM, the DNS server for forwarding DNS lookups
- **Step 23** Once completed you should see all the host records

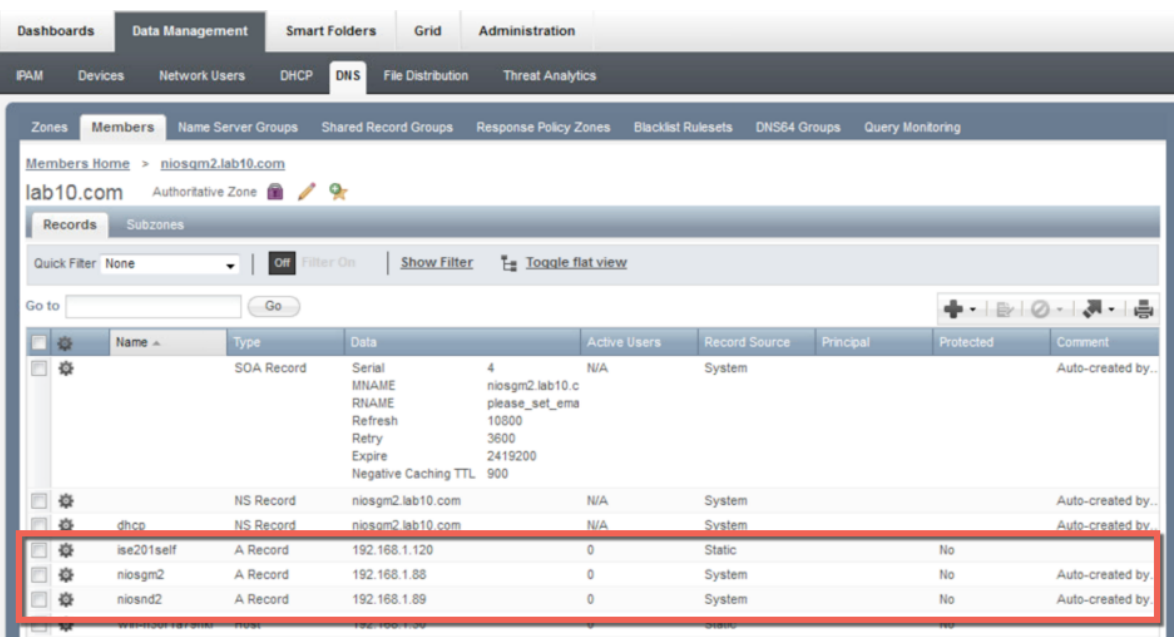

- **Step 24** Next, create a subzone for dynamic addresses<br>**Step 25** Select subzone -> "+" -> Authoritative Zone
- Select subzone -> "+" -> Authoritative Zone->Add an authoritative forward-mapping zone

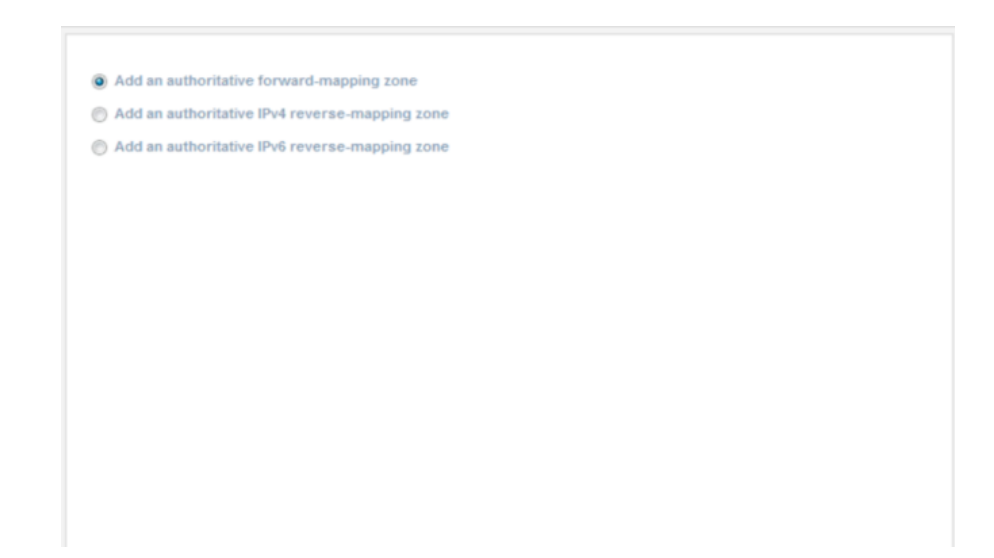

**Step 26** Select **Next**

#### **Step 27** Enter name (i.e. **dhcp.lab10.com**) and **dynamic addresses will land here** for comments

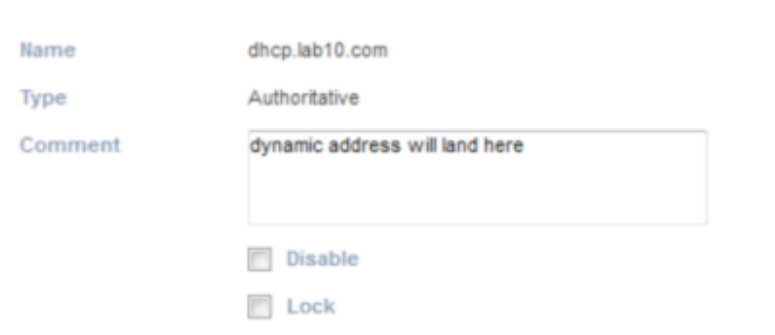

#### **Step 28** Select **Next** Select Use this set of name servers

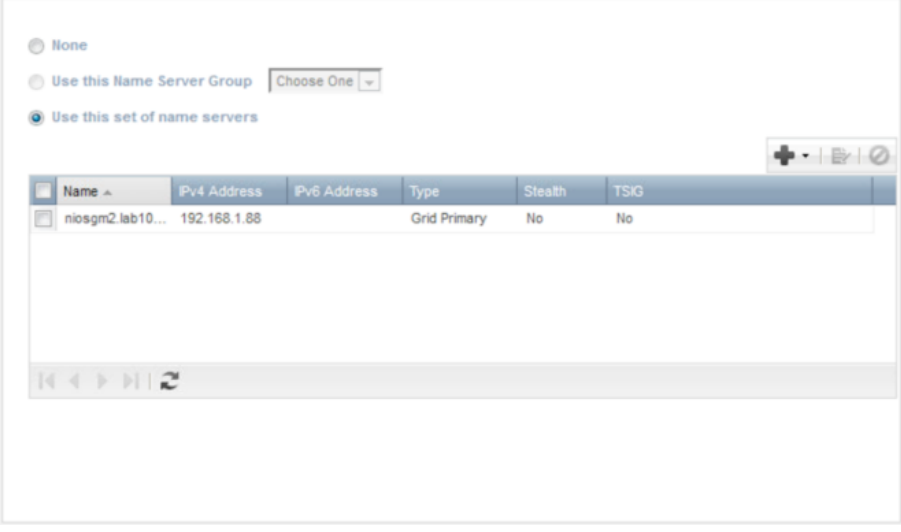

- **Step 30** Leave the Extensible attributes blank<br>**Step 31** Select Next
- **Select Next**

### **SECURE ACCESS HOW-TO GUIDES**

#### **Step 32** You should see

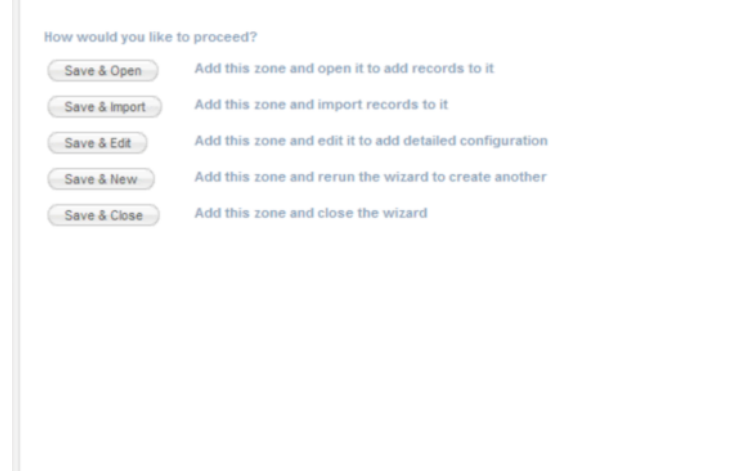

- 
- **Step 33** Select **Next**<br>**Step 34** You should You should see the following

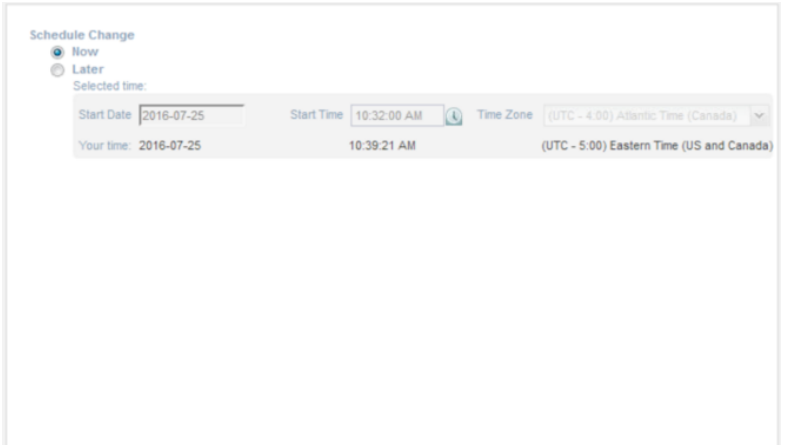

**Step 35** Select **Save and Close**

#### **Step 36** You should see the following

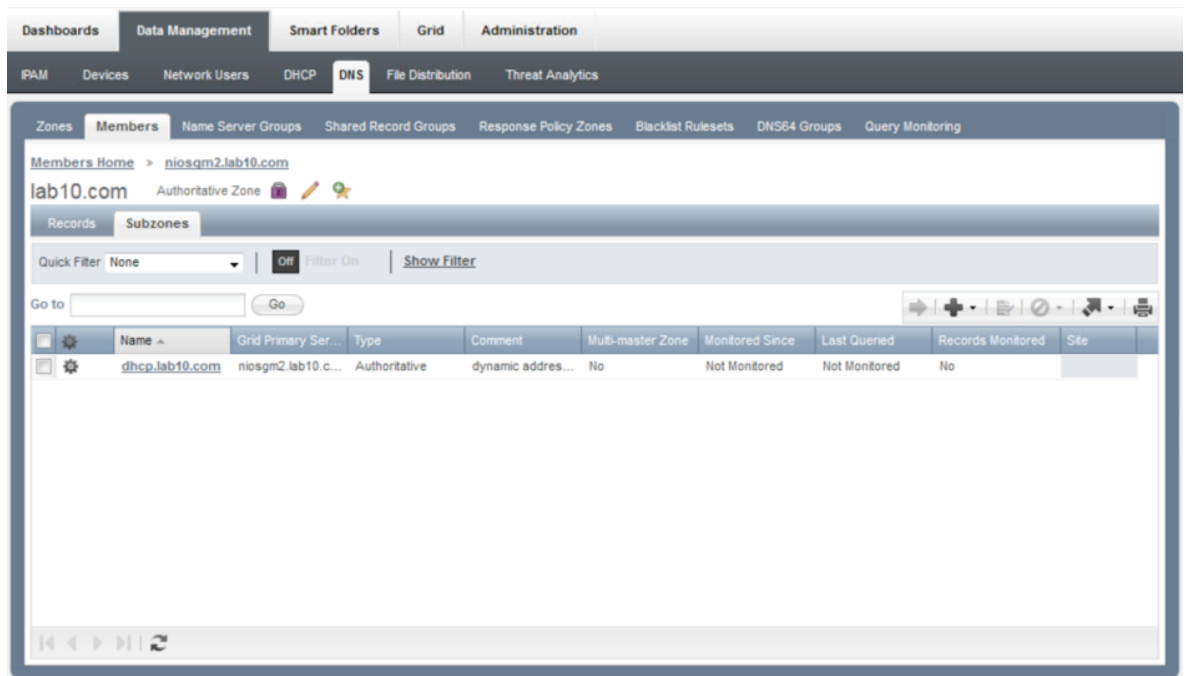

## **Configuring DNS Zone Properties**

This section steps through DNS Zone properties

**Step 1** Select **Grid->Grid Manager->DNS->pencil** (edit DNS properties under Services tab)

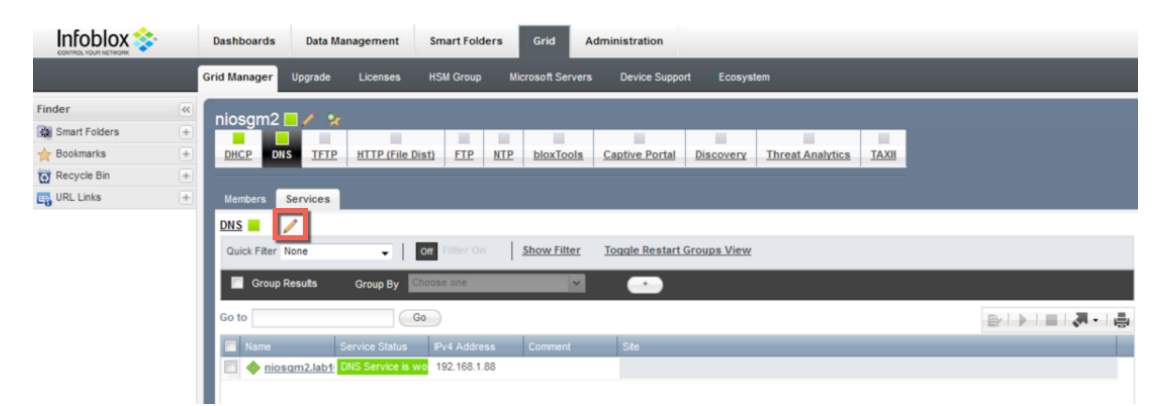

**Step 2** You should see the following:

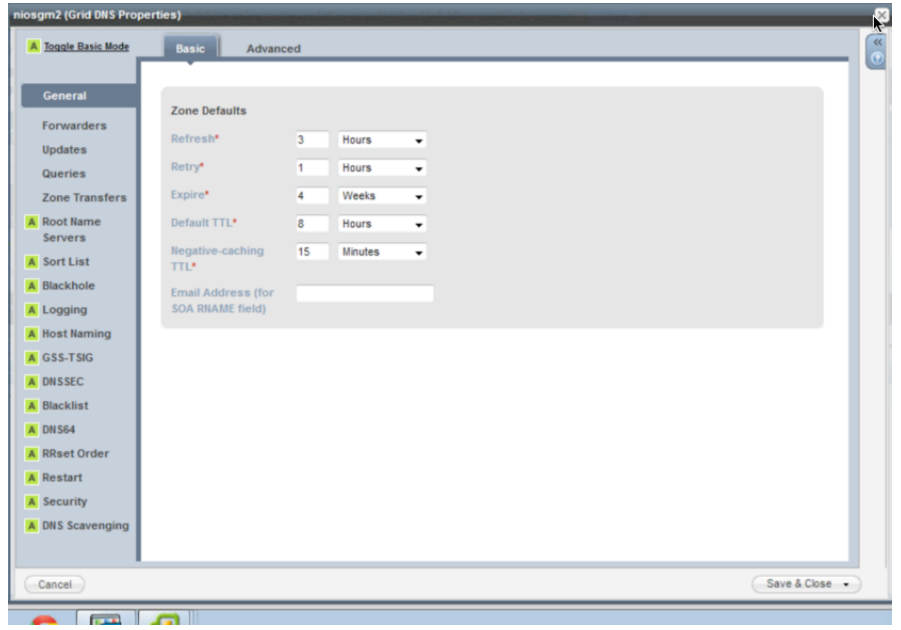

**Step 3** Add a DNS Forwarder if the Infoblox Grid Master should not query root servers or recurs to the internet Select **Forwarders->"+"->add the IP address of the DNS server**

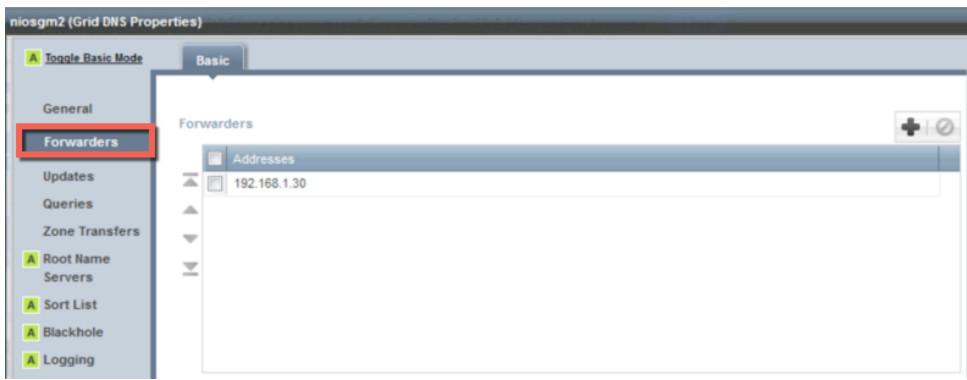

**Step 4** Select **Save and Close**

#### **Step 5** Select **Queries** and **enable Allow recursion**

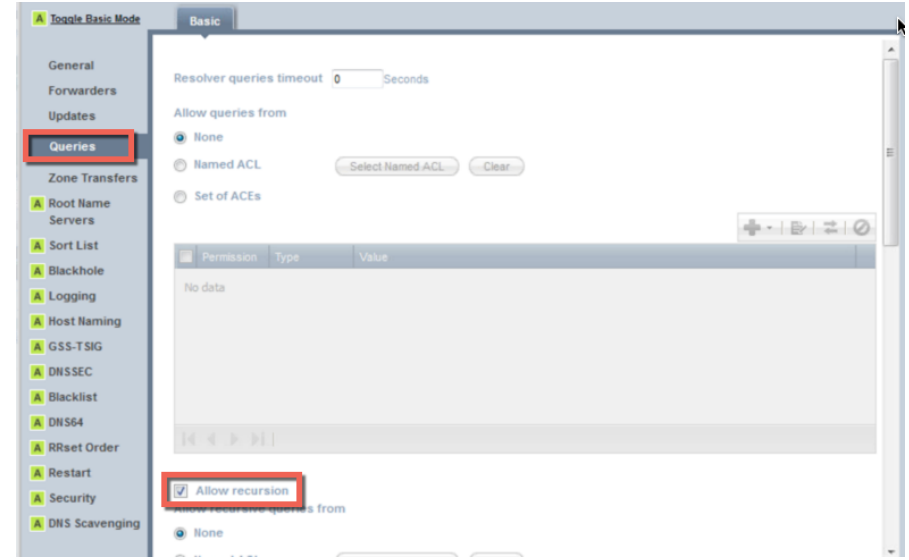

#### **Step 6** Select **Save and Close**

**Step 7** Select the Infoblox Grid Master

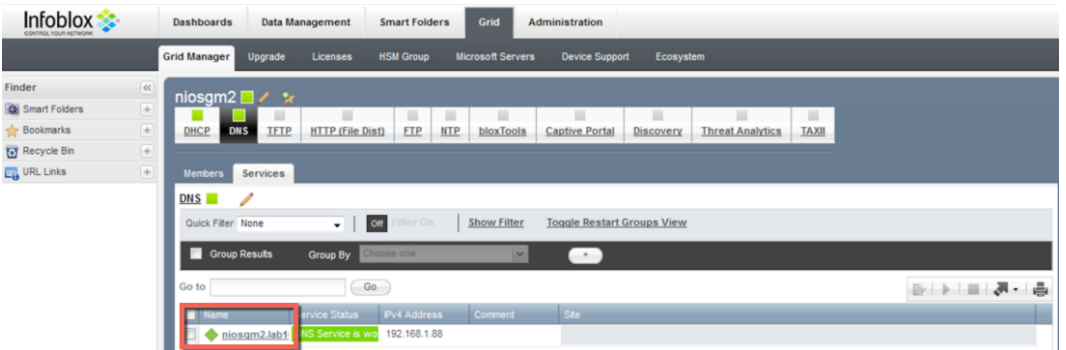

#### **Step 8** You should see the following

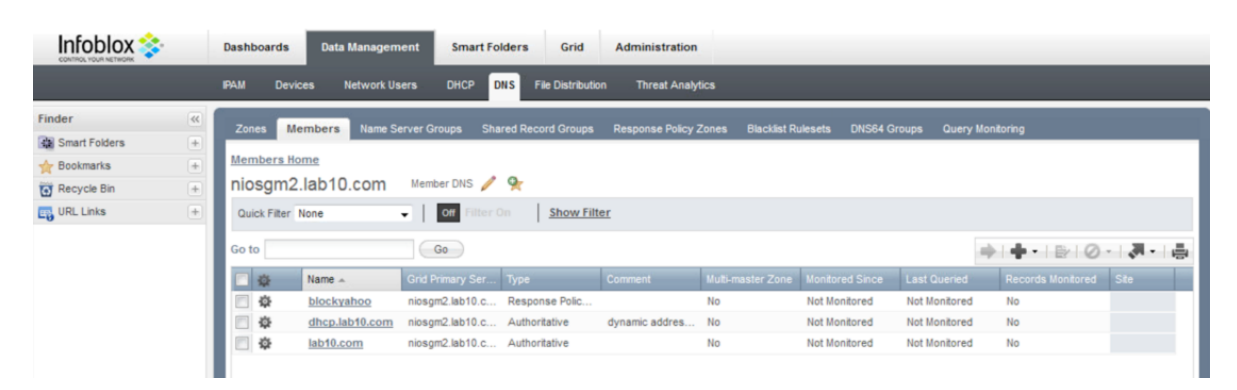

### **SECURE ACCESS HOW-TO GUIDES**

#### **Step 9** Select the **pencil** (edit properties)

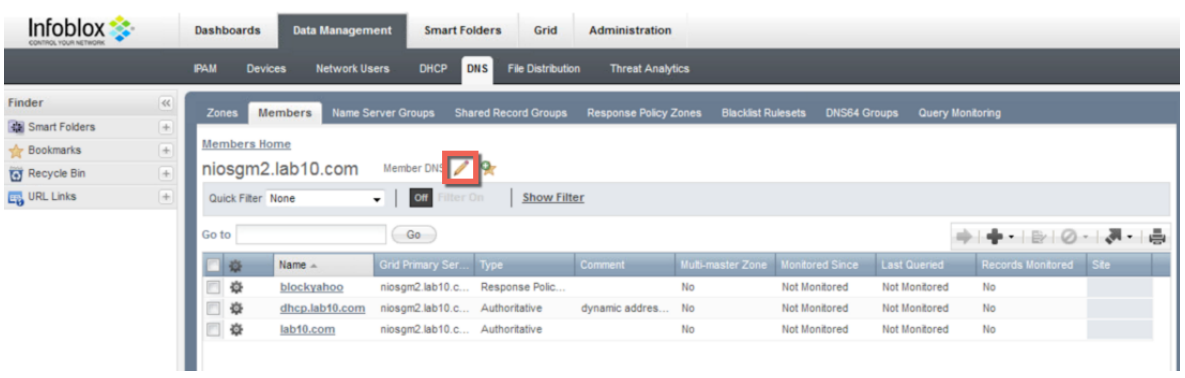

**Step 10** Verify that you have your DNS forwarder IP Address

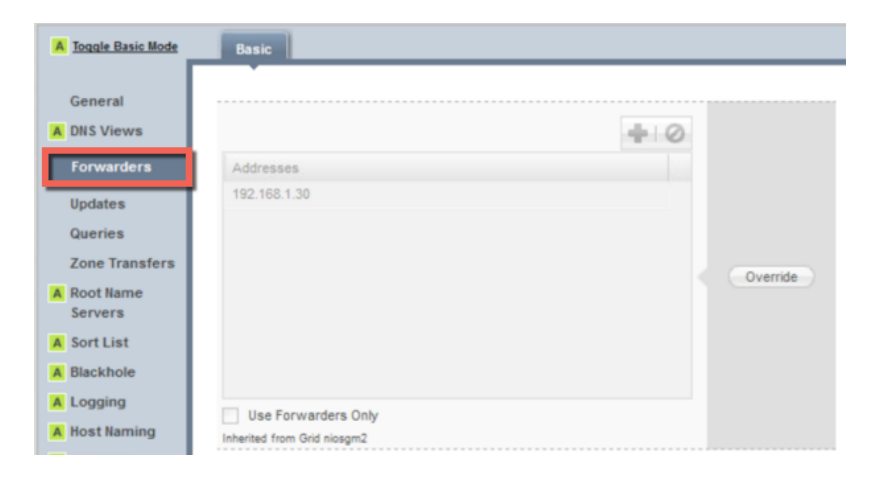

- 
- **Step 11** Select **Save** and **Close** Select **dhcp.lab10.com DNS** zone

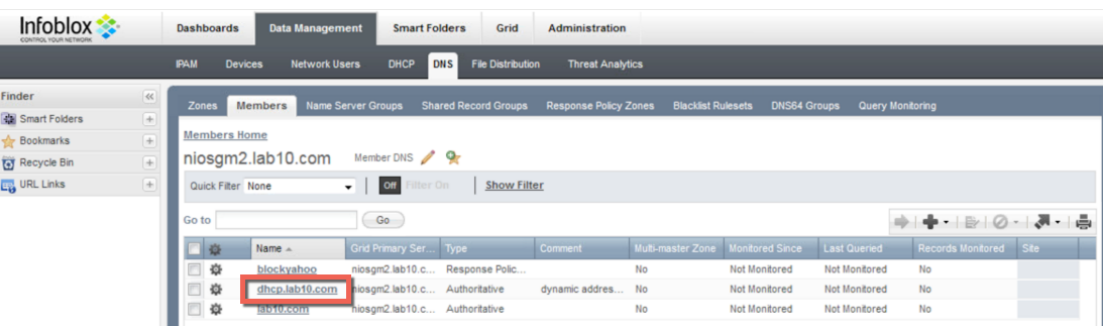

#### **Step 13** Select the **penci**l (edit properties)

| <b>Data Management</b><br><b>Dashboards</b>                                                                              | <b>Smart Folders</b>      | Grid                                                                                         | <b>Administration</b>                                                      |                           |                      |                  |           |                            |  |  |  |
|----------------------------------------------------------------------------------------------------|---------------------------|----------------------------------------------------------------------------------------------|----------------------------------------------------------------------------|---------------------------|----------------------|------------------|-----------|----------------------------|--|--|--|
| <b>PAM</b><br><b>Devices</b><br><b>Network Users</b>                                                                     | <b>DHCP</b>               | <b>File Distribution</b><br><b>DNS</b>                                                       | <b>Threat Analytics</b>                                                    |                           |                      |                  |           |                            |  |  |  |
| <b>Members</b><br>Zones                                                                                                  | <b>Name Server Groups</b> | <b>Shared Record Groups</b>                                                                  | <b>Response Policy Zones</b>                                               | <b>Blacklist Rulesets</b> | <b>DNS64 Groups</b>  | Query Monitoring |           |                            |  |  |  |
| Members Home ><br>niosgm2.lab10.com<br>$\mathcal{L}$<br>dhcp.lab10.com<br>Authoritative Zone<br><b>COL</b>               |                           |                                                                                              |                                                                            |                           |                      |                  |           |                            |  |  |  |
| Subzones<br>Records                                                                                                    |                           |                                                                                              |                                                                            |                           |                      |                  |           |                            |  |  |  |
| or<br>ilter On<br>$E_{\text{H}}$ Toggle flat view<br><b>Show Filter</b><br>Quick Filter None<br>$\overline{\phantom{a}}$ |                           |                                                                                              |                                                                            |                           |                      |                  |           |                            |  |  |  |
| Go to                                                                                                    | Go                        |                                                                                              |                                                                            |                           |                      |                  |           | ◆ - ※ ⊘ - <del>ㅋ -</del> ☆ |  |  |  |
| 臺<br>Name $\triangle$                                                                                                    | Type                      | Data                                                                                         |                                                                            | <b>Active Users</b>       | <b>Record Source</b> | Principal        | Protected | Comment                    |  |  |  |
| 嶽<br>÷                                                                                                    | SOA Record                | Serial<br>MNAME<br><b>RNAME</b><br>Refresh<br>Retry<br>Expire<br><b>Negative Caching TTL</b> | 31<br>niosgm2.lab10.c<br>please_set_ema<br>10800<br>3600<br>2419200<br>900 | <b>N/A</b>                | System               |                  |           | Auto-created by.           |  |  |  |
| E<br>焱                                                                                                    | <b>NS Record</b>          | niosgm2.lab10.com                                                                            |                                                                            | <b>N/A</b>                | System               |                  |           | Auto-created by            |  |  |  |
|                                                                                                    |                           |                                                                                              |                                                                            |                           |                      |                  |           |                            |  |  |  |

**Step 14** You should see the following:

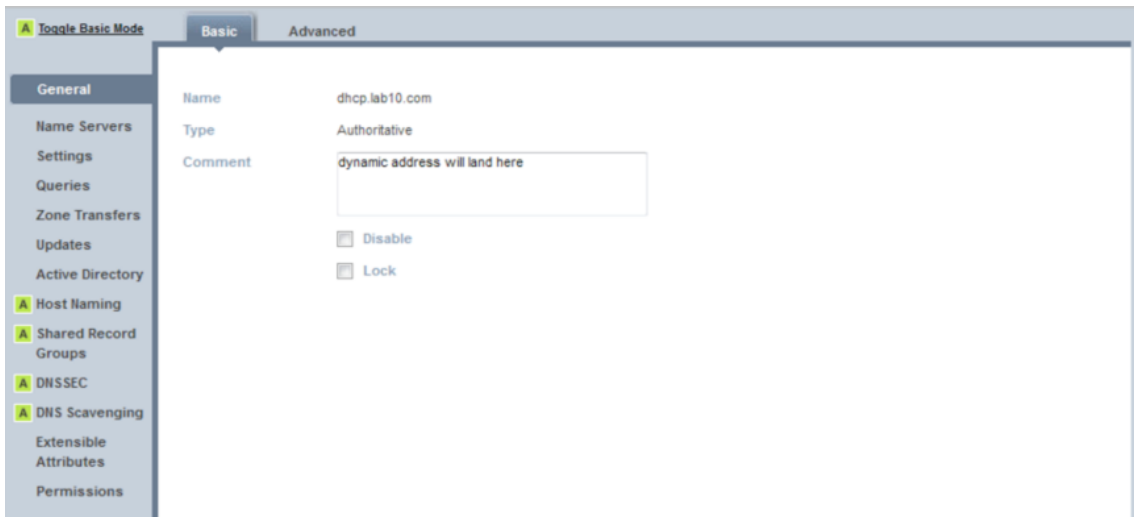

**Step 15** Select **Name Servers** and verify that you see the Infoblox GM as the name server

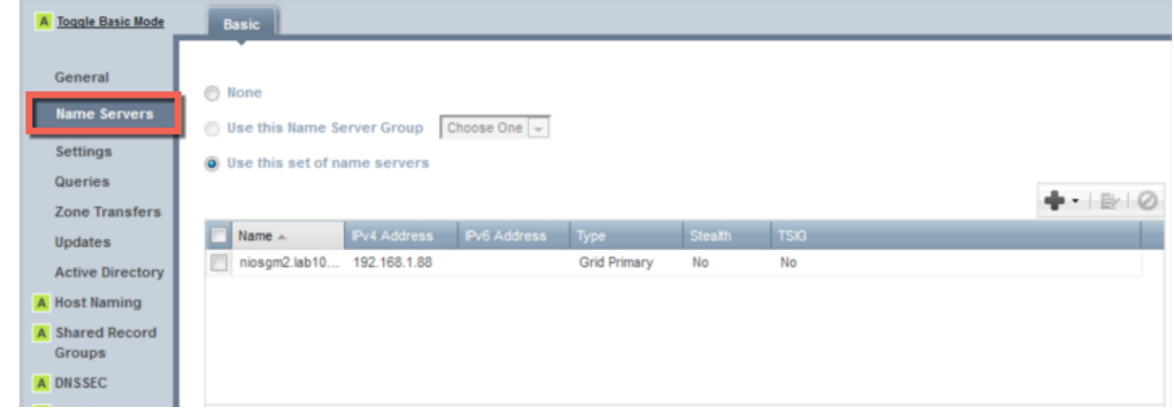

**Step 16** Select -> **Extensible Attributes -> "+"** add the following under **attribute name** and **value:** 

| A Toggle Basic Mode                     | <b>Basic</b>                 |                                                |                |              |  |      |
|-----------------------------------------|------------------------------|------------------------------------------------|----------------|--------------|--|------|
| General<br><b>Name Servers</b>          | <b>Extensible Attributes</b> |                                                |                |              |  | $+0$ |
| Settings                                |                              | Attribute Name                                 | Value          |              |  |      |
| <b>Queries</b>                          | n<br>B                       | ISE_Account_Session_ID<br>ISE_Audit_Session_ID | seed1<br>seed2 |              |  |      |
| <b>Zone Transfers</b>                   | €                            | ISE_IP                                         | seed3          |              |  |      |
| <b>Updates</b>                          | E                            | <b>ISE_MAC</b>                                 | seed4          |              |  |      |
| <b>Active Directory</b>                 | $\qquad \qquad \Box$         | ISE_NAS_IP_Address                             | seed5          |              |  |      |
| A Host Naming                           | $\Box$                       | ISE_NAS_Port_ID                                | seed6          |              |  |      |
| <b>A</b> Shared Record<br><b>Groups</b> | $\Box$                       | <b>ISE_Quarantine</b>                          | seed7          |              |  |      |
| A DNSSEC                                |                              |                                                |                |              |  |      |
| A DNS Scavenging                        | $\leftarrow$                 |                                                |                | $\mathbf{m}$ |  |      |
| <b>Extensible</b><br><b>Attributes</b>  |                              |                                                |                |              |  |      |
| Permissions                             |                              |                                                |                |              |  |      |

**Step 17** Select **Save and Close**

### **Add Policy Response Zone**

This section steps through adding the Policy Response Zone for blocking www.yahoo.com

## **Step 1** Select **Grid->Grid Manager->DNS**<br>**Step 2** You should see the infoblox Grid Ma

You should see the infoblox Grid Master

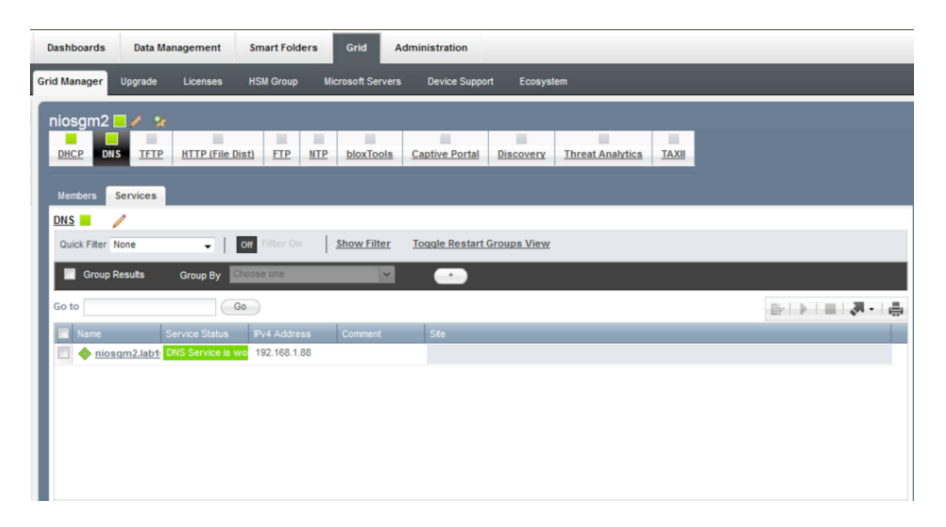

**Step 3** Select the **Infoblox Grid Master->"+"-> Response Zone Policy->Add a Local Response Policy**

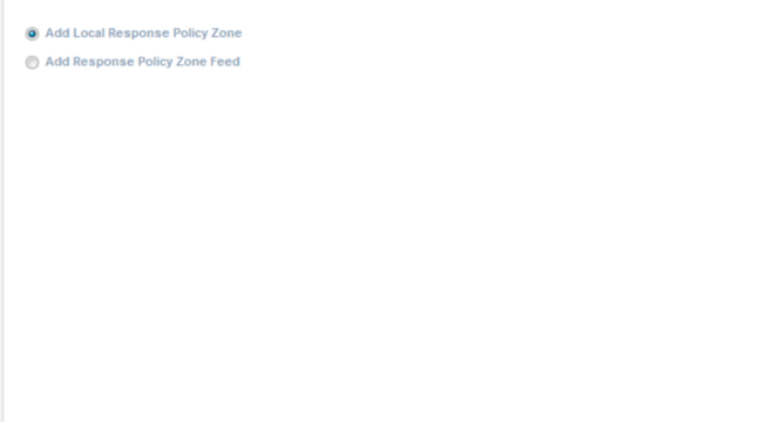

- **Step 4** Select **Next**
- **Step 5** Add the name **blockyahoo**

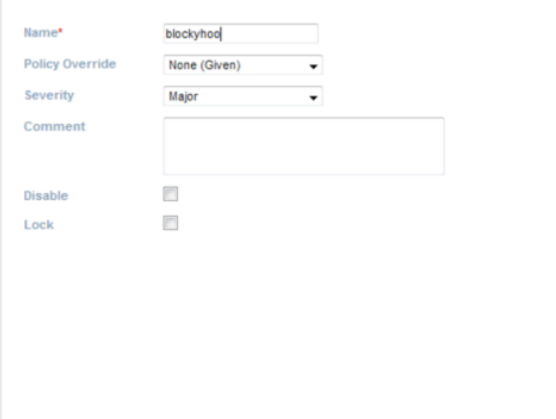

**Step 6** Verify that you have the Infoblox Grid Master for the named server

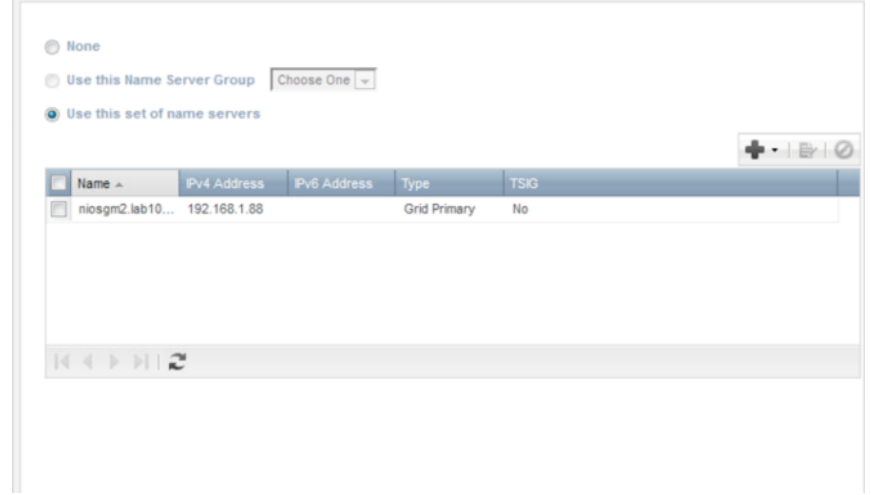

- **Step 7** Select **Next**
- **Step 8** Leave extensible attributes blank<br>**Step 9** Select Next
- **Select Next**
- **Step 10** Select **Schedule Change now**

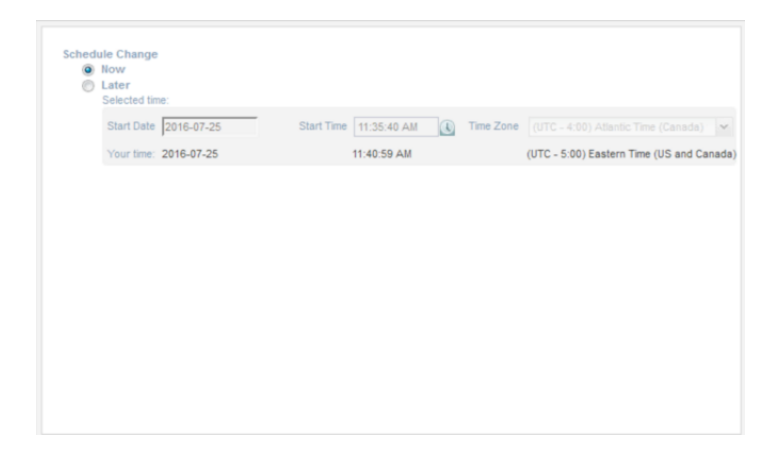

- **Step 11** Select **Save and Close**<br>**Step 12** You should see the bloo
- You should see the blockyahoo Response Policy Zone

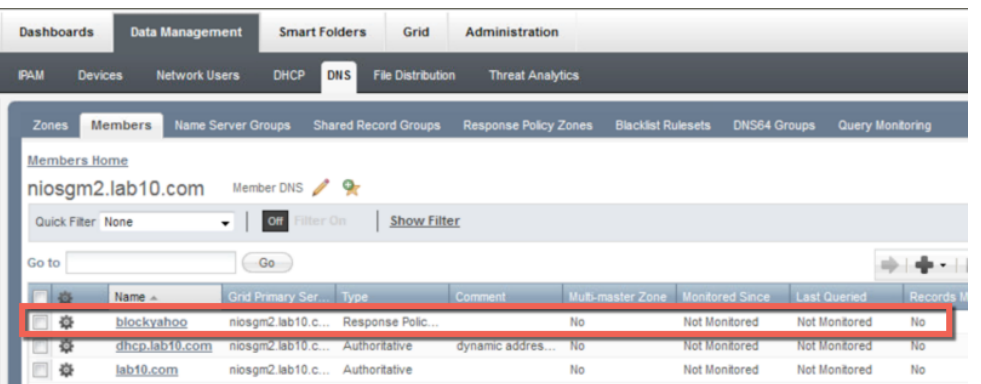

**Step 13** Select **blockyahoo -> "+"-> Block (no such domain rule)->Block Domain (no such domain rule)** and enter www.yahoo.com for name

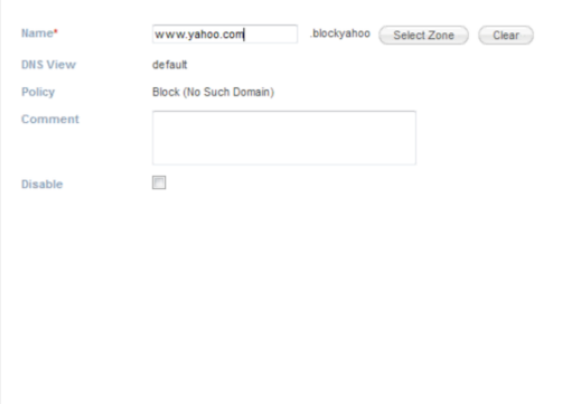

# **Step 14** Select **Next**

r

- **Step 15** Leave Extensible attributes blank, select **Next**
- **Step 16** Select Schedule Change Now, select **Save and Close**<br>**Step 17** You should see the <u>www.yahoo.com</u> blocked domain
- You should see the www.yahoo.com blocked domain rule

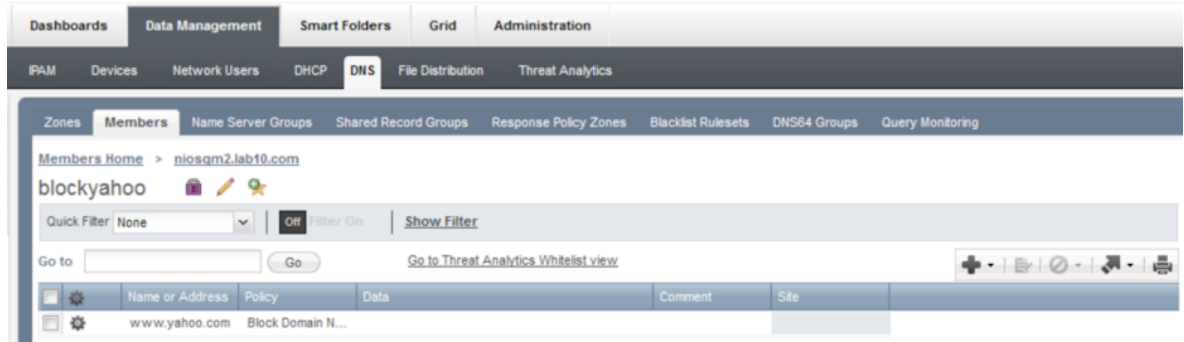

#### **Step 18** Select **Grid DNS Properties**

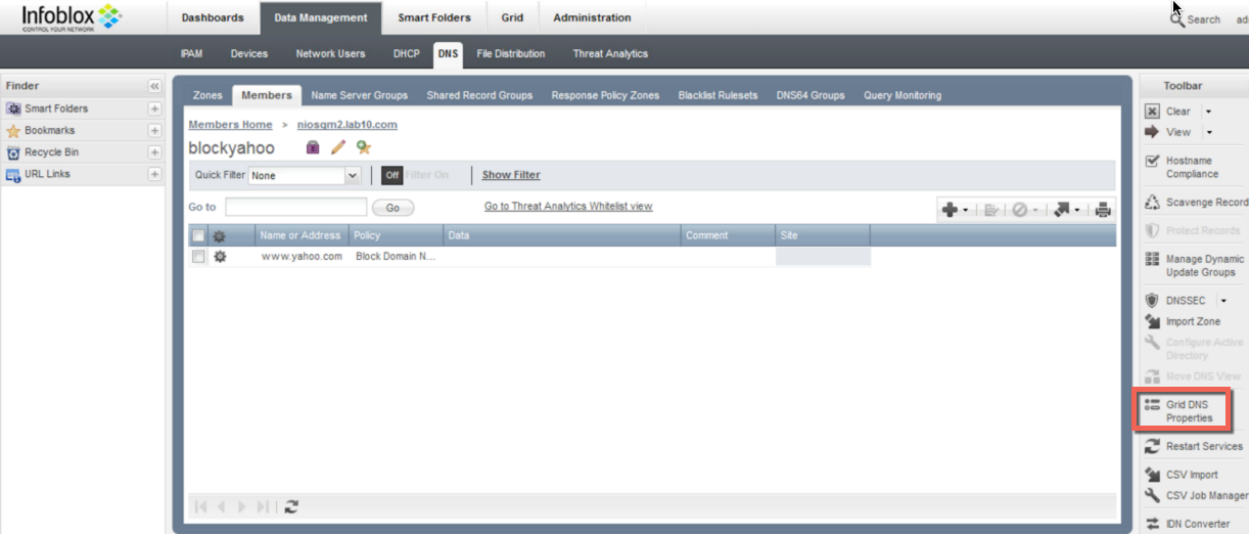

#### **Step 19** Select **Logging->Enable rpz**

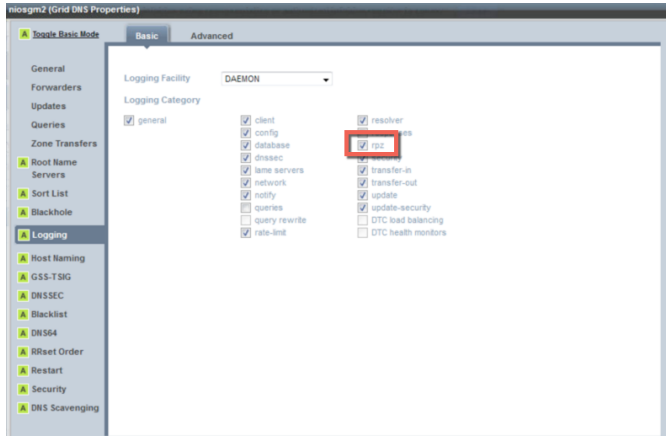

#### **Step 20** Select **Save and Close**

### **Specifying Syslog Server for Notifications**

You must configure the syslog server to which the appliance logs RPZ and threat protection events. This is required for publishing RPZ and threat protection notifications to the Cisco ISE pxGrid node. The appliance generates notifications about these events and analyzes the data before sending it to the Cisco ISE pxGrid node. When setting up the syslog server, ensure you select DNS RPZ and Threat Protection logging categories so all events related to RPZ and threat protection hits are logged to the syslog.

#### **Step 1** Select **Grid-> Grid Manager-> infoblox Grid Master (i.e. niosgm2.lab10.com)->Grid Properties**

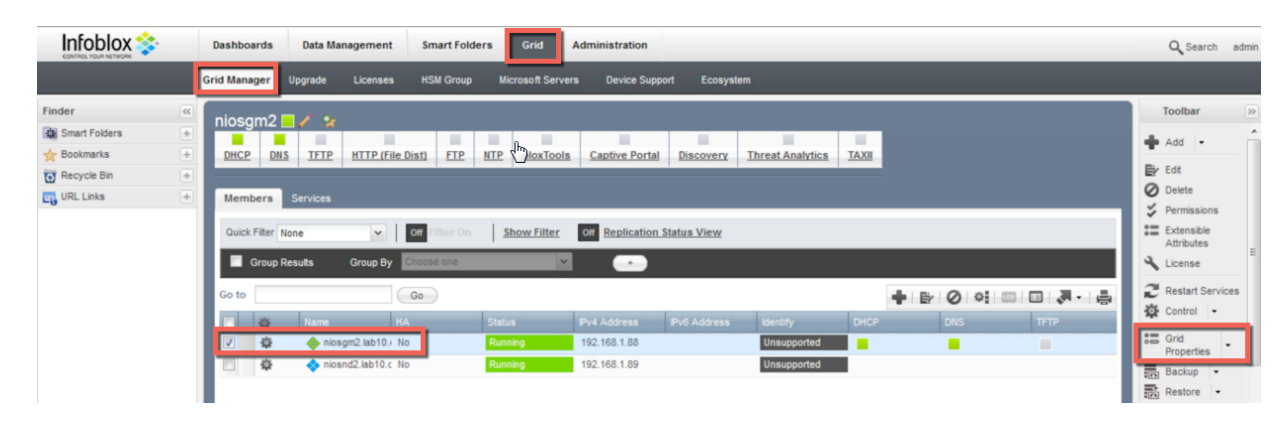

#### **Step 2** Select **Monitoring->"+" (add) the following**:

![](_page_63_Picture_101.jpeg)

#### **Step 3** Select **Add**

**Step 4** You should see the following:

![](_page_64_Picture_96.jpeg)

- **Step 5** Select **Save and Close**
- **Step 6** Select Restart, the configuration will require a restart.

### **Adding RPZ Notification**

Configure RPZ Notification rules for ISE to quarantine the endpoint based on the RPZ rule violation.

**Step 1** Select **Grid->Ecosystem>Notification->"+" (add),** name of the RPZ rule notification, IP address of the ISE pxGrid node

![](_page_64_Picture_97.jpeg)

- **Step 2** Select **Next**
- **Step 3** Select **DNS Event** from the drop-down menu<br> **Step 4** Select Rule Name->Contains->www.yahoo.
- **Step 4** Select **Rule Name->Contains->www.yahoo.com**

![](_page_64_Picture_98.jpeg)

# **Step 5** Select **Next**<br>**Step 6** You should

You should see the following:

![](_page_65_Picture_59.jpeg)

### **Step 7** Select **Save and Close**<br>**Step 8** You should see the foll You should see the following:

![](_page_65_Picture_60.jpeg)

# **Configuring DHCP Services**

This section steps through configuring DHCP Services and creating a range of networks.

- **Step 1** Select **Grid->Grid Manager->Members->**select the Infoblox Grid Master->**DHCP** and **Start** from the Toolbar
- **Step 2** You should see that the DHCP service have started

![](_page_66_Figure_6.jpeg)

**Step 3** You should see that the DHCP service have started

### **Configuring DHCP**

This sections steps through creating a range of network for DHCP.

**Step 1** Select the Infoblox Grid Master

![](_page_66_Figure_11.jpeg)

**Step 2** Select **"+" ->IPV4 network->Add Network->next**

#### **Step 3** Enter **Networks** and **enable Automatically create Reverse-Mapping Zones**

![](_page_67_Picture_72.jpeg)

# **Step 4** Select **Next**<br>**Step 5** Verify you s

Verify you see the Infoblox Grid Master as a member

![](_page_67_Picture_73.jpeg)

**Step 6** Select **Next** Select Override and change the Lease time to 5 minutes and add the domain name

![](_page_67_Picture_74.jpeg)

#### **Step 8** Select **Next**

**Step 9** Enable **Discovery, select Member, Override** and select the following:

![](_page_68_Picture_101.jpeg)

- **Step 10** Select **Next**<br>**Step 11** Leave the Example
- Leave the Extensible attributes blank, select Next
- **Step 12** Schedule Ipv4 network now->**Save and Close**<br>**Step 13** You should see the following:
- You should see the following:

![](_page_68_Picture_9.jpeg)

#### **Step 14** Select the network:

![](_page_69_Picture_76.jpeg)

- **Step 15** Select **"+" -> Add Range**
- 
- **Step 16** Select **Next**<br>**Step 17** Enter the Sta **Step 17** Enter the Start and Stop IP addresses

![](_page_69_Picture_77.jpeg)

- **Step 18** Select **Next**<br>**Step 19** Leave the de
- Leave the defaults

![](_page_69_Picture_78.jpeg)

#### **Step 20** Select **Next**

**Step 21** Verify the discovery is enabled and you have the following parameters and the Infoblox Grid Master

![](_page_70_Picture_111.jpeg)

- **Step 22** Select **Next**
- **Step 23** Leave Extensible attributes BLANK, select **next**<br>**Step 24** Schedule change now, select **Save and close**
- Schedule change now, select **Save and close**
- **Step 25** You should see the following:

![](_page_70_Picture_112.jpeg)

**Step 26** Select **Grid->Grid Manager->DHCP->select pencil** (edit properties)

![](_page_70_Figure_11.jpeg)

**Step 27** You should see the following:

![](_page_71_Picture_65.jpeg)

**Step 28** Under **IPv4 DHCP Options,** enter **the domain name** (i.e. lab10.com), Infoblox Grid Master and DNS server to forward lookups to

![](_page_71_Picture_66.jpeg)

**Step 29** Select **IPv4 DDNS** and **enable DDNS updates**

![](_page_71_Picture_67.jpeg)

**Step 30** Select **Save and Close**
#### **Step 31** Select the link for the Infoblox Grid Master

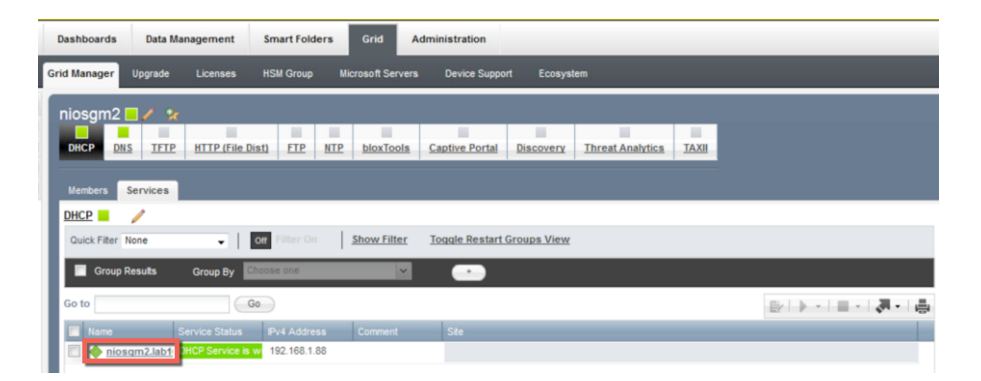

## **Step 32** Select **pencil** (edit properties)

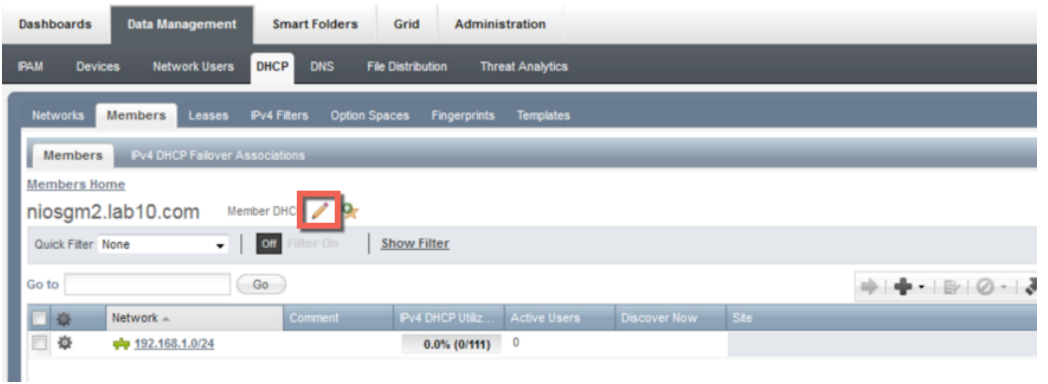

## **Step 33** You should see the following:

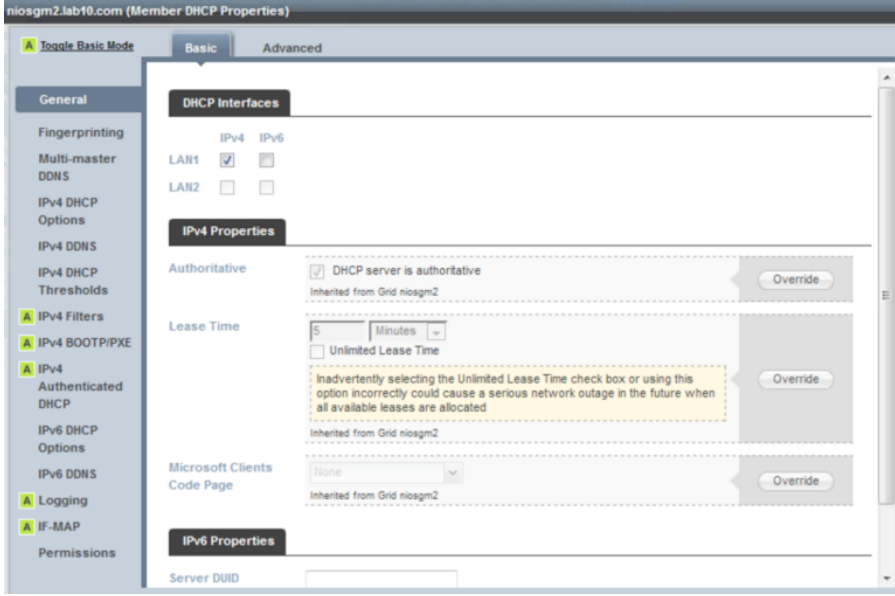

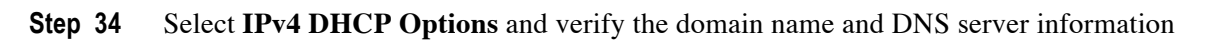

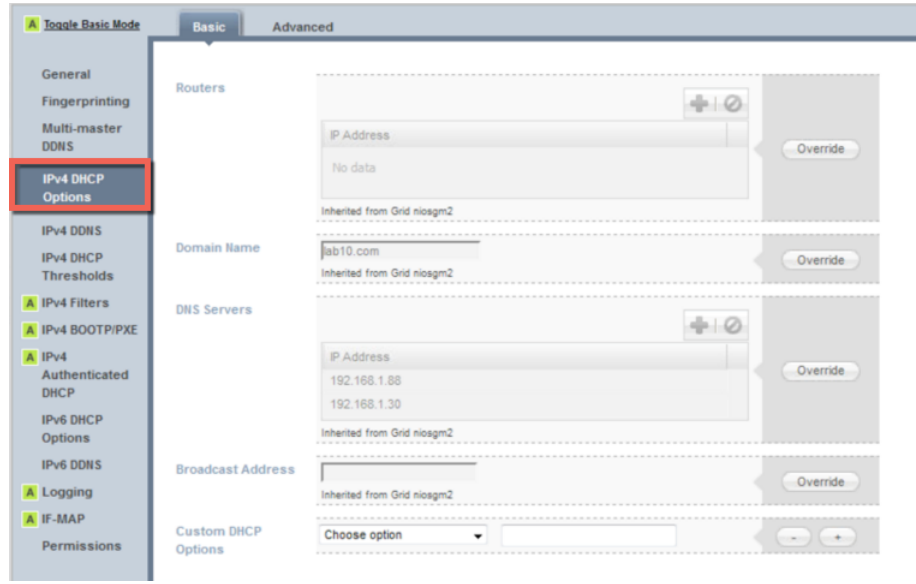

**Step 35** Select **IPv4 DDNS** and verify that DDNS updates are enabled

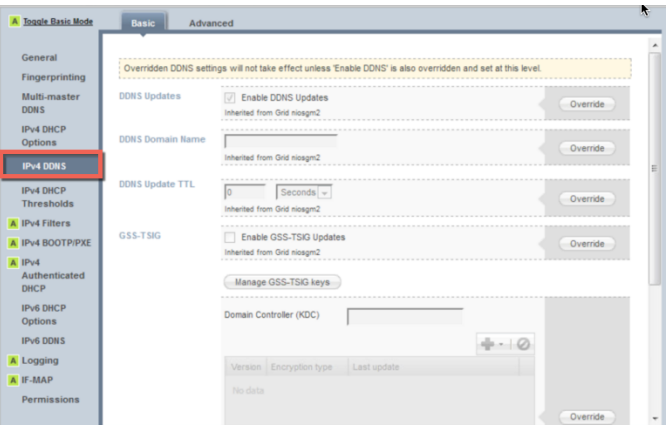

**Step 36** Select **Save and Close**

#### **Step 37** Select the network

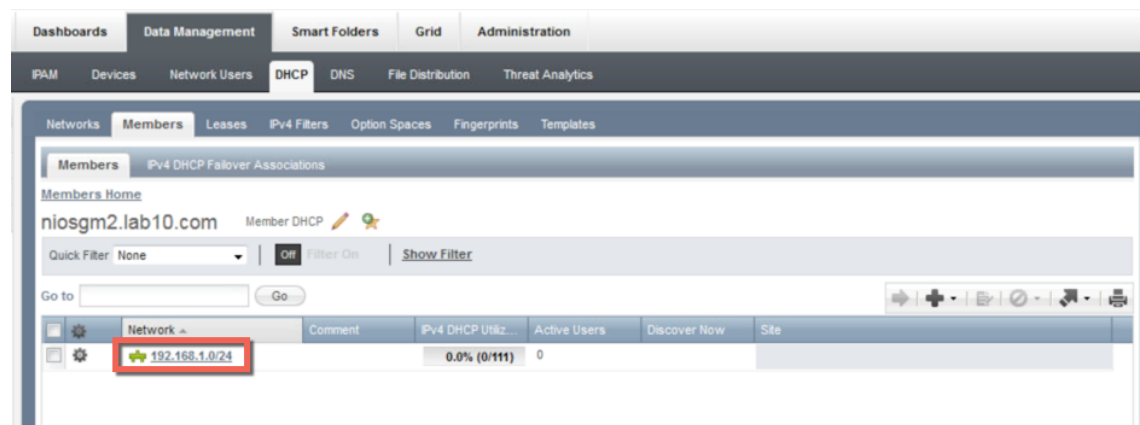

**Step 38** Select **pencil (edit properties)**

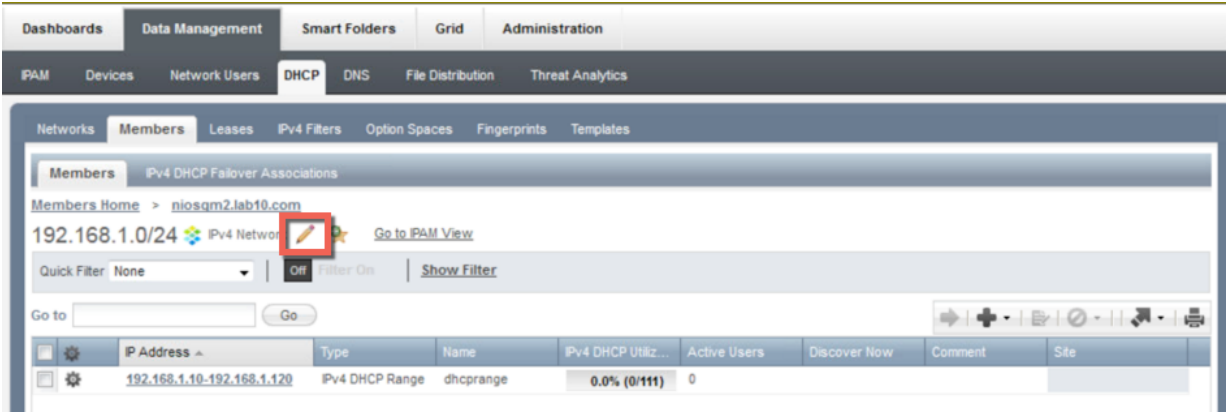

**Step 39** Select **IPv4 DHCP Options**, verify that your name servers and domain are correct

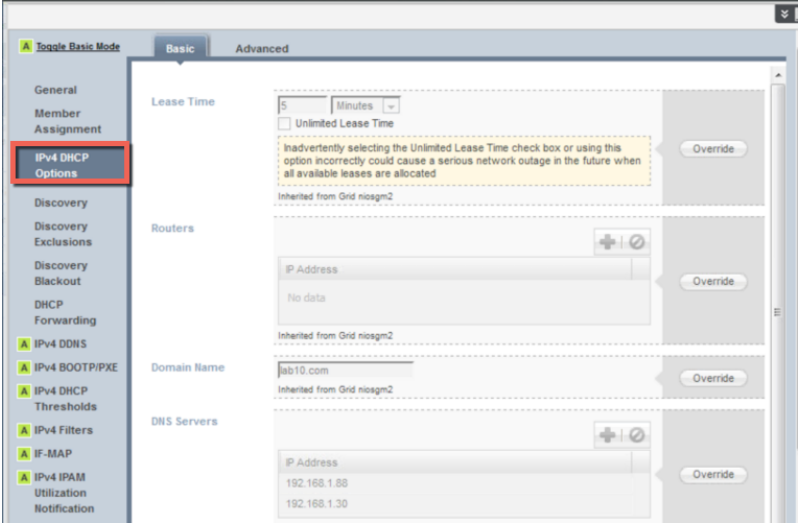

**Step 40** Select **IPv4 DDNS** and verify that Enable DDNS Updates are enabled.

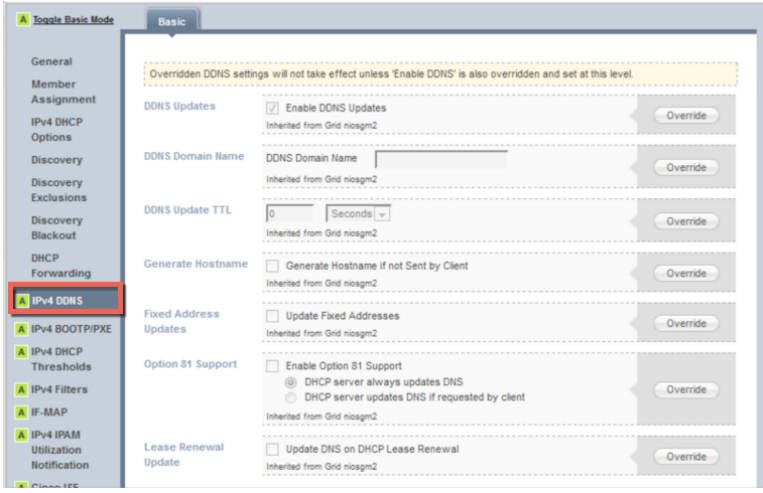

## **Step 41** Select **IP address** range

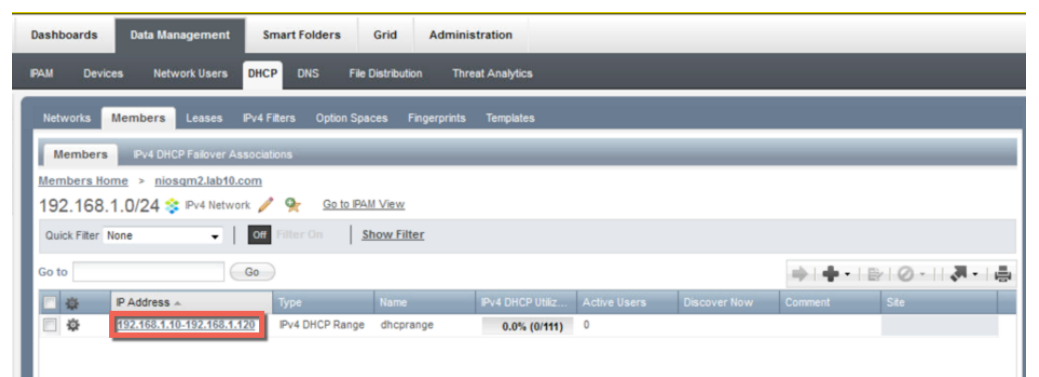

## **Step 42** Select **pencil** (edit properties)

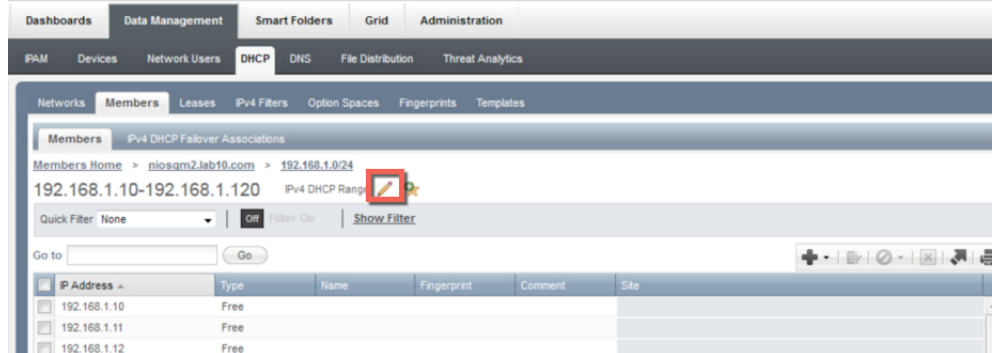

## **Step 43** You should see the following:

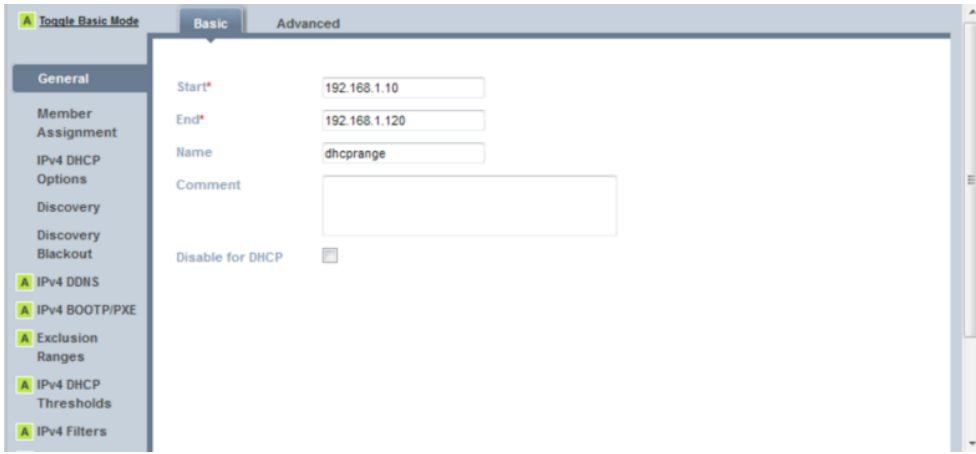

**Step 44** Select **IPv4 DHCP Options**, and verify the Lease time of 5 minutes, router IP address, domain name and the name servers

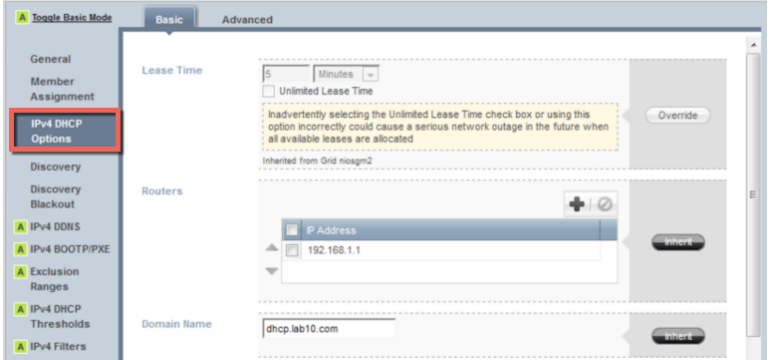

**Step 45** Select **IPv4 DDNS** and verify DDNS updates are enabled

| General                                                |                         | Overridden DDNS settings will not take effect unless 'Enable DDNS' is also overridden and set at this level. |          |
|--------------------------------------------------------|-------------------------|----------------------------------------------------------------------------------------------------|----------|
| Member<br>Assignment<br><b>IPv4 DHCP</b>               | <b>DDNS Updates</b>     | <b>Enable DDNS Updates</b><br>Inherited from Grid niosgm2                                                    | Override |
| <b>Options</b><br><b>Discovery</b><br><b>Discovery</b> | <b>DDNS Domain Name</b> | <b>DDNS Domain Name</b><br>Inherited from Grid niosgm2                                                       | Override |
| <b>Blackout</b><br>Pv4 DDNS                            | Generate Hostname       | Generate Hostname if not Sent by Client<br>m.<br>Inherited from Grid niosam2                                 | Override |
| <b>IPv4 BOOTP/PXE</b><br><b>A</b> Exclusion<br>Ranges  | Lease Renewal<br>Update | Update DNS on DHCP Lease Renewal<br>Inherited from Grid niosgm2                                              | Override |

**Step 46** Select **Extensible Attributes,** and verify that you have the following attributes

| <b>Assignment</b>                          |            | <b>Attribute Name</b>                                                     | Value             |    | <b>Inheritance State</b> |
|--------------------------------------------|------------|---------------------------------------------------------------------------|-------------------|----|--------------------------|
| <b>IPv4 DHCP</b>                           | $\Box$     | ISE_Account_Session_ID                                                    | seed1             | ×. | No Parent                |
| <b>Options</b>                             | $\equiv$   | ISE Audit Session ID                                                      | seed <sub>2</sub> |    | No Parent                |
| <b>Discovery</b>                           | ▣          | ISE_IP                                                                    | seed3             |    | No Parent                |
| <b>Discovery</b>                           | ▣          | <b>ISE MAC</b>                                                            | seed4             |    | No Parent                |
| <b>Blackout</b>                            | ▫          | ISE_NAS_IP_Address                                                        | seed5             |    | No Parent                |
| A IPv4 DDNS                                | $\Box$     | <b>ISE NAS Port ID</b>                                                    | seed6             |    | No Parent                |
| A IPv4 BOOTP/PXE                           | ▣          | <b>ISE_Quarantine</b>                                                     | seed7             |    | No Parent                |
| Ranges<br>A IPv4 DHCP<br><b>Thresholds</b> | $\epsilon$ |                                                                           | $\mathbf{m}$      |    |                          |
| A IPv4 Filters                             |            | Modify descendant actions for selected inheritable extensible attributes. |                   |    |                          |
| A IF-MAP                                   |            |                                                                           |                   |    |                          |
| A Cisco ISE                                |            |                                                                           |                   |    |                          |
| <b>Extensible</b><br><b>Attributes</b>     |            |                                                                           |                   |    |                          |

**Step 47** Select **Save and Close**

# **Configuring IPAM Table**

This section steps through the IPAM configuration to recognize the pxGrid session information

#### **Step 1** Select **Data Management->IPAM->network**

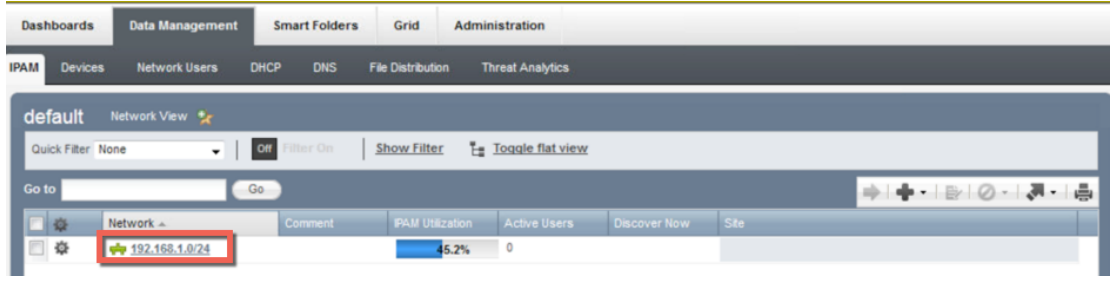

**Step 2** Select the **Configure** tab on the Discovered Data bar

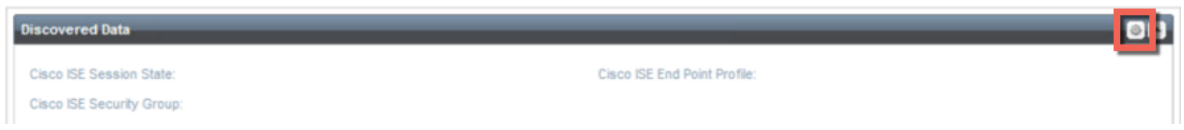

### **Step 3** Ensure you have the following

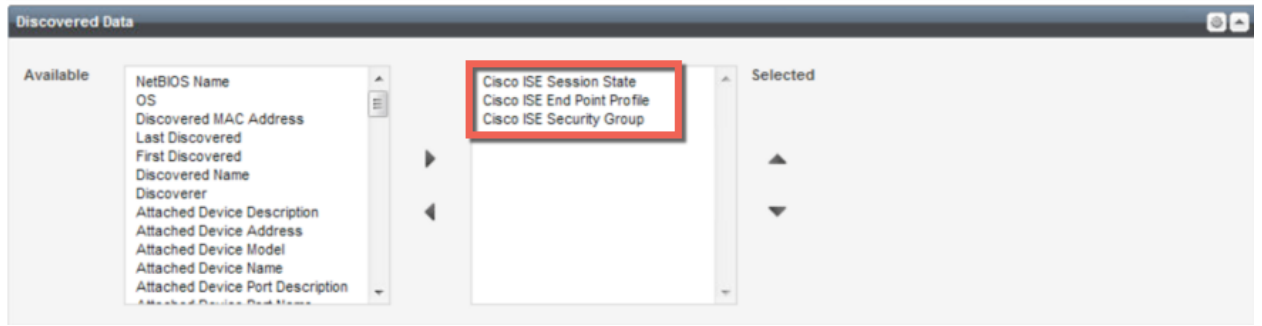

**Step 4** Select the **Configuration Tab** to Close

**Step 5** Scroll down to the Name Column and click on the **Down arrow**

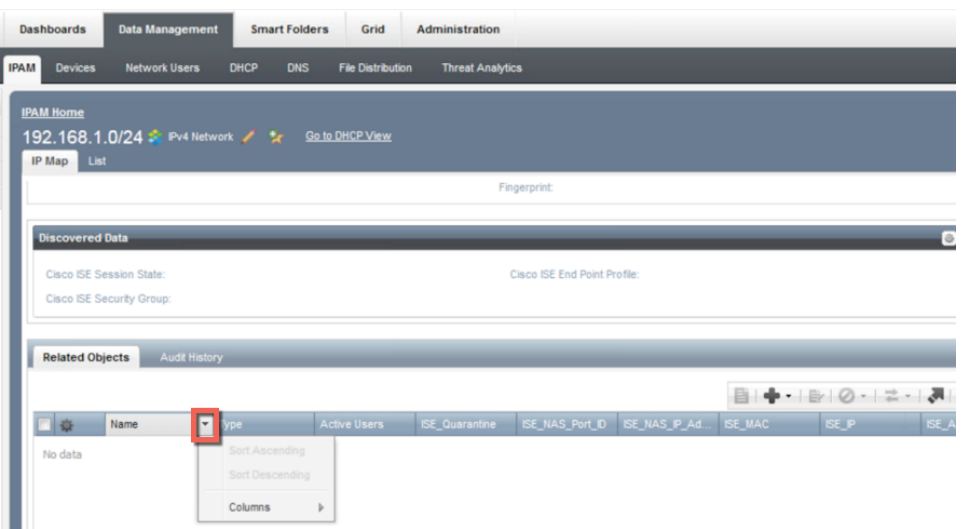

**Step 6** Select **Columns->Edit Columns** and select the following:

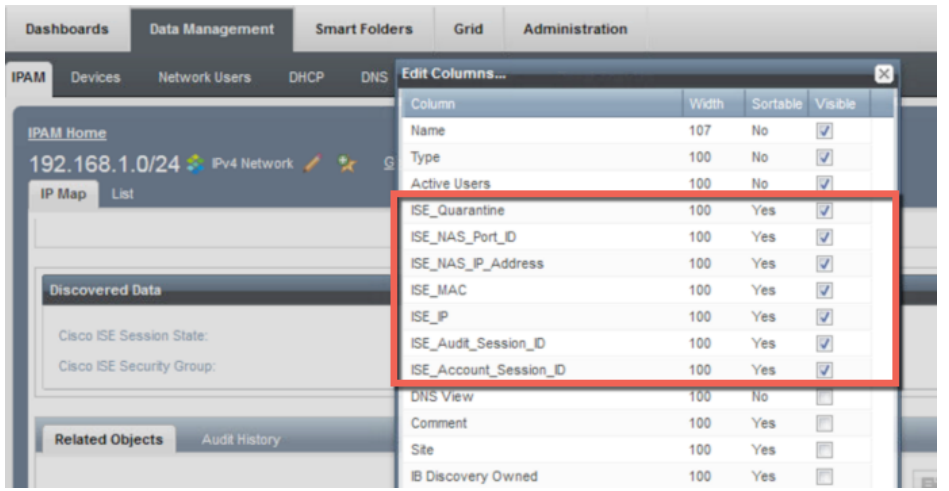

**Step 7** Click ->Apply<br>**Step 8** You should see You should see the ISE attributes appear in the Column header

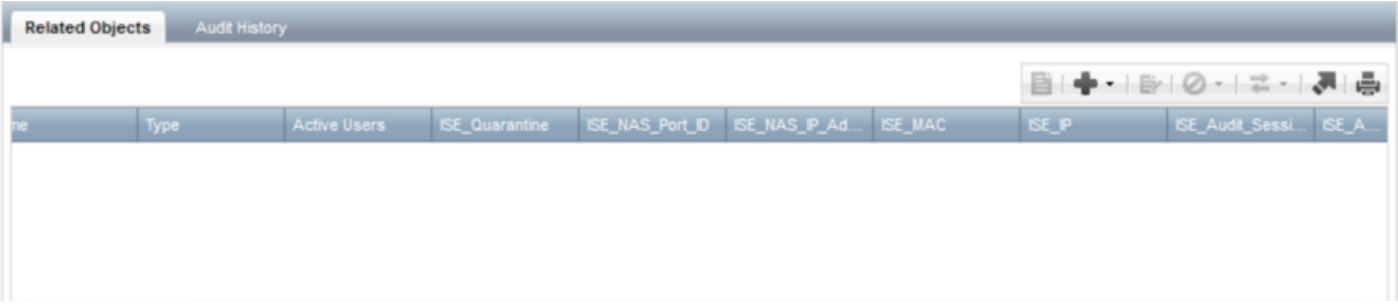

then Quarantined\_Systems AND PermitAccess

# **Adding ISE EPS Quarantine Authorization Rule**

Add the ISE EPS Quarantine Authorization Policy to quarantine the endpoint through ISE.

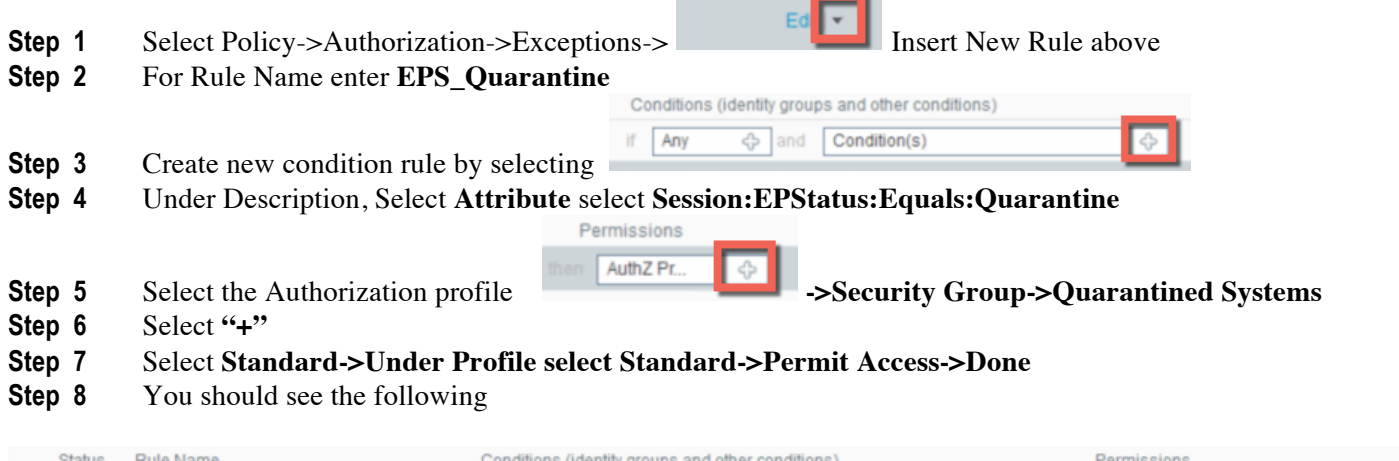

**Step 9** Select **Save**

ľ

EPS\_Quarantine

▽

**Step 10** Add a Security Group Tag of Employee to user authenticating in the Domain/Users Group

If Session:EPSStatus EQUALS Quarantine

- **Step 11** Insert a new authorization rule named **Employee**
- **Step 12** Create a new condition rule: select your AD joint point name (i.e. **pxgridUsers)->External Groups- >../Domain/Users**
- **Step 13** Select **Authorization Profile->Security Group->Employee->Done->Save** You should see the following:

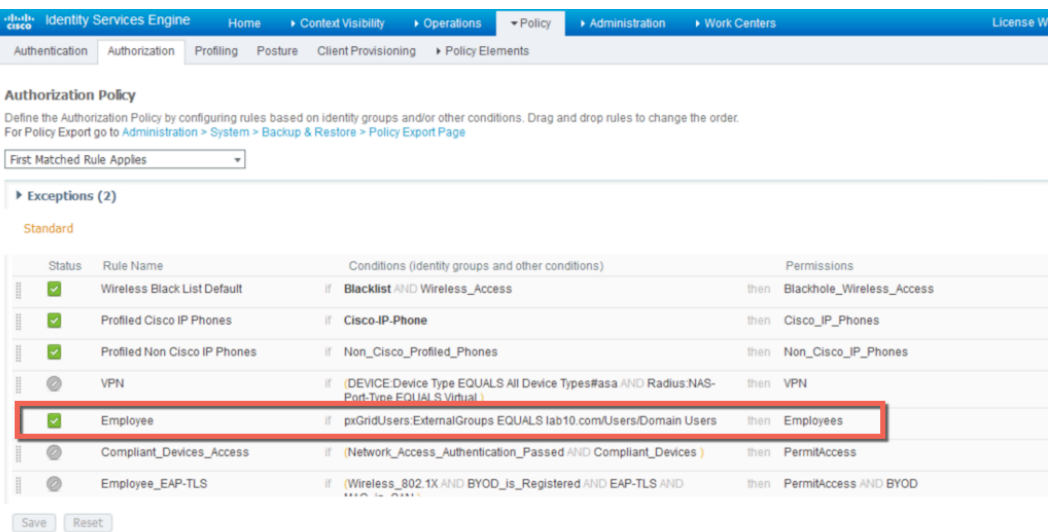

# **Testing**

Here we step through the use-case of an end-user authenticating to ISE. The Infoblox Grid Master IPAM table will be populated with the pxGrid session information. The other use case is an Infoblox Grid Master RPZ policy violation, where the end-user is denied access to www.yahoo.com and is quarantined via pxGrid.

#### **Step 1** Verify user logs into ISE

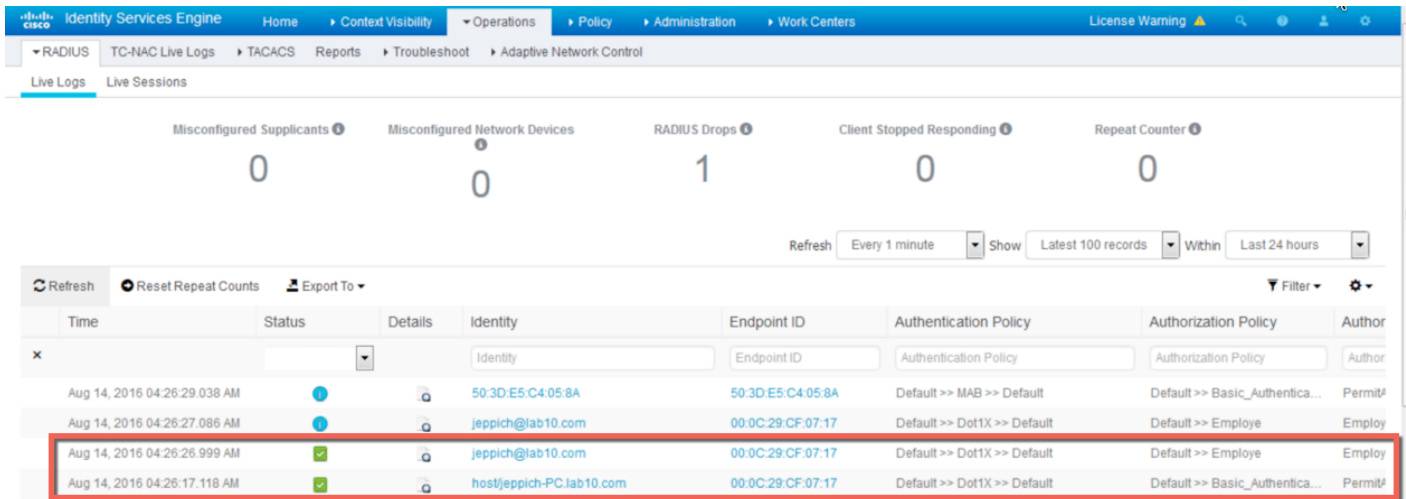

- **Step 2** Open a command prompt on the client and type: **nslookup**
- **Step 3** Type: www.yahoo.com
- **Step 4** You should see the following non-existent domain messages

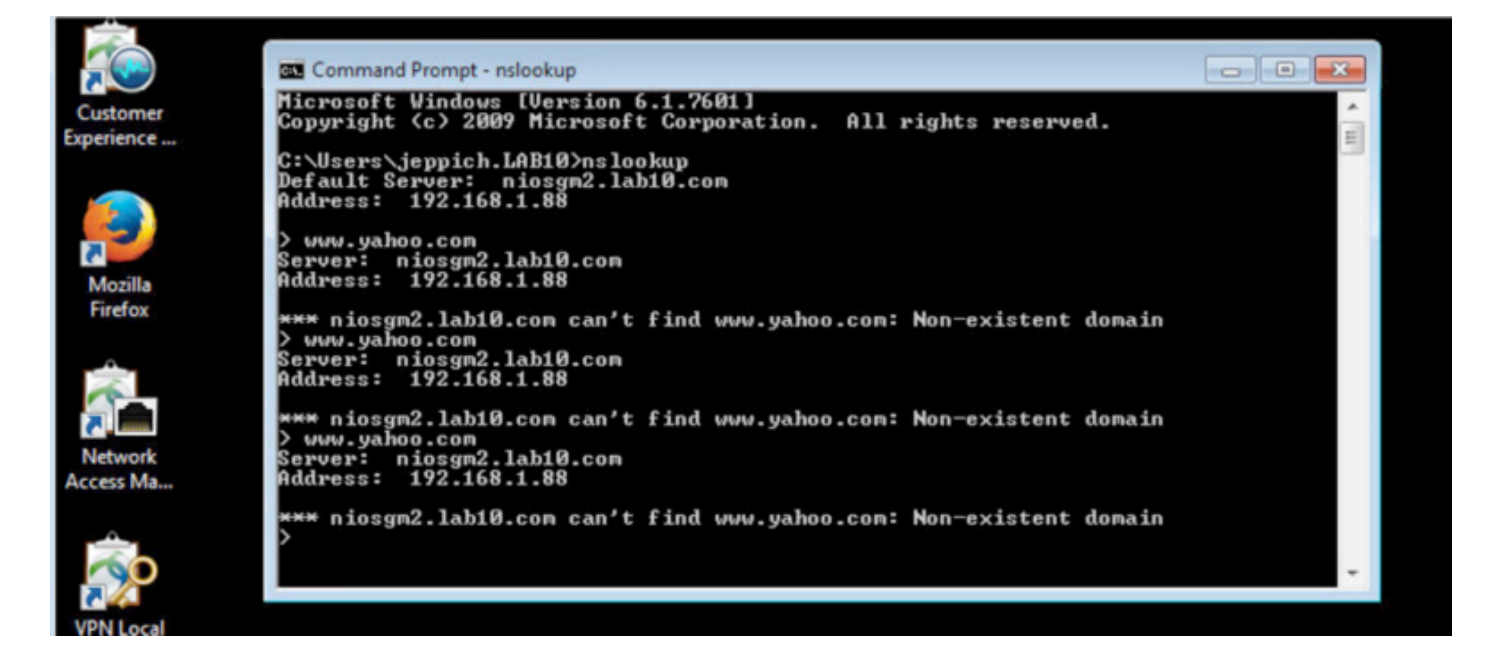

**Step 5** To view the logs in ISE, select **Operations->RADIUS->Live Logs**, the endpoint is quarantined

| ahah.<br>cisco               | <b>Identity Services Engine</b> | Home                     | Context Visibility  | ▼ Operations<br>• Policy<br>Administration | ▶ Work Centers     |                                                        | License Warning A<br>40<br>$0 - 1$          | <b>O</b> |
|------------------------------|---------------------------------|--------------------------|---------------------|--------------------------------------------|--------------------|--------------------------------------------------------|---------------------------------------------|----------|
| $\blacktriangleright$ RADIUS | <b>TC-NAC Live Logs</b>         | ▶ TACACS<br>Reports      | ▶ Troubleshoot      | Adaptive Network Control                   |                    |                                                        |                                             |          |
| Live Logs                    | <b>Live Sessions</b>            |                          |                     |                                            |                    |                                                        |                                             |          |
|                              |                                 |                          |                     |                                            | Refresh            | Every 1 minute<br>Latest 100 records<br>$\bullet$ Show | Last 24 hours<br>$\bullet$ Within           | ×.       |
| $C$ Refresh                  | Reset Repeat Counts             | $E$ Export To $\sim$     |                     |                                            |                    |                                                        | $\overline{\mathbf{Y}}$ Filter $\mathbf{v}$ | o-       |
| Time                         |                                 | <b>Status</b>            | <b>Details</b>      | Identity                                   | <b>Endpoint ID</b> | <b>Authentication Policy</b>                           | <b>Authorization Policy</b>                 | Author   |
| $\mathbf x$                  |                                 | $\overline{\phantom{a}}$ |                     | Identity                                   | Endpoint ID        | <b>Authentication Policy</b>                           | <b>Authorization Policy</b>                 | Author   |
|                              | Aug 14, 2016 05:37:08.369 AM    |                          | $\lambda$           | LAB10\jeppich                              | 00:0C:29:CF:07:17  | Default >> Dot1X >> Default                            | Default >> EPS_Quarantine                   | Quaran   |
|                              | Aug 14, 2016 05:37:07.868 AM    | $\overline{\phantom{0}}$ | $\ddot{\mathbf{o}}$ | LAB10\jeppich                              | 00:0C:29:CF:07:17  | Default >> Dot1X >> Default                            | Default >> EPS Quarantine                   | Quaran   |
|                              | Aug 14, 2016 05:37:07.429 AM    | u                        | $\ddot{\bullet}$    |                                            | 00:0C:29:CF:07:17  |                                                        |                                             |          |
|                              | Aug 14, 2016 05:37:04.417 AM    | $\bullet$                | $\ddot{\mathbf{o}}$ |                                            | 00:0C:29:CF:07:17  |                                                        |                                             |          |

**Step 6** On the Infoblox Grid Master, select **Data Management->Network Users->authenticated end-user**

| Infoblox<br>CONTROL VOUR NETWORK |                       | <b>Dashboards</b>            | <b>Data Management</b>              | <b>Smart Folders</b> | Grid<br><b>Administration</b>                       |               |                  |                     |                         |        |
|----------------------------------|-----------------------|------------------------------|-------------------------------------|----------------------|-----------------------------------------------------|---------------|------------------|---------------------|-------------------------|--------|
|                                  |                       | <b>PAM</b><br><b>Devices</b> | <b>Network Users</b><br><b>DHCP</b> | <b>DNS</b>           | <b>File Distribution</b><br><b>Threat Analytics</b> |               |                  |                     |                         |        |
| nder<br>Smart Folders            | $<<$<br>$\frac{1}{2}$ | <b>Active Users</b>          | <b>User History</b>                 |                      |                                                     |               |                  |                     |                         |        |
| <b>Bookmarks</b>                 | $\left  + \right $    | default                      | Network View Q                      |                      |                                                     |               |                  |                     |                         |        |
| Recycle Bin                      | $+1$                  | Quick Filter None            | off<br>$\checkmark$                 | ter On               | <b>Show Filter</b>                                  |               |                  |                     |                         |        |
| URL Links                        | $+1$                  | Go to                        | Go                                  |                      |                                                     |               |                  |                     |                         | ÷<br>凋 |
|                                  |                       | □☆                           | User Name $\sim$                    | <b>Domain</b>        | First Seen                                          | P Address     | Data Source      | Data Source P       | Last Seen               | Last   |
|                                  |                       | 烧                            | 00:0C:29:7C:79:39                   | lab10.com            | 2016-07-23 08:50:21 EST                             | 192.168.1.30  | Cisco ISE        | 192.168.1.125       | 2016-08-13 23:40:21 EST | 2016-  |
|                                  |                       | 烧                            | 50:3D:E5:C4:05:8A                   | lab10.com            | 2016-08-12 13:27:00 EST                             | 192.168.1.119 | Cisco ISE        | 192.168.1.125       | 2016-08-13 23:26:33 EST | 2016-  |
|                                  |                       | 6<br>烧                       | 74:26:AC:5A:82:24                   | <b>N/A</b>           | 2016-08-11 17:54:52 EST                             | 192.168.1.117 | Cisco ISE        | 192.168.1.125       | 2016-08-14 00:08:42 EST | 2016-  |
|                                  |                       | 燊                            | 74:26:AC:5A:82:26                   | <b>N/A</b>           | 2016-07-23 08:52:03 EST                             | 192.168.1.43  | Cisco ISE        | 192.168.1.125       | 2016-08-14 00:08:11 EST | 2016-  |
|                                  |                       | ▣<br>嶽                       | Administrator                       | lab10.com            | 2016-08-11 22:47:57 EST                             | 192.168.1.30  | <b>Cisco ISE</b> | 192.168.1.125       | 2016-08-13 23:40:21 EST | 2016-  |
|                                  |                       | ▣<br>章                       | LAB10\jeppich                       | lab10.com            | 2016-08-12 13:38:11 EST                             | 192.168.1.119 | Cisco ISE        | 192.168.1.125       | 2016-08-14 00:37:08 EST | 2016-  |
|                                  |                       | ▣<br>烧                       | host/jeppich-PC.lab10               | <b>N/A</b>           | 2016-07-23 16:36:38 EST                             | 192.168.1.119 | <b>Cisco ISE</b> | 192.168.1.125       | 2016-08-14 00:32:00 EST | 2016-  |
|                                  |                       | 回<br>章                       | $\overline{\mathbf{R}}$ ieppich     | lab10.com            | 2016-08-12 13:27:25 EST                             | 192.168.1.119 | Cisco ISE        | 192.168.1.125       | 2016-08-13 23:26:33 EST | 2016-  |
|                                  |                       | ⊟ ©⊁                         | jeppich@lab10.com                   | lab10.com            | 2016-07-23 17:28:02 EST                             | 192.168.1.119 | Cisco ISE        | 192.168.1.125       | 2016-08-14 00:20:21 EST | 2016   |
|                                  |                       | □辛                           | By pxgrid                           | 19010.com            | <b>MOISEOSEIN PARASISTASI</b>                       | 19241685 FL19 | <b>CISCO ISE</b> | <b>ISZAIGSAMZAS</b> | 2010日の当たちの場と多方をある       | 2016-  |

**Step 7** Select the end-user and click on the **go to IPAM IP Address Details** Tab

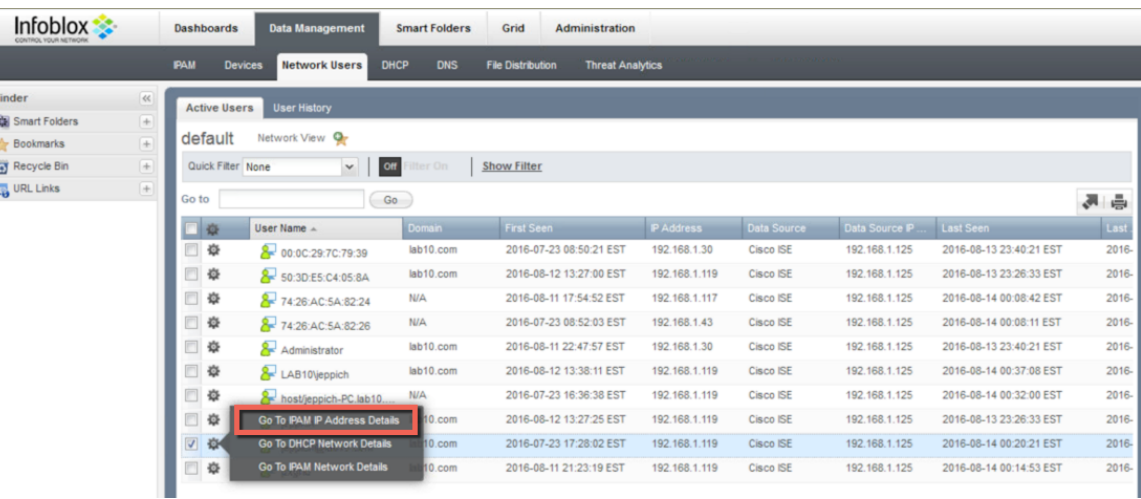

**Step 8** You should see the end-user has been quarantined as denoted by the pxGrid session attribute EPS\_Status

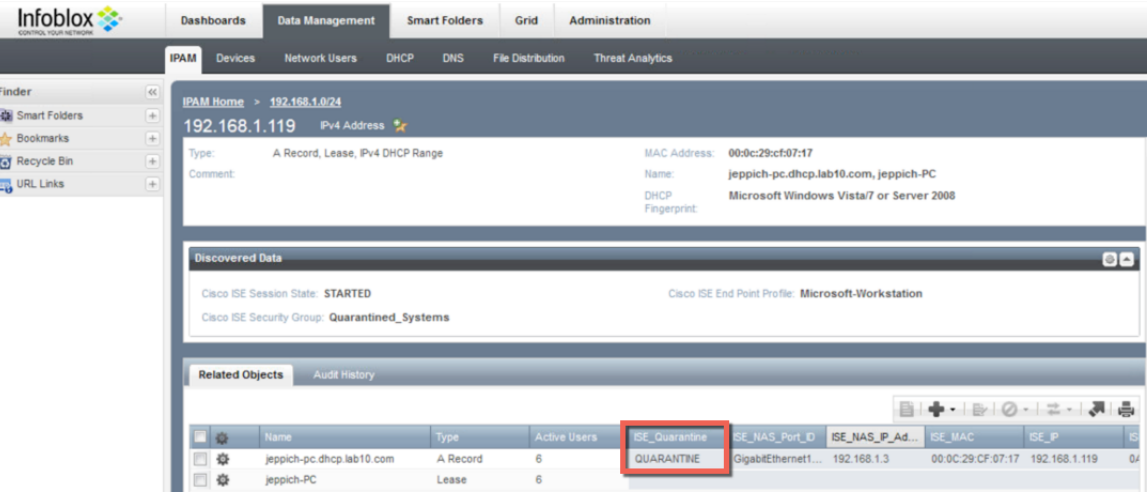

**Step 9** Select the **end-user->edit** , you will see the pxGrid available attributes

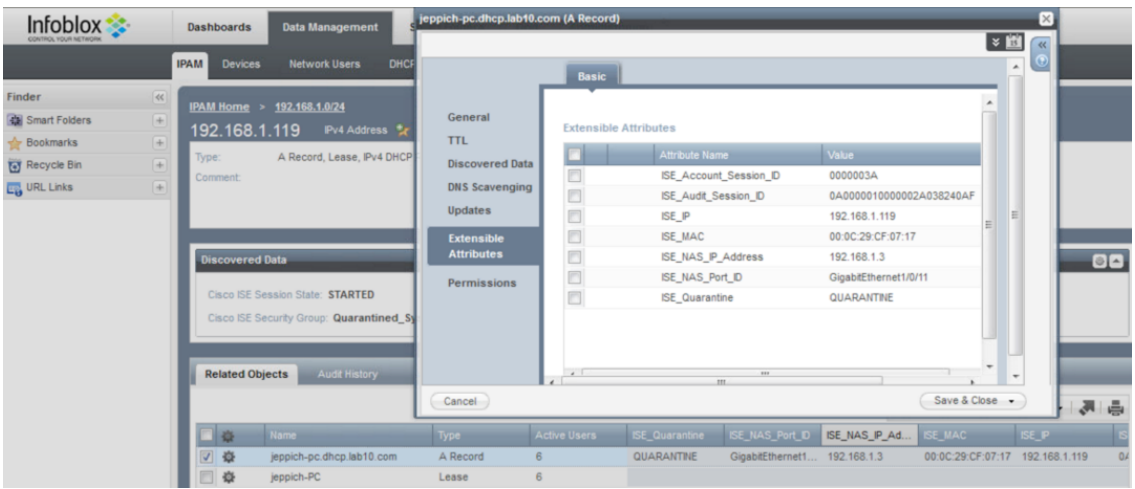

**Step 10** Unquarantine must be done manually from ISE, type in the URL: **https://{ISE ipaddress}/admin/API/eps/UnQuarantineByIP/{ipaddress of endpoint}**

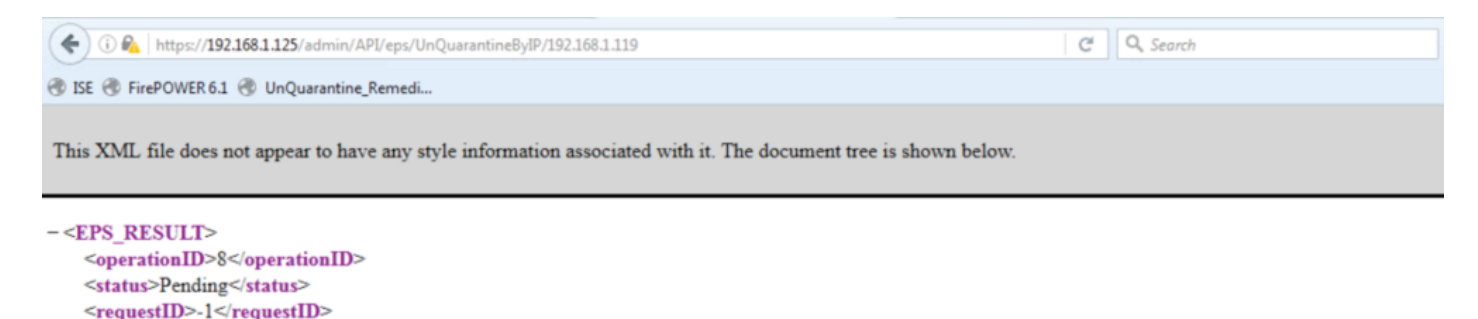

 $<$ EPS\_RESULT>

<errorCode>0</errorCode>

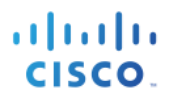

## **Step 11** To view the unquarantined device in ISE, select **Operations->RADIUS->LiveLogs** You should see the unquarantined endpoint.

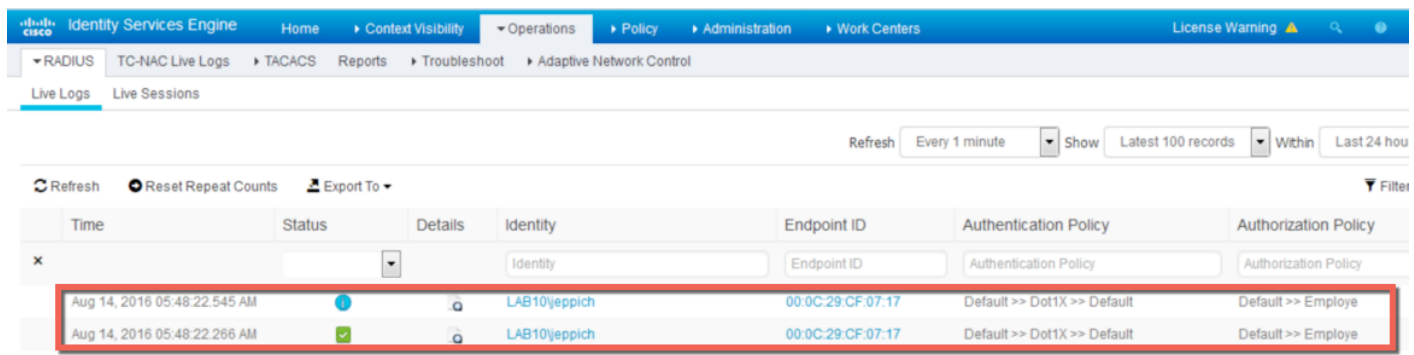

**Step 12** To view the updated quarantine status session information in Infoblox, select **Data Management- >Network Users->Active Users->select the same end-user->go to the IPAM IP Address Details tab**

| Infoblox<br>CONTROL YOUR NETWORK |                | <b>Dashboards</b>             | <b>Data Management</b>                 | <b>Smart Folders</b>      | Grid<br><b>Administration</b>                       |               |             |               |                             |
|----------------------------------|----------------|-------------------------------|----------------------------------------|---------------------------|-----------------------------------------------------|---------------|-------------|---------------|-----------------------------|
|                                  |                | <b>PAM</b>                    | <b>Devices</b><br><b>Network Users</b> | <b>DHCP</b><br><b>DNS</b> | <b>File Distribution</b><br><b>Threat Analytics</b> |               |             |               |                             |
| Finder                           | 46             | <b>Active Users</b>           | <b>User History</b>                    |                           |                                                     |               |             |               |                             |
| Smart Folders                    | $\overline{+}$ |                               |                                        |                           |                                                     |               |             |               |                             |
| <b>Bookmarks</b>                 | $\rightarrow$  | default                       | Network View <sup>Q</sup>              |                           |                                                     |               |             |               |                             |
| Recycle Bin                      | $+$            | Quick Filter None             | $\checkmark$                           | off<br>Iter On            | <b>Show Filter</b>                                  |               |             |               |                             |
| <b>ET URL Links</b>              | $ + $          | Go to                         |                                        | Go                        |                                                     |               |             |               | 高塚                          |
|                                  |                | 一章                            | User Name $\sim$                       | Domain                    | First Seen                                          | P Address     | Data Source | Data Source P | Las Last updated            |
|                                  |                | 烧                             | 00:0C:29:7C:79:39                      | lab10.com                 | 2016-07-23 08:50:21 EST                             | 192.168.1.30  | Cisco ISE   | 192.168.1.125 | 2016-08-13 23:40:21.<br>201 |
|                                  |                | 焱                             | 50:3D:E5:C4:05:8A                      | lab10.com                 | 2016-08-12 13:27:00 EST                             | 192.168.1.119 | Cisco ISE   | 192.168.1.125 | 201., 2016-08-13 23:26:33., |
|                                  |                | 焱                             | 74:26:AC:5A:82:24                      | <b>N/A</b>                | 2016-08-11 17:54:52 EST                             | 192.168.1.117 | Cisco ISE   | 192.168.1.125 | 201., 2016-08-14 00:08:42   |
|                                  |                | ▣<br>焱                        | 74:26:AC:5A:82:26                      | <b>N/A</b>                | 2016-07-23 08:52:03 EST                             | 192.168.1.43  | Cisco ISE   | 192.168.1.125 | 201 2016-08-14 00:08:11     |
|                                  |                | 焱                             | Administrator                          | lab10.com                 | 2016-08-11 22:47:57 EST                             | 192.168.1.30  | Cisco ISE   | 192.168.1.125 | 2016-08-13 23:40:21.<br>201 |
|                                  |                | ▣<br>焱                        | LAB10\jeppich                          | lab10.com                 | 2016-08-12 13:38:11 EST                             | 192.168.1.119 | Cisco ISE   | 192.168.1.125 | 201., 2016-08-14 00:48:21.  |
|                                  |                | 嶽                             | host/jeppich-PC.lab10.                 | <b>N/A</b>                | 2016-07-23 16:36:38 EST                             | 192.168.1.119 | Cisco ISE   | 192.168.1.125 | 201 2016-08-14 00:32:00     |
|                                  |                | $\equiv$<br>焱                 | <b>Go To IPAM IP Address Details</b>   | $0$ .com                  | 2016-08-12 13:27:25 EST                             | 192.168.1.119 | Cisco ISE   | 192.168.1.125 | 201 2016-08-13 23:26:33.    |
|                                  |                | $\overline{\mathcal{L}}$<br>资 | <b>Go To DHCP Network Details</b>      | 10.com                    | 2016-07-23 17:28:02 EST                             | 192.168.1.119 | Cisco ISE   | 192.168.1.125 | 201 2016-08-14 00:20:21.    |
|                                  |                | 燊                             | <b>Go To IPAM Network Details</b>      | $10$ .com                 | 2016-08-11 21:23:19 EST                             | 192.168.1.119 | Cisco ISE   | 192.168.1.125 | 201 2016-08-14 00:14:53     |

**Step 13** You should see the Quarantine status set to **None**

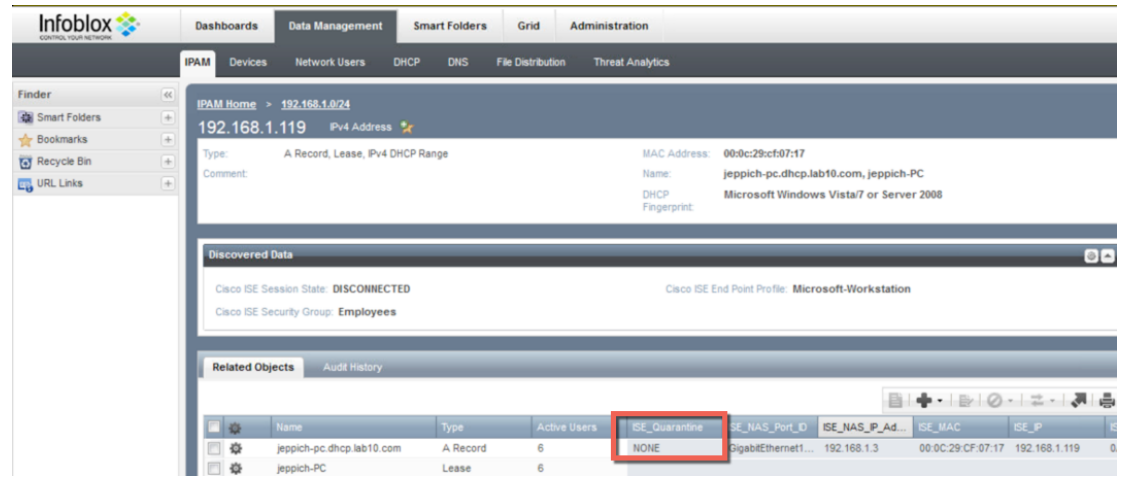

# **Troubleshooting**

Please note that all Infoblox Grid Master, Infoblox Grid Member and ISE pxGrid must be FQDN resolvable.

Listed are some common troubleshooting tips:

## **Infoblox Grid Master ISE Ecosystem Status Error**

If you see a red status message of **Error**, re-authenticate an end-user via IEEE 802.1X. Ensure the end-user has successfully logged onto the network via ISE and see if the ISE Ecosystem status is **Running**

## **Adaptive Network Control (ANC) Mitigation Quarantine Mitigation Actions Not Showing Up ISE**

If the endpoint quarantine mitigation actions do not appear in ISE, ensure the DNS response policy zone is set to logging under enable logging on **Adding Policy Response Zone** in this document

## **No Active User are Displayed under Infoblox Grid Maser Network Users**

- Ensure that Infoblox Grid Master Cisco ISE Ecosystem status is Running
- Verify that Infoblox has registered to the ISE pxGrid node and subscribed to the Core and Session Topics.
- Reboot the Infoblox Grid Master
- Apply Infoblox vNIOS 7.3.6 with hotfix to resolve issue with domain\user logins

## **Infoblox published Dynamic Topics do not Appear in ISE Capabilities Menu**

The DHCP and IPAM dynamic topics need admin approval. Select Administration->pxGrid Services-> View by Capabilities and approve the pending topics.

## **References**

Cisco pxGrid Design Guides: https://communities.cisco.com/docs/DOC-64012